User Guide Oracle Banking Electronic Data Exchange for Corporates Patchset Release 14.7.2.0.0

Part No. F89453-01

November 2023

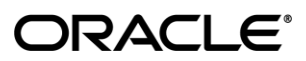

User Guide November 2023

Oracle Financial Services Software Limited Oracle Park Off Western Express Highway Goregaon (East) Mumbai, Maharashtra 400 063 India Worldwide Inquiries: Phone: +91 22 6718 3000 Fax:+91 22 6718 3001 [www.oracle.com/financialservices/](http://www.oracle.com/financialservices/)

Copyright © 2018, 2023, Oracle and/or its affiliates. All rights reserved.

Oracle and Java are registered trademarks of Oracle and/or its affiliates. Other names may be trademarks of their respective owners.

U.S. GOVERNMENT END USERS: Oracle programs, including any operating system, integrated software, any programs installed on the hardware, and/or documentation, delivered to U.S. Government end users are "commercial computer software" pursuant to the applicable Federal Acquisition Regulation and agency-specific supplemental regulations. As such, use, duplication, disclosure, modification, and adaptation of the programs, including any operating system, integrated software, any programs installed on the hardware, and/or documentation, shall be subject to license terms and license restrictions applicable to the programs. No other rights are granted to the U.S. Government.

This software or hardware is developed for general use in a variety of information management applications. It is not developed or intended for use in any inherently dangerous applications, including applications that may create a risk of personal injury. If you use this software or hardware in dangerous applications, then you shall be responsible to take all appropriate failsafe, backup, redundancy, and other measures to ensure its safe use. Oracle Corporation and its affiliates disclaim any liability for any damages caused by use of this software or hardware in dangerous applications.

This software and related documentation are provided under a license agreement containing restrictions on use and disclosure and are protected by intellectual property laws. Except as expressly permitted in your license agreement or allowed by law, you may not use, copy, reproduce, translate, broadcast, modify, license, transmit, distribute, exhibit, perform, publish or display any part, in any form, or by any means. Reverse engineering, disassembly, or decompilation of this software, unless required by law for interoperability, is prohibited.

The information contained herein is subject to change without notice and is not warranted to be error-free. If you find any errors, please report them to us in writing.

This software or hardware and documentation may provide access to or information on content, products and services from third parties. Oracle Corporation and its affiliates are not responsible for and expressly disclaim all warranties of any kind with respect to third-party content, products, and services. Oracle Corporation and its affiliates will not be responsible for any loss, costs, or damages incurred due to your access to or use of third-party content, products, or services.

# **Table of Contents**

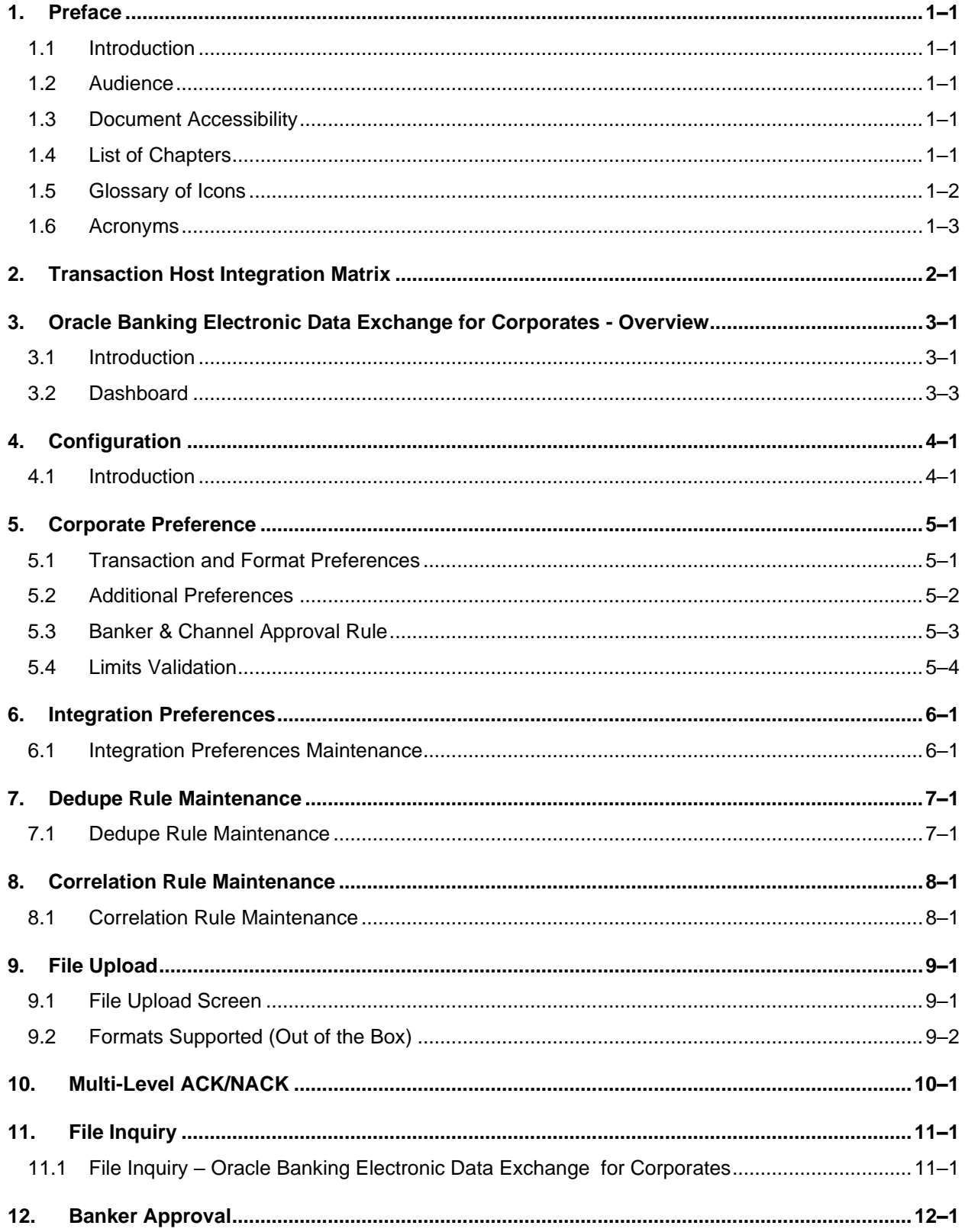

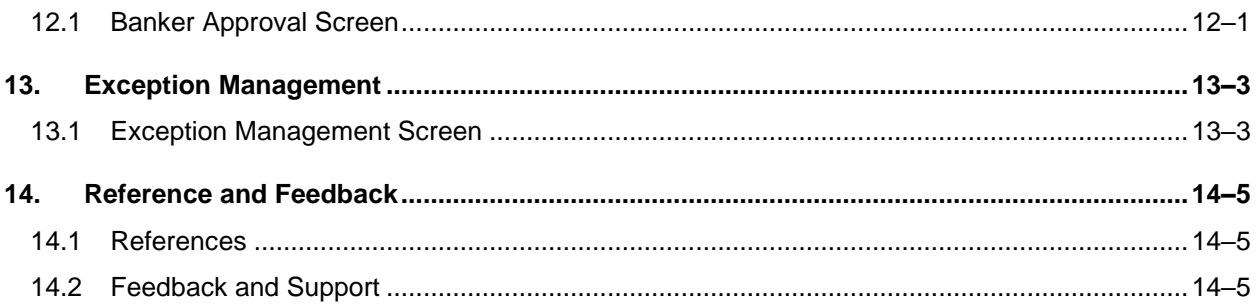

# <span id="page-4-0"></span>**1. Preface**

## <span id="page-4-1"></span>**1.1 Introduction**

This manual provided detailed information about the various functions of Oracle Banking Electronic Data Exchange for Corporates along with the instructions.

It also gives an overview of the various stages of file processing and the associated maintenances.

## <span id="page-4-2"></span>**1.2 Audience**

This manual is intended for the following User/User Roles:

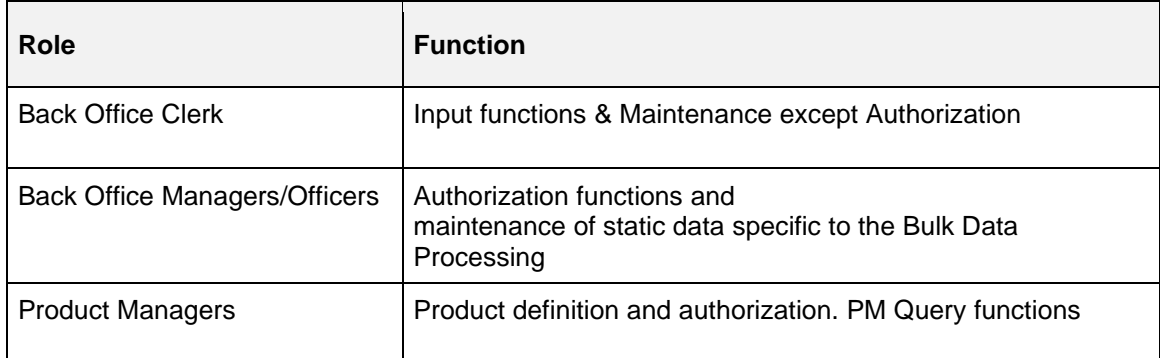

# <span id="page-4-3"></span>**1.3 Document Accessibility**

For information about Oracle's commitment to accessibility, visit the Oracle Accessibility Program website at [http://www.oracle.com/pls/topic/lookup?ctx=acc&id=docacc.](http://www.oracle.com/pls/topic/lookup?ctx=acc&id=docacc)

## <span id="page-4-4"></span>**1.4 List of Chapters**

This manual is organized into the following chapters:

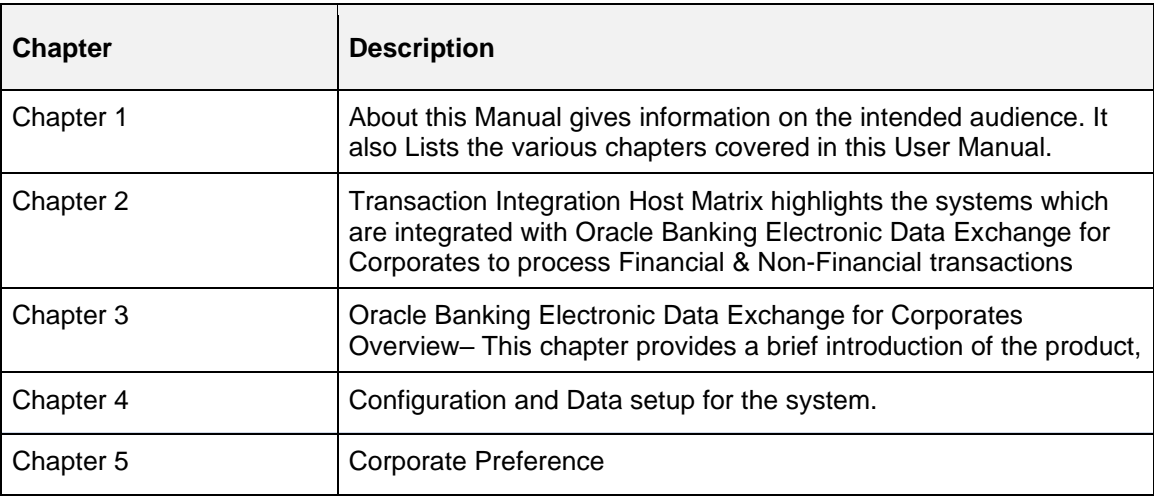

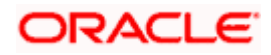

7

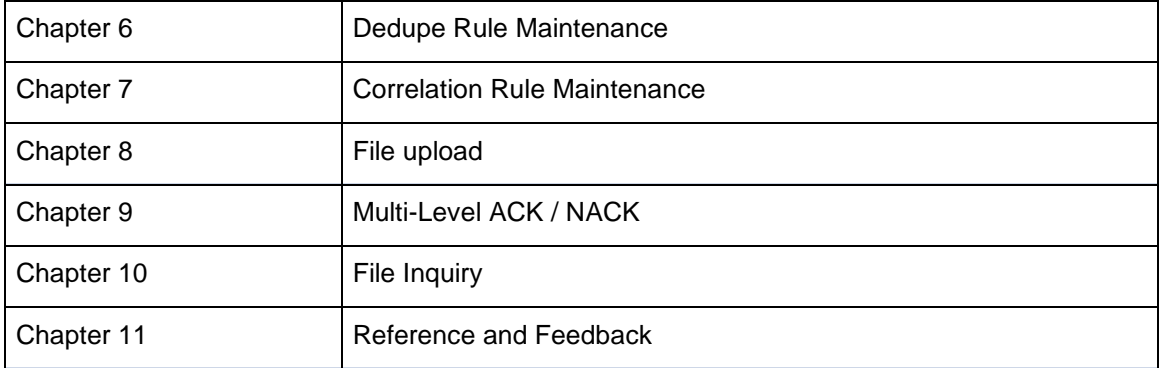

# <span id="page-5-0"></span>**1.5 Glossary of Icons**

Below table lists icons that are used across the Oracle Banking Electronic Data Exchange for Corporates application.

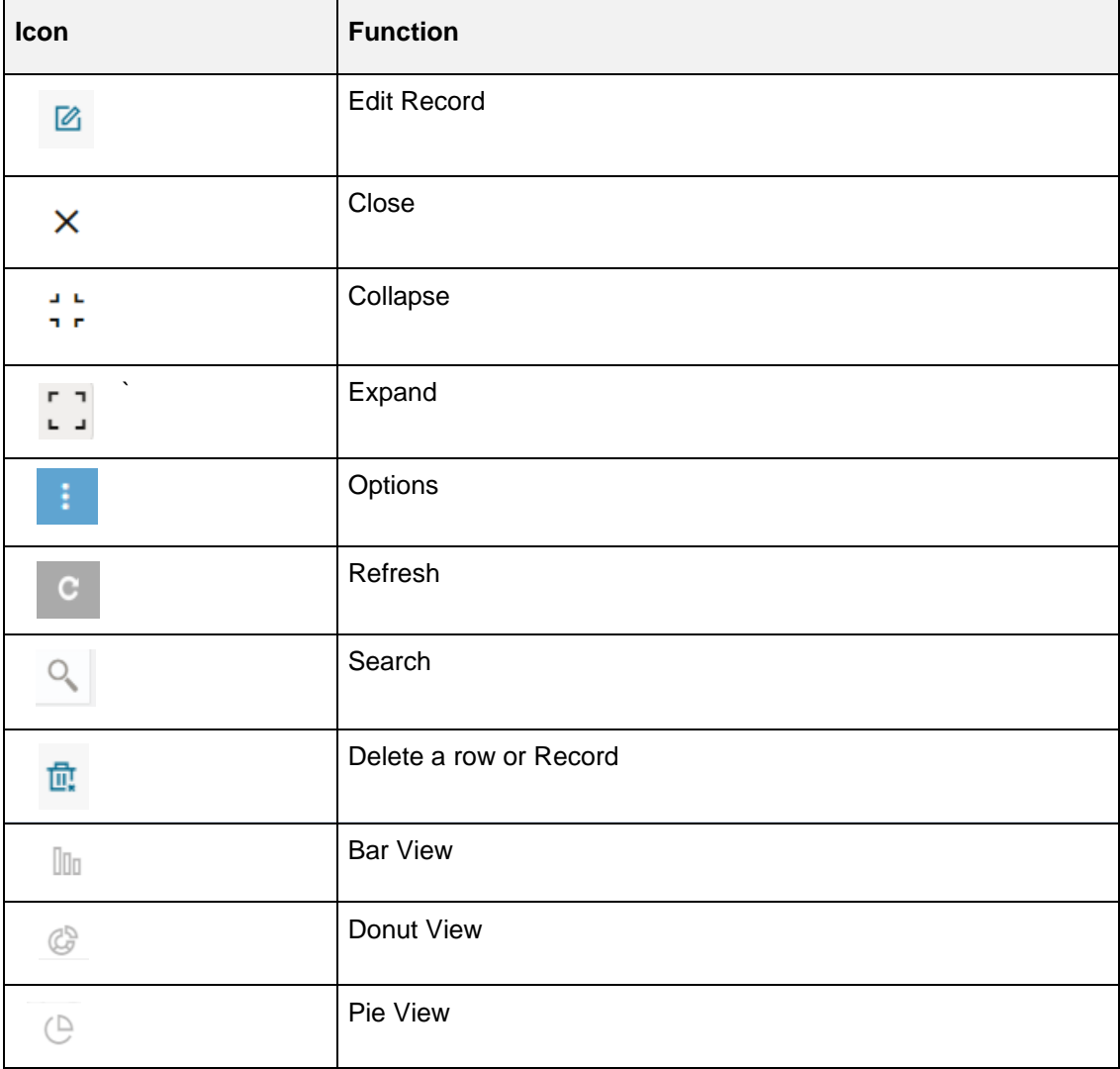

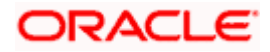

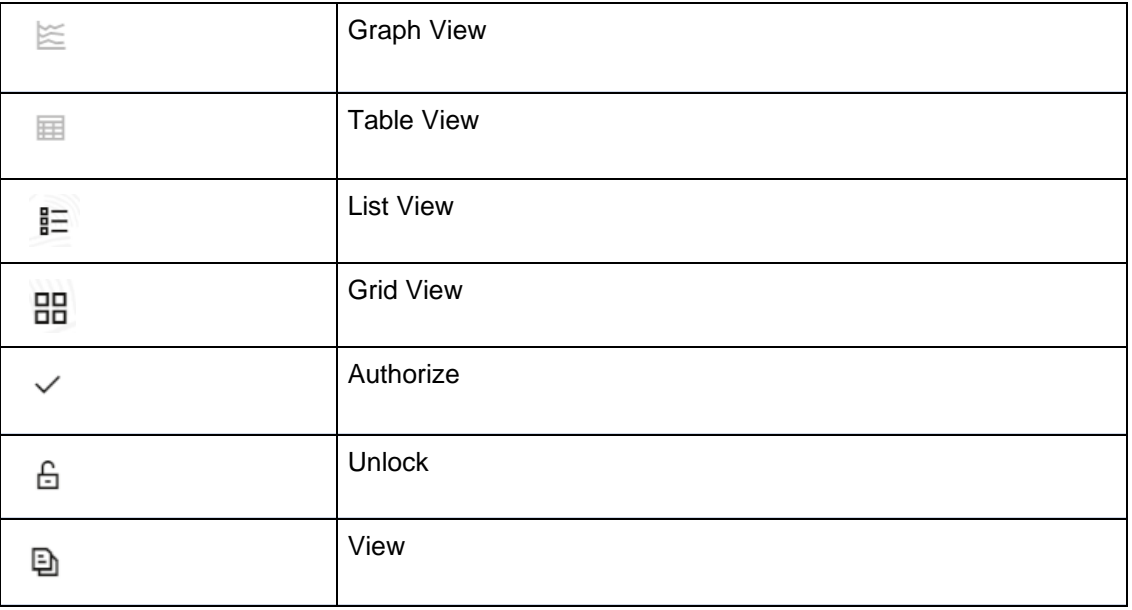

# <span id="page-6-0"></span>**1.6 Acronyms**

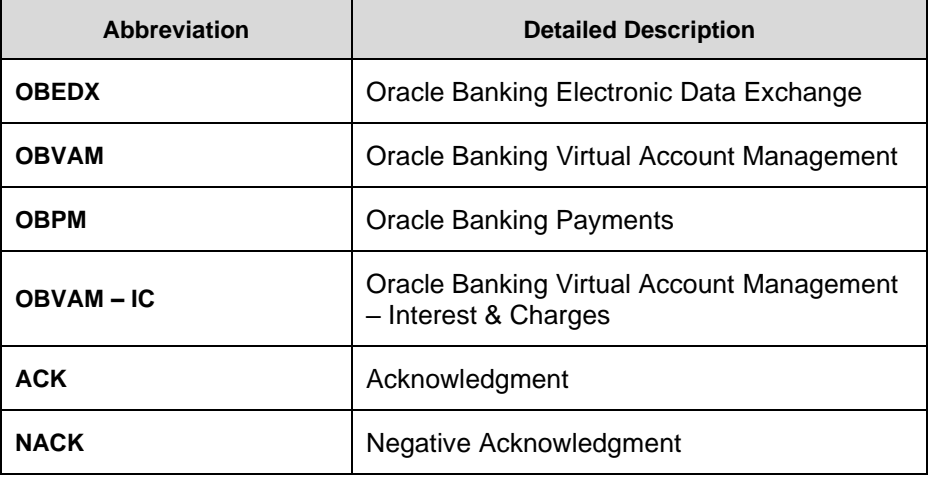

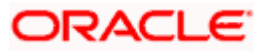

# **2.** Transaction Host Integration Matrix

<span id="page-7-0"></span>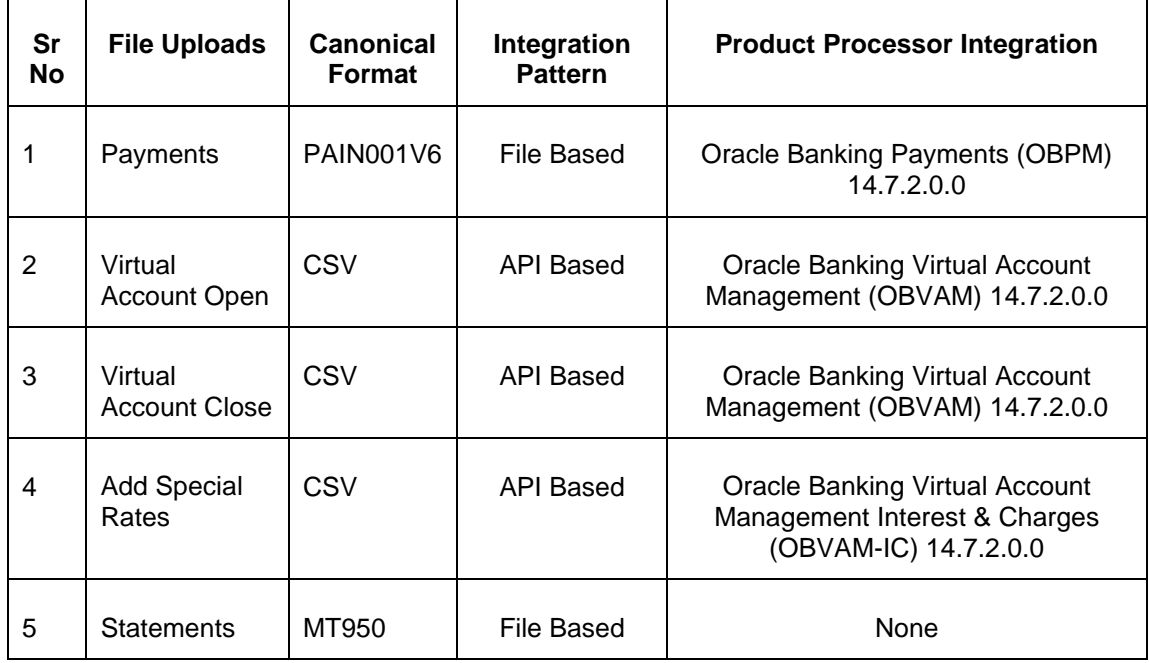

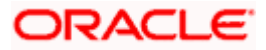

# <span id="page-8-0"></span>**3. Oracle Banking Electronic Data Exchange for Corporates - Overview**

## <span id="page-8-1"></span>**3.1 Introduction**

'Oracle Banking Electronic Data Exchange for Corporates' is a comprehensive solution for orchestrating high volume transaction files across bank's portal and product processors, once received by the financial institutions from their corporate clients.

Oracle Banking Electronic Data Exchange for Corporates not only provides data orchestration capabilities, it also provides the mechanism to send acknowledgments and responses to the corporates at various stages of the file processing. The detailed file enquiry feature of the product provides the file/record status, error encountered and the pending statuses of the file to the bank user.

Electronic Data Exchange comes pre-integrated with Oracle Digital Banking Experience (internet/channel banking product) and facilitates the approval of files on channel banking, if the corporate wishes to.

Oracle Banking Electronic Data Exchange for corporates is introduced to meet various challenges faced by financial institutions in the Corporate Banking segment in processing bulk data. The below diagram provides a synopsis of functionalities present in the system:

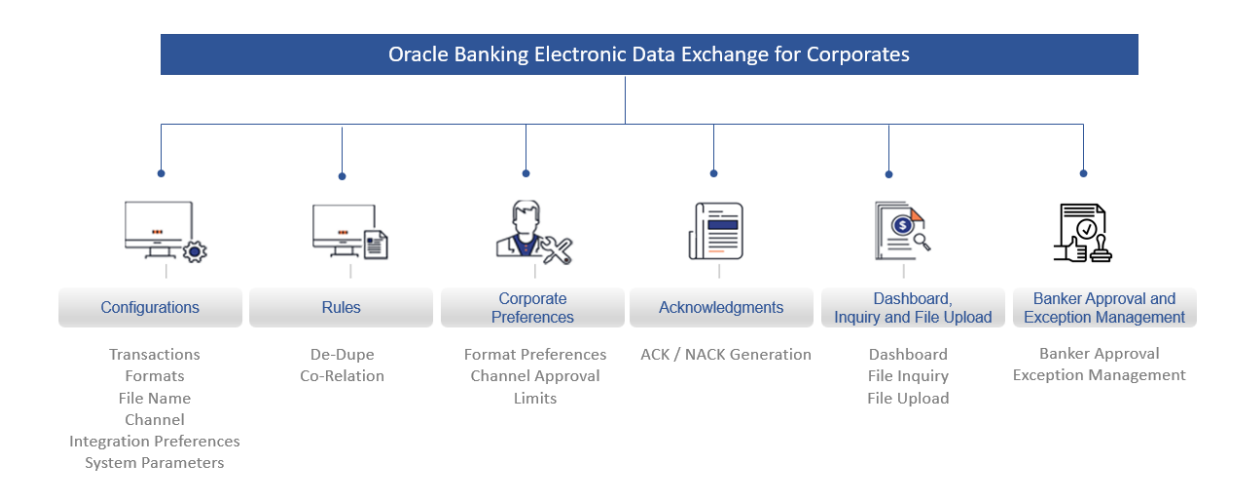

Let us understand the Oracle Banking Electronic Data Exchange for Corporates and its features which are divided in following sections:

- [Dashboard](#page-10-0)
- **[Configuration](#page-18-0)** 
	- ➢ [Transaction Maintenance](#page-19-0)
	- ➢ [Format Maintenance](#page-20-0)
	- ➢ [File Name Template Maintenance](#page-25-0)
	- ➢ Channel Maintenance

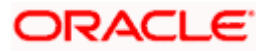

- ➢ Corporate Preference
- ➢ Integration Preferences
- ➢ [De-Dupe Rule Maintenance](#page-52-0)
- ➢ Co-Relation Rule Maintenance
- ➢ System Parameters Maintenance
- [File Upload](#page-66-0)
- Multi-Level [ACK/NACK](#page-76-0)
- [File Inquiry](#page-78-0)
- Banker Approval
- Exception Management

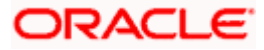

## <span id="page-10-0"></span>**3.2 Dashboard**

Dashboard widgets provides the summary of key information about files processed by the Application. The graphical representation will help the bank user analyze the data to decide future course of action.

The dashboard is organized in the form of widgets. Role based access can be granted to the users of the system by a bank. Bank user can drag, resize, and auto adjust the size, and expand / collapse the widget.

Bank user can perform following actions on the dashboard:

- To add a widget, click the (+) icon located at the top-right corner.
- To remove a widget, click the (x) icon located at the top-right corner.
- To flip the widget view, click the Flip Forward  $(<)$  or Flip Back  $(>)$  icon.
- To change the widget's position, click and hold the "Drag to reorder" (…..) icon at the widget's bottom – centre and then move widget to the desired position.
- To apply filter on the widget's data, click the Filter  $($  ) icon to view the pop-up select filter values.

Post login, following widgets are available on the dashboard:

- 1. File Monitoring
- 2. Transaction Format View
- 3. Processing Summary
- 4. Top 5 Corporates

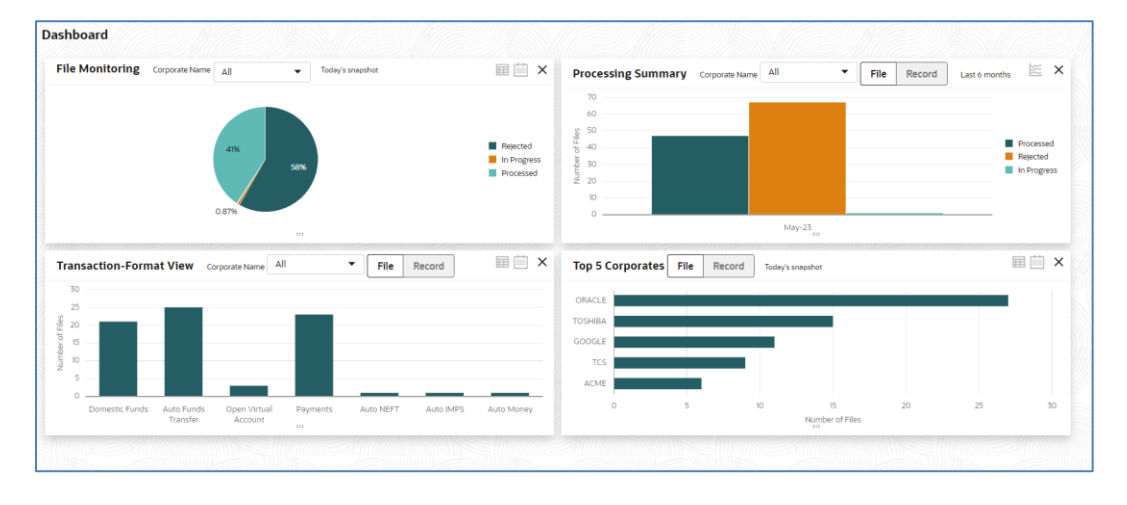

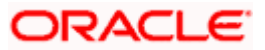

### **3.2.1 File Monitoring**

This widget displays the processing status wise break up, in the form of a pie chart or a table, for the files received during the day. A sample snapshot of a day:

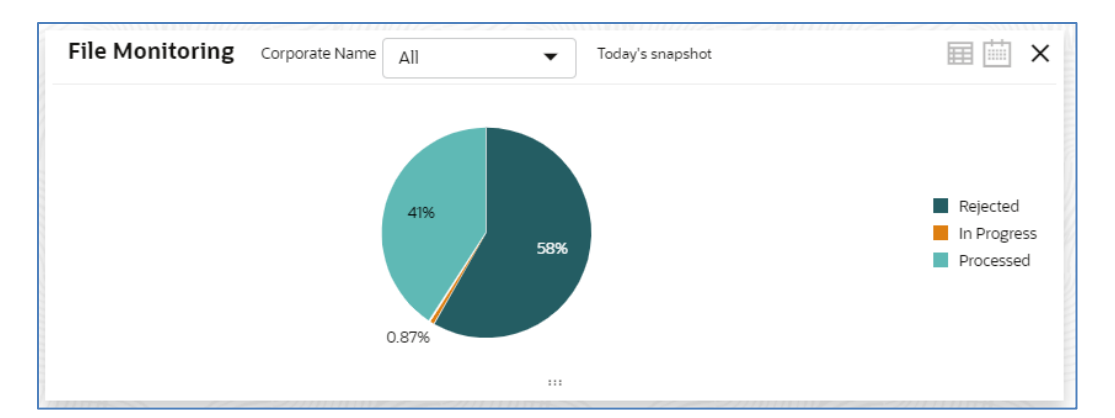

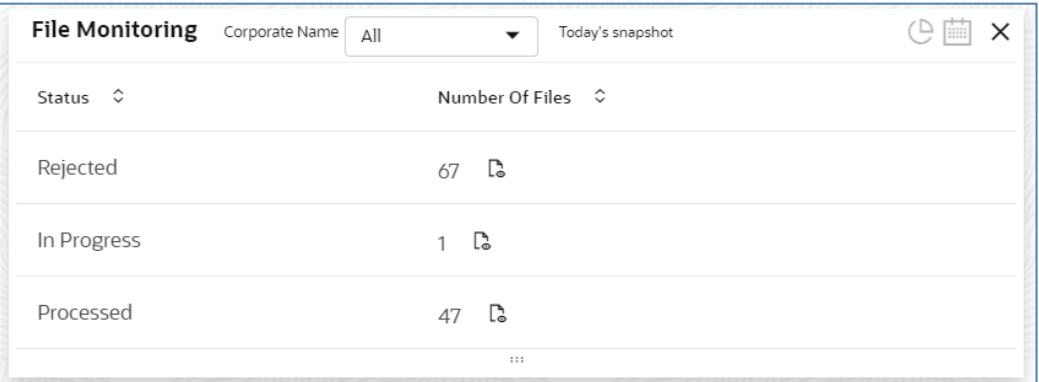

The following details are displayed in the widget:

- Hover the pie chart slice to view the file count
- Percentage of status in each pie
- Status legends
- Filter the files based on Corporate
- Filter the data based on the date range
- Click on Table view icon, to view the total number of the files received across status
- Click on the File eye view to view the Inquiry details of the files for the respective status

Each status can be further drilled down to know the actual status of the file.

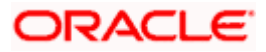

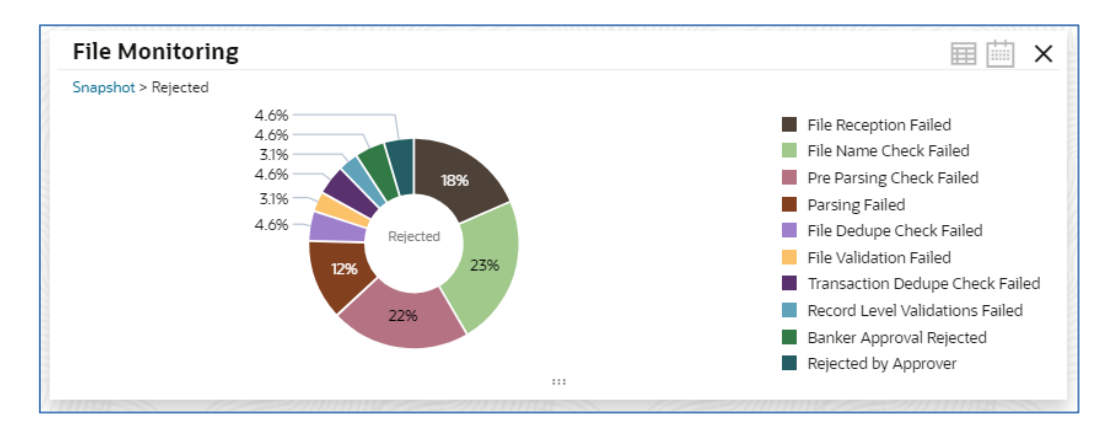

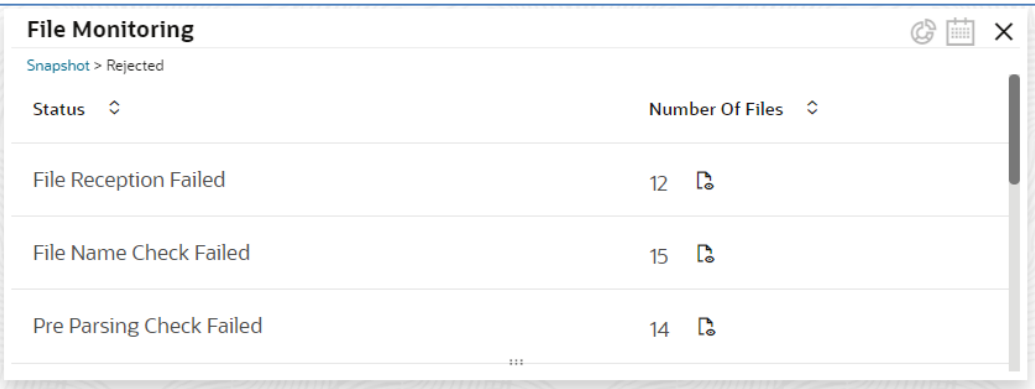

The following details are displayed in the widget:

- Hover the pie chart slice to view the file count
- Percentage of status in each pie
- Status legends
- Filter the data based on the date range
- Click on Table view icon, to view the total number of the files received across status
- Click on the File eye view to view the Inquiry details of the files

The bank user can perform following actions on Today's snapshot widget:

- Based on the transaction category selected from the drop-down, the pie chart will display the status wise break-up in percentage terms.
- When "All" is selected in the drop-down menu, data corresponding to All corporates will be displayed
- To view the file count instead of percentage break-up, click on flip button at the top-right

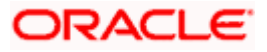

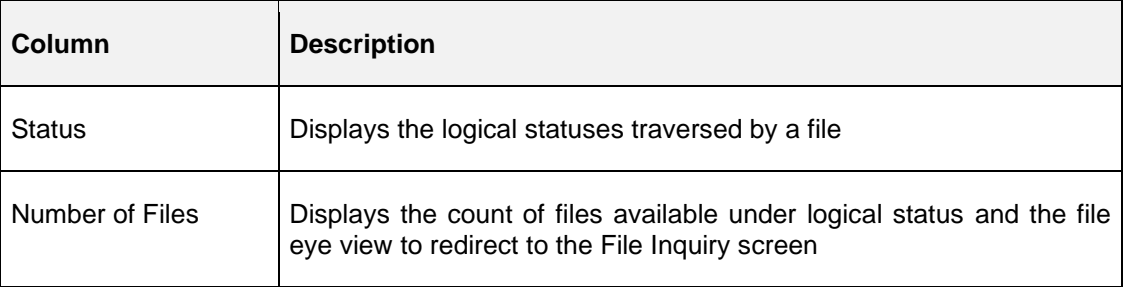

The columns in the widget are as below:

## **3.2.2 Transaction Format View**

This widget displays the transaction wise break up, in the form of a bar chart or a table, for the files received during the day. A sample snapshot of a day:

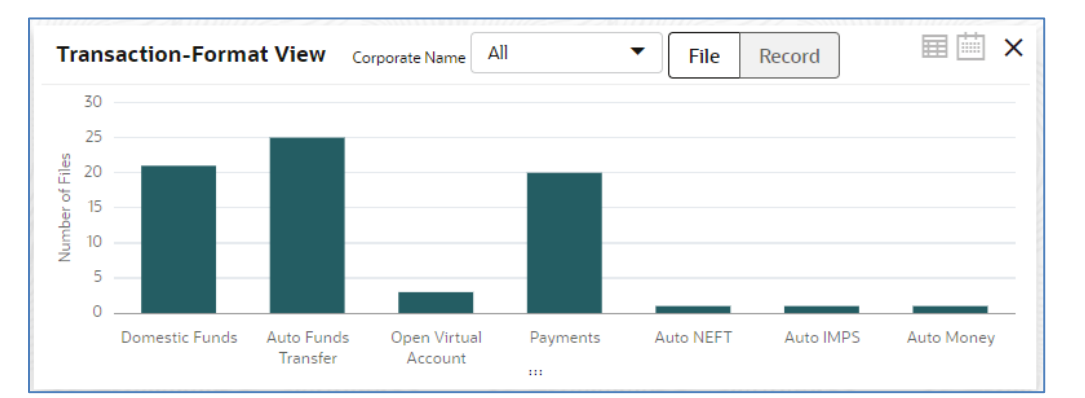

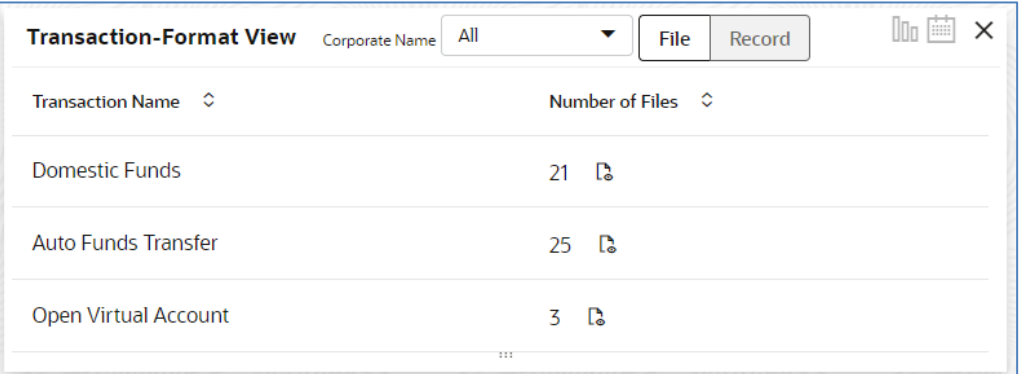

The following details are displayed in the widget:

- Hover the bar to view the file count
- Click on the bar to drilldown to view the format view
- Filter the files based on Corporate
- Filter the data either for File or for Record
- Click on Table view icon, to view the total number of the files received for each transaction

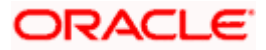

• Click on the File eye view to view the Inquiry details of the files

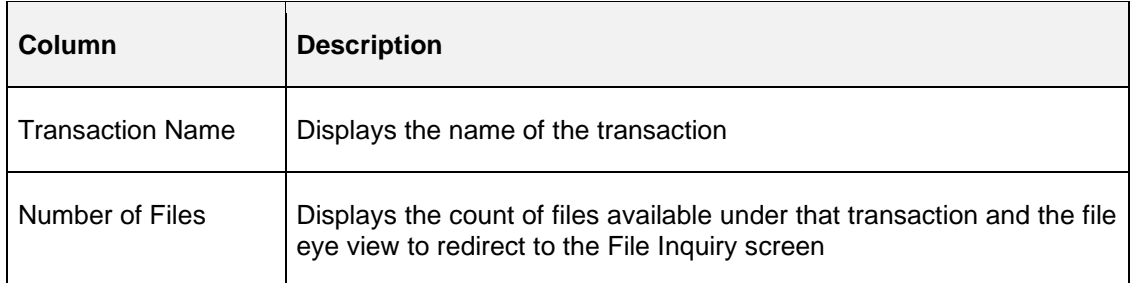

Each status can be further drilled down to know the number of files received for each format. This is represented in the form of a pie chart.

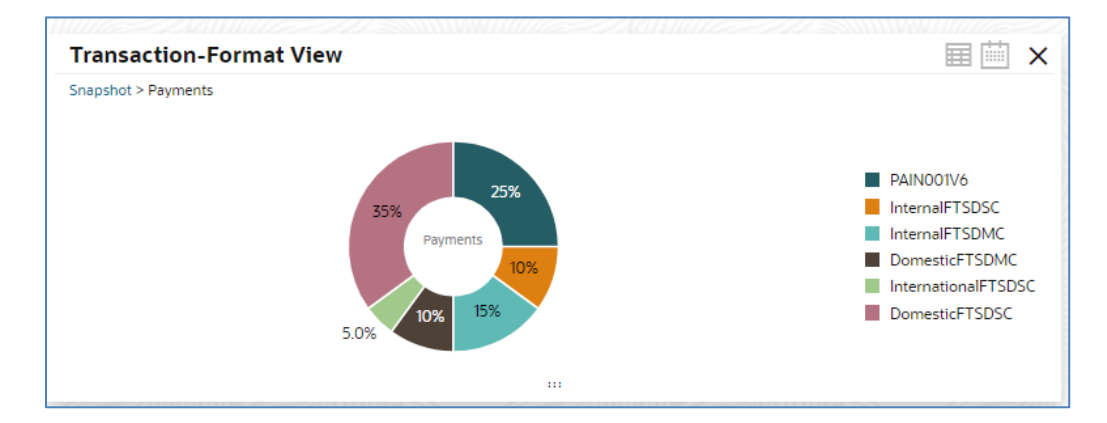

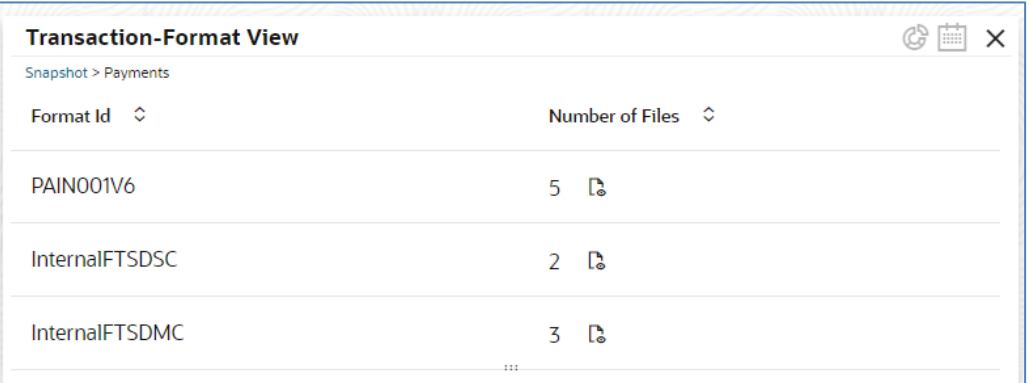

The following details are displayed in the widget:

- Hover the pie to view the file count
- Click on Table view icon, to view the total number of the files received for each format
- Click on the File eye view to view the Inquiry details of the files

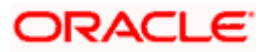

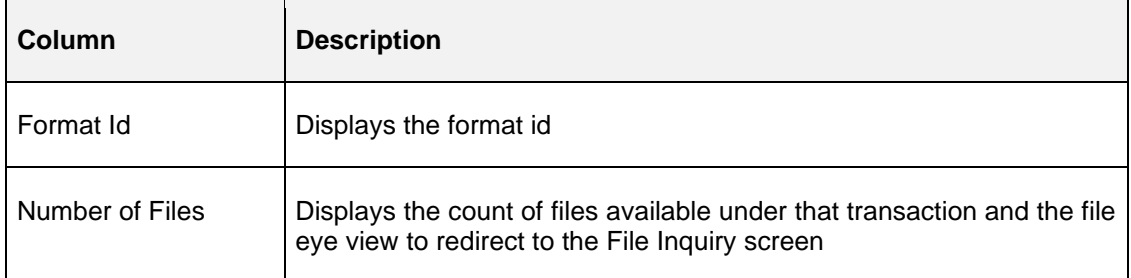

Date filter can be used to search the data based on the required date. Possible values include Today, Previous day, Current month, Previous month and manual date range.

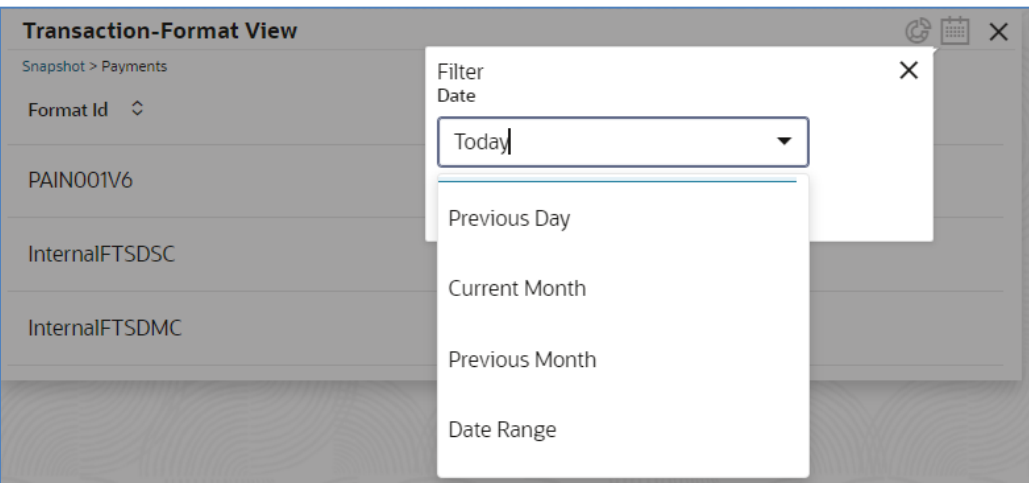

## **3.2.3 Processing Summary**

This widget displays the total files uploaded by the corporate user using Oracle Banking Electronic Data Exchange for Corporates platform in the past six months. The count of processed and rejected files for each month is displayed in a bar chart or line graph. A sample of the upload summary:

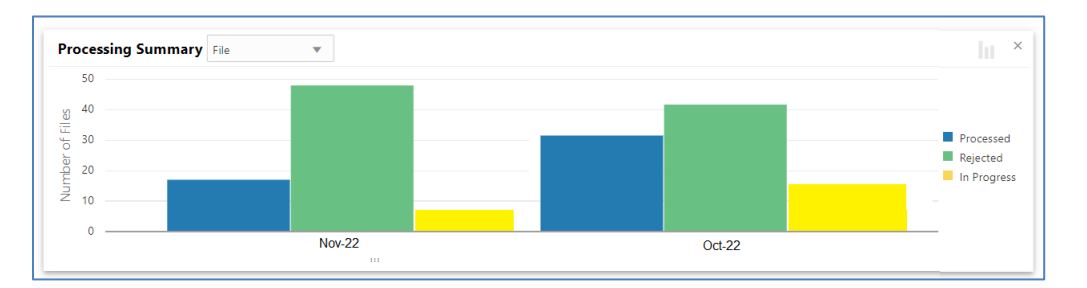

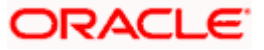

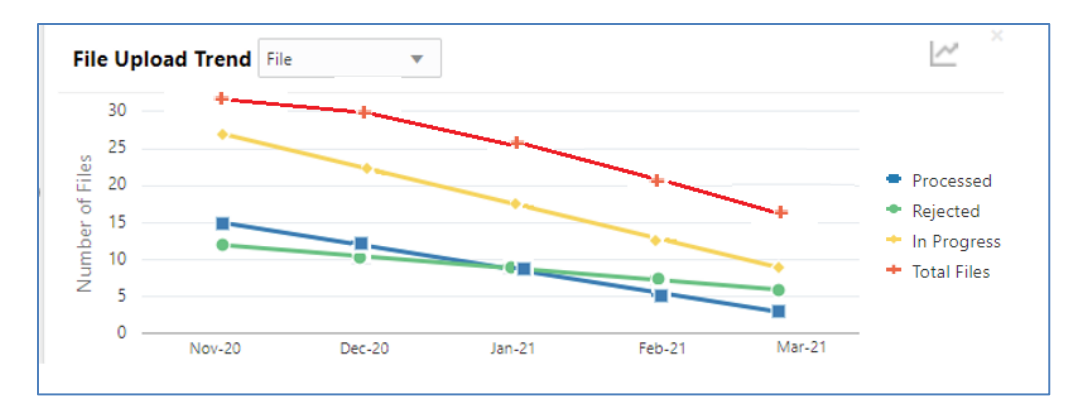

The following details are displayed in the widget:

- Bar chart representing the count of files uploaded by corporates
- Bar charts showing monthly count of Processed, Rejected, In Progress files in the past six months

The Bank user can perform following actions on the Upload Summary widget:

User can drill down his search to view the Total Record count that has been received by Oracle Banking Electronic Data Exchange for Corporates platform for processing within file, with status of either processed or rejected.

• On click of the graph button at the top-right views, File Upload trend with Line graph will be displayed, which represents the data as a line, as a series of data points, or as data points that are connected by a line. The Line graph indicates the total number of files count across Y-axis and last 6 months details at X-axis. The graph represents total number files that have been received with respect to processed and rejected status.

### **3.2.4 Top 5 Corporates**

This widget displays the corporate traffic, in terms of the maximum files or records sent for processing. The metrics help provide quicker turnaround to the most active 5 corporates. Information is represented in the form of a horizontal bar graph or a tabular view. A sample of the upload summary:

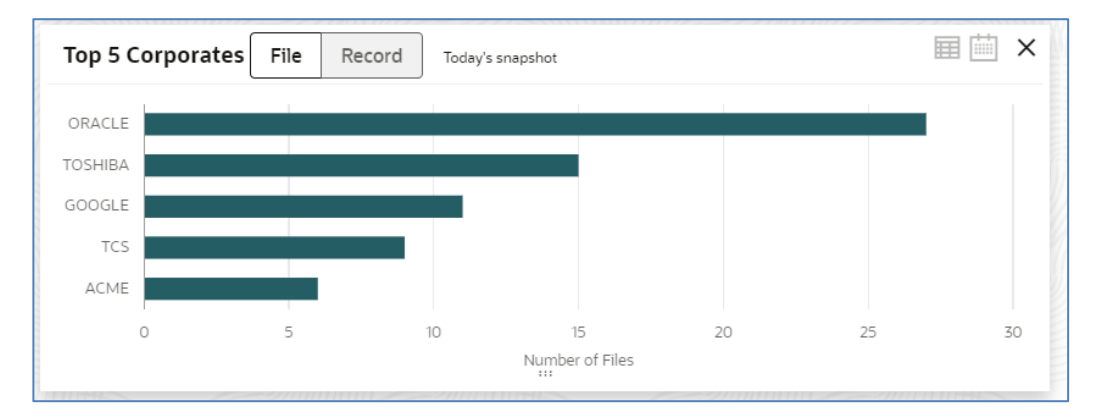

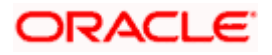

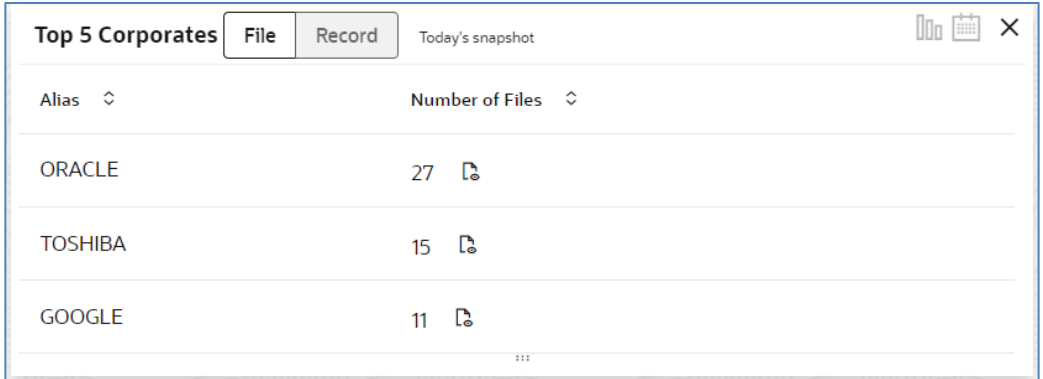

The following details are displayed in the widget:

- Vertical bar graph represents top corporates who sent maximum file for processing
- By default, today's data will be displayed for each corporate, however it can be filtered out based on the date filter.

The Bank user can perform following action on the Top 5 Corporates widget:

- User can drill down the search to view top five corporates details who have sent maximum number of records for processing on H2H connectivity.
- User can filter top five corporates' details to view data received for a particular duration. Possible values include Previous day, Current month, Previous month and manual date range.

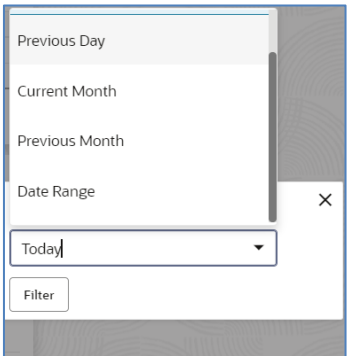

• On click of flip button at the top-right views, summary of the total number of files for top corporates for last 3 days will be displayed.

The columns in the widget are as below:

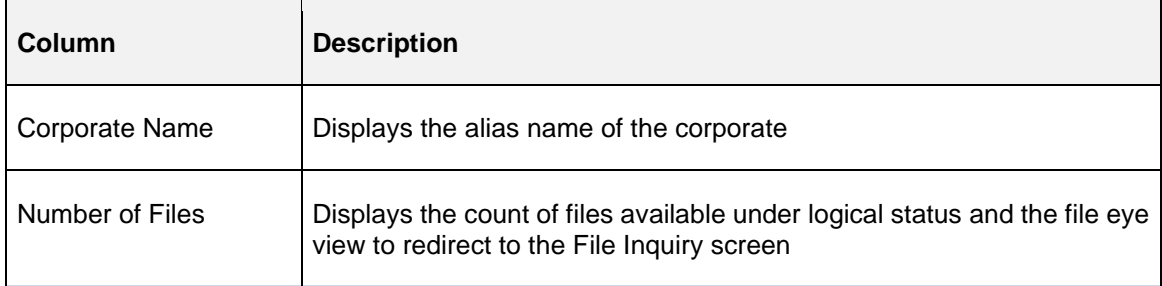

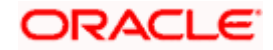

# **4. Configuration**

## <span id="page-18-1"></span><span id="page-18-0"></span>**4.1 Introduction**

There are certain configurations, which are required by Bank user to setup Reference data as prerequisites and should be maintained for Oracle Banking Electronic Data Exchange for Corporates to start processing of files.

This section will cover below mentioned Reference Data Maintenances:

- Transaction Maintenance
- Format Maintenance
- File Name Maintenance
- Channel Maintenance
- Corporate Preference
- Integration Preferences
- De-Dupe Rule Maintenance
- Co-Relation Rule Maintenance
- System Parameters Maintenance

#### **\*Maintaining Core Reference Data**

Your bank needs to set up certain core reference data for the Oracle Banking Electronic Data Exchange for Corporates system to work such as list of country, currency, customer category, list of holidays, list of banks, branch, FX rates etc.

Refer to the 'Oracle Banking Common Core User Guide' for setting up core reference data.

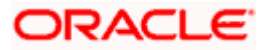

## <span id="page-19-0"></span>**4.1.1 Transaction Maintenance**

This screen allows the bank user to view the various transactions for which corporate can opt for sending data for processing. **View Transaction Maintenances:**

By using this screen, user can View and Unlock the Transaction Maintenance.

**Navigation Path: Electronic Data Exchange > Maintenance > Transaction > View Transaction**

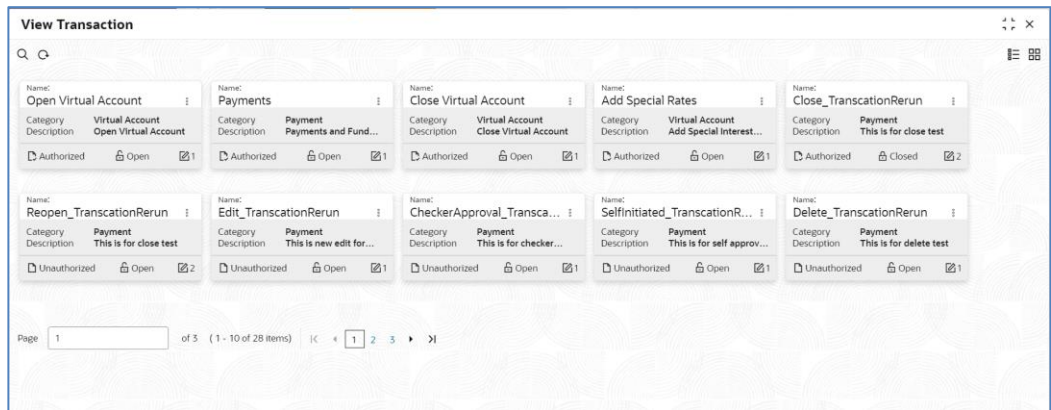

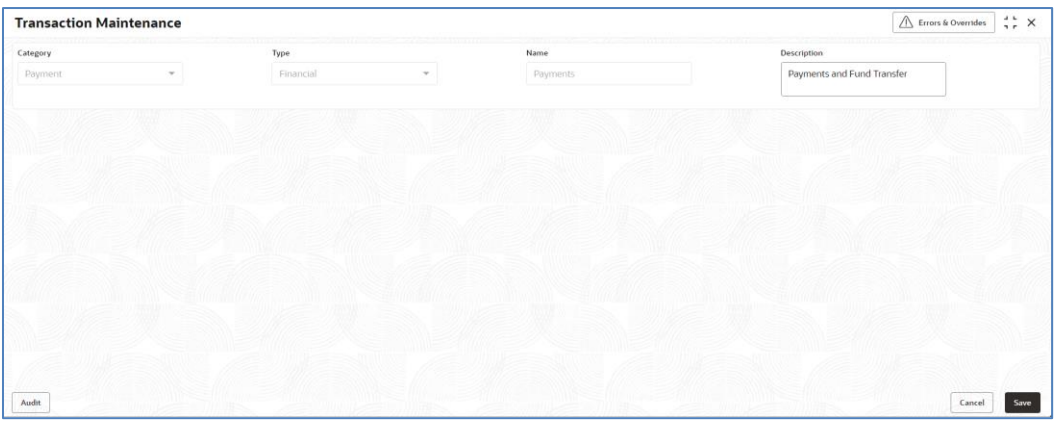

1. Refer to the following table for specifying details in the above screen:

**Note**: Fields marked with '\*' are mandatory.

#### **Field Description**:

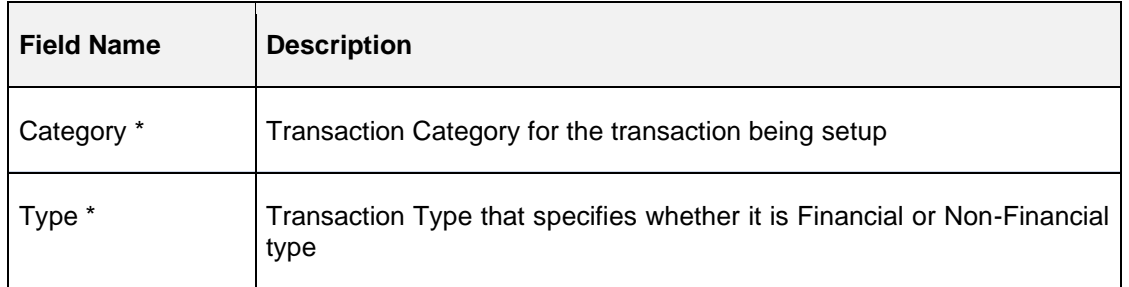

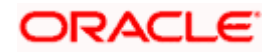

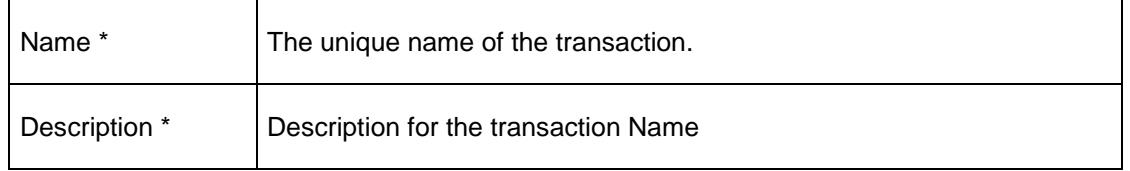

#### Click on '**Audit'** to view the event of operation performed on maintenance.

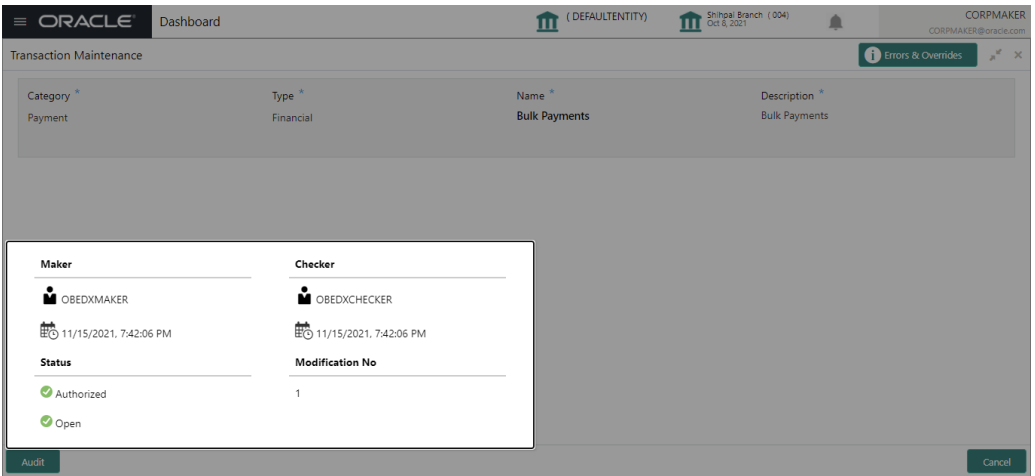

Perform the following steps to take actions on the Transaction Details. Click the Options ( $\pm$ ) icon and then click any of the below option:

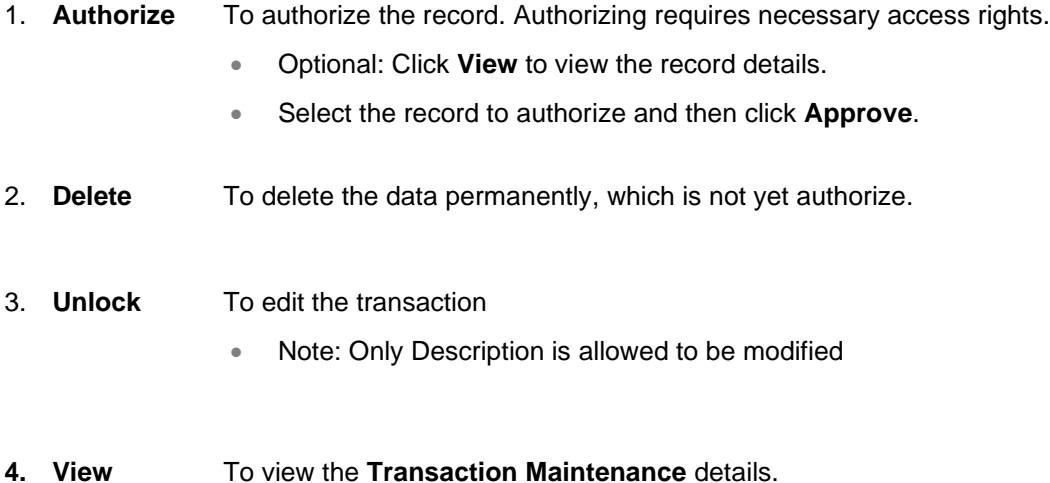

<span id="page-20-0"></span>Out of the box OBEDX supports below transactions –

a. Payments

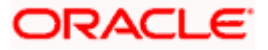

- b. Open Virtual Account
- c. Close Virtual Account
- d. Add Special Rates
- e. Statements

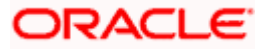

### **4.1.2 Format Maintenance**

Oracle Banking Electronic Data Exchange for Corporates provides master maintenance for all the formats supported for different transaction types at the Bank level.

This maintenance will be used to create, view and edit the formats that needs to be supported under a specific Transaction Category and Response Type.

Note: It is not allowed to create multiple maintenance for a same identifier with same Type & Transaction Category, however multiple transactions can be added to that Identifier.

#### **Create Format Maintenance:**

This screen is used to create Format Maintenance.

#### **Navigation Path: Electronic Data Exchange > Maintenance > Format > Create Format**

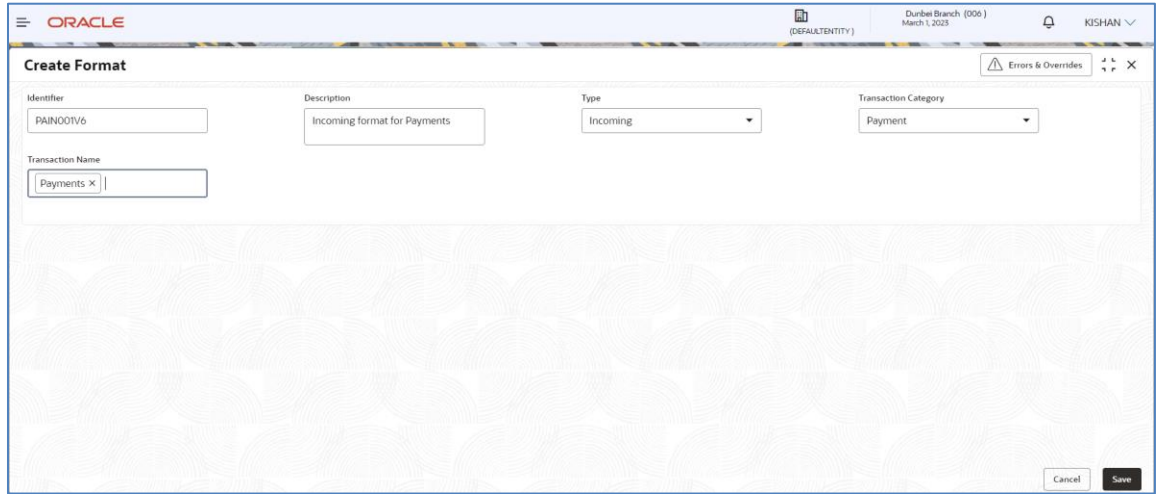

**2.** Refer to the following table for specifying details in the above screen.

**Note**: Fields marked with '\*' are mandatory.

**Field Description**:

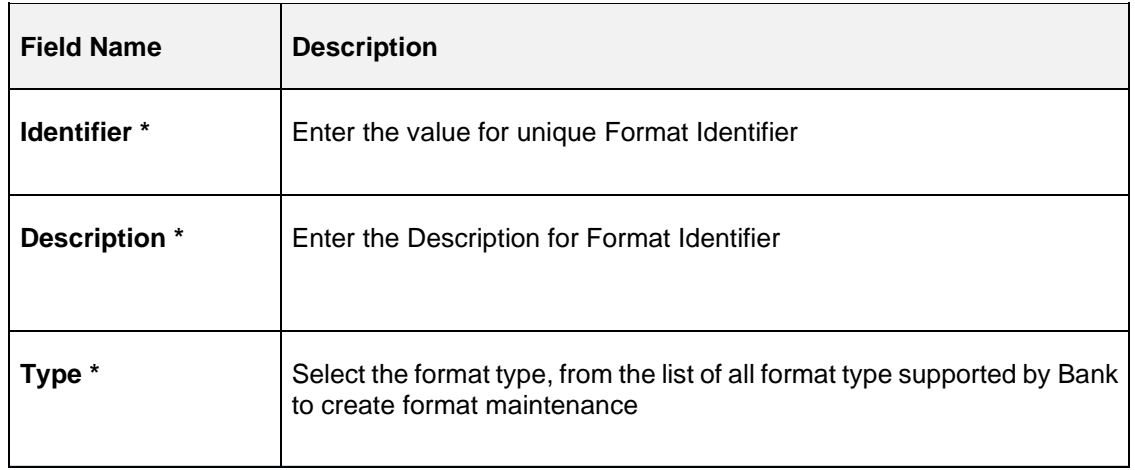

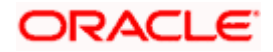

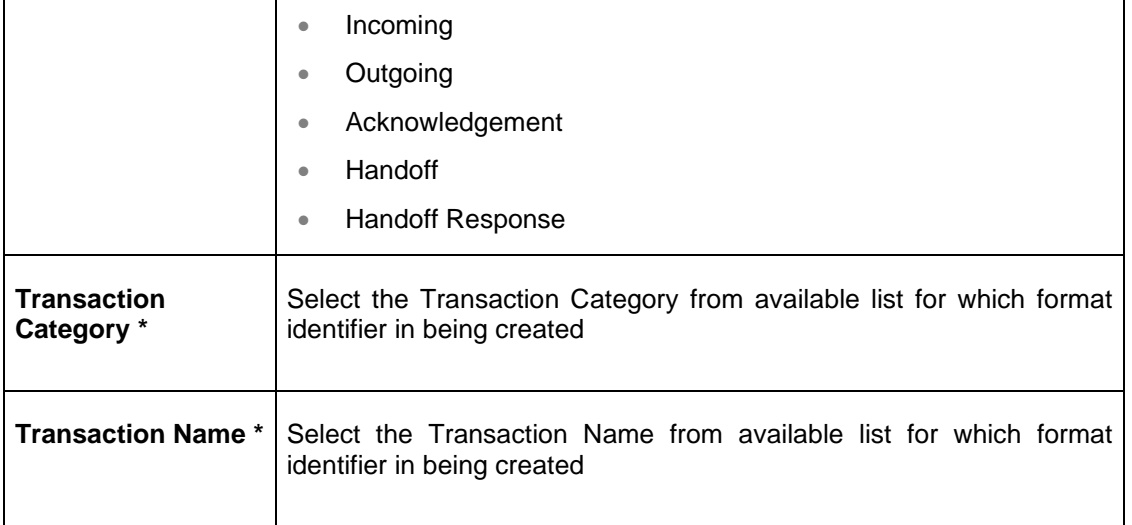

### **View Format Maintenances:**

By using this screen, user can View, Modify, Delete or Authorize the Format Maintenance.

### **Navigation Path: Electronic Data Exchange > Maintenance > Format > View Format**

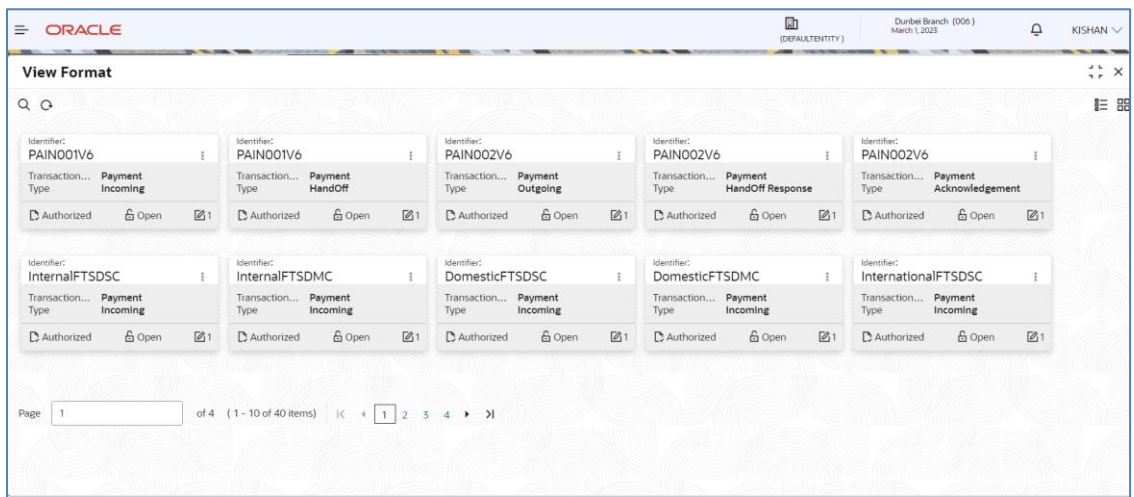

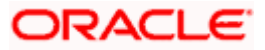

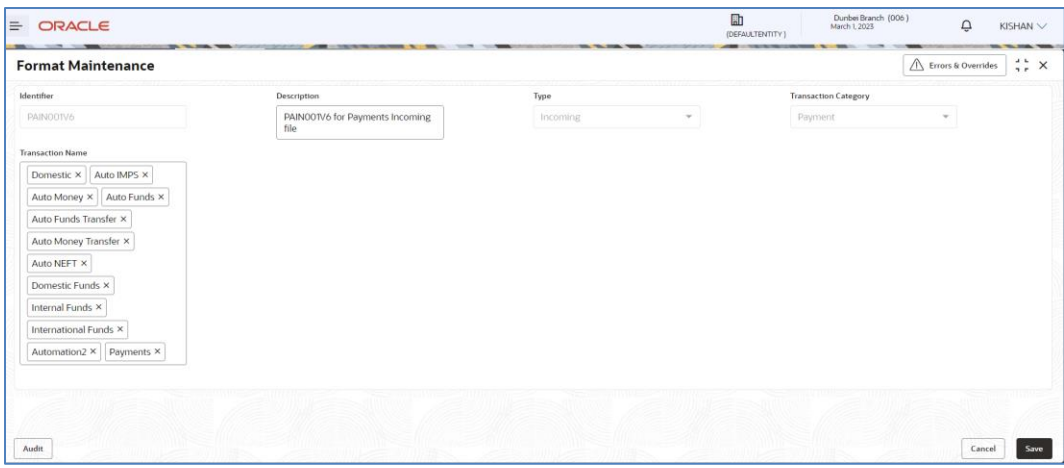

Click on '**Audit'** to view the event of operation performed on maintenance.

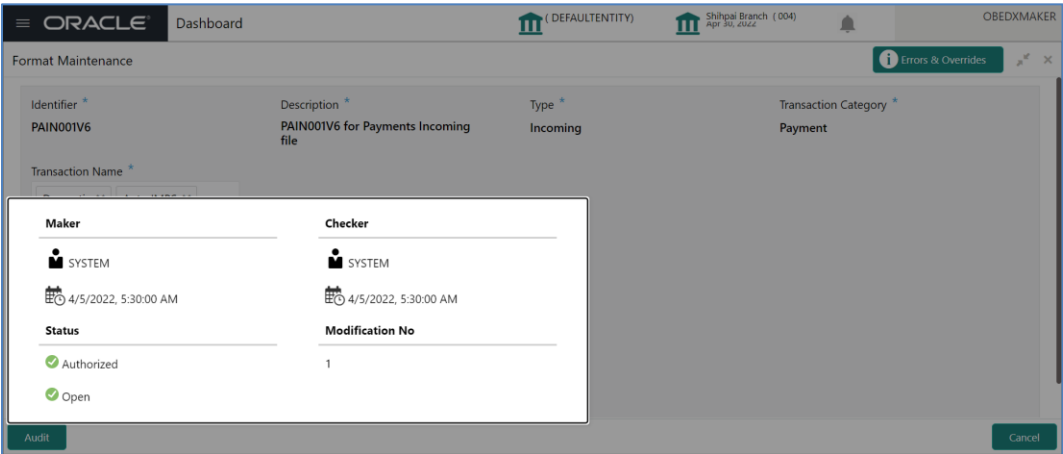

Perform the following steps to take actions on the Format Details. Click the Options ( $\frac{2}{3}$ ) icon and then click any of the below option:

- 1. **Unlock** To modify the record details. Refer to the **Create Format Maintenance** section for field level details.
- 2. **Authorize** To authorize the record. Authorizing requires necessary access rights.
	- Optional: Click **View** to view the record details.
	- Select the record to authorize and then click **Approve**.
	- Record can also be Rejected by clicking **Reject**.
- **3. Delete** To delete the data permanently, which is not yet authorize.

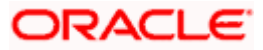

- **4. Close** To close record temporary
	- Optional: On the confirmation pop-up window, enter the remark for closing.
	- Click Confirm to close the record.
- **5. Reopen** To reopen the maintenance record which is temporary Closed
- **6. View** To view the **Format Maintenance** details.

## <span id="page-25-0"></span>**4.1.3 File Name Template Maintenance**

File name template is used to define a naming convention for various types of files – incoming, outgoing, ACK/NACK and handoff, handoff response messages.

File name template allows user to create the naming convention with the help of predefined attributes (like transaction name, format name, alias, date etc.). User can decide the order of these attributes as per naming convention and provide the length, padding characters along with the delimiter, if any. The naming convention aids the system in reading the Meta data from the file name and process the file accordingly.

Note:

Handoff and Handoff Response File Name Templates are important to be configured as these will be required for processing with the Product Processor. These templates as pre-qualified with Oracle Banking Payments has been provided as a part of product. Any change in this template should be done only if there is any change in the requirement of Product Processor.

Format type – Handoff & Handoff Response is relevant only in case of File Based Integration with the product processor for example Payment. File Naming Template with these types are not required and will not be referred to if created in case of Virtual Account Management transaction or for any other transaction for which API integration is done with product processor.

#### **Create File Name Template:**

This screen is used to create File Name Template.

**Navigation Path: Electronic Data Exchange > Maintenance > File Name > Create File Name Template**

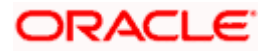

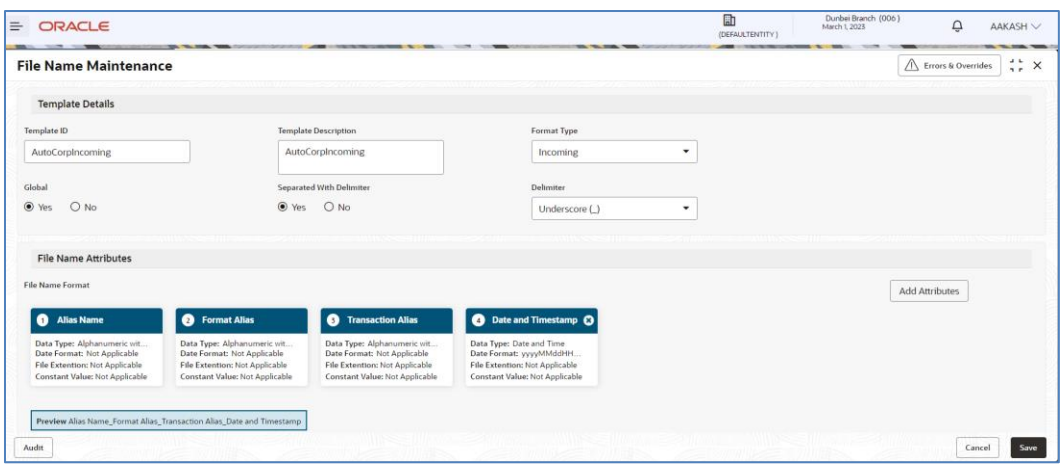

1. Refer to the following table for specifying details in the above screen:

**Note**: Fields marked with '\*' are mandatory.

## **Field Description**:

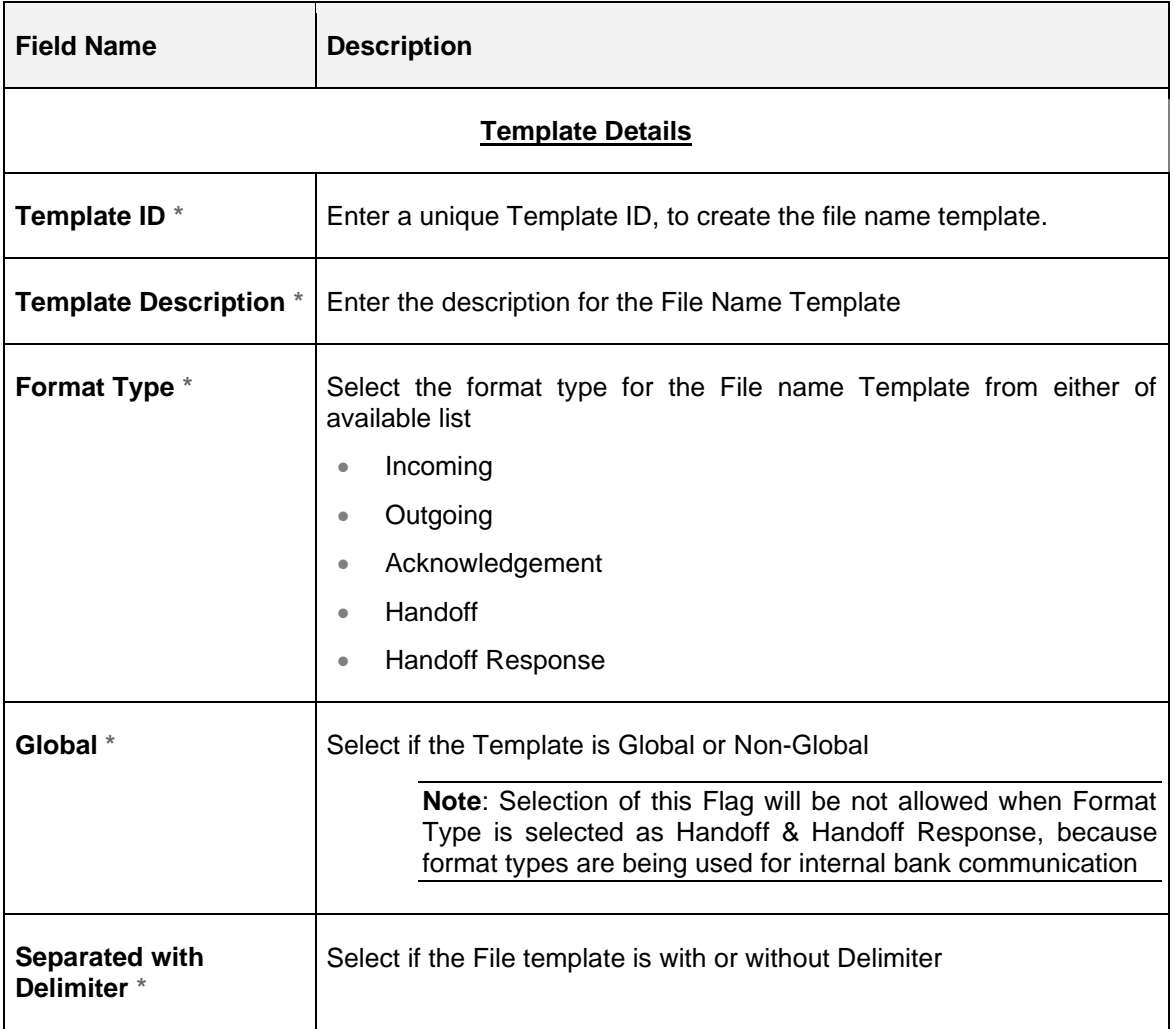

Configuration

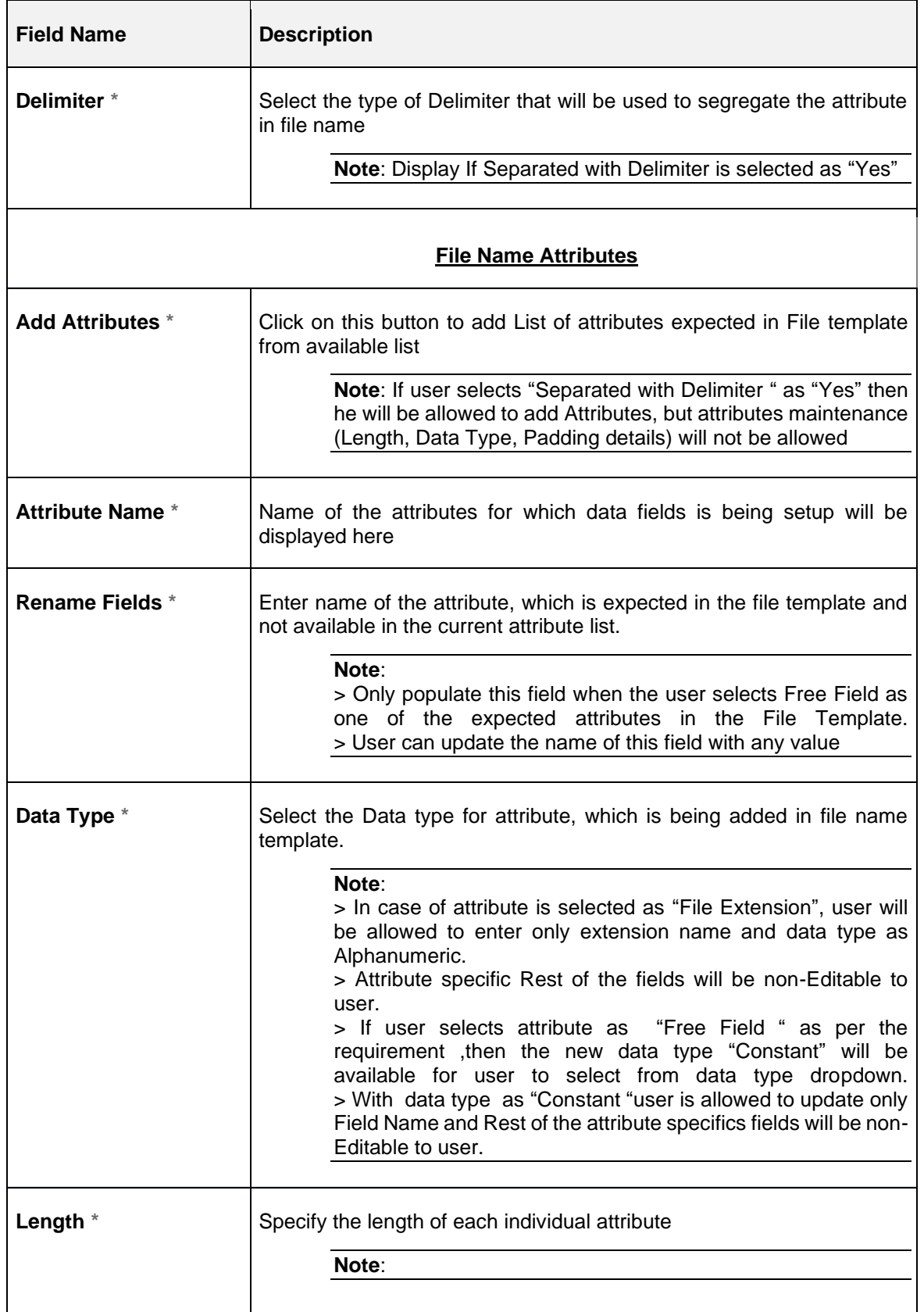

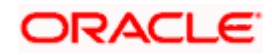

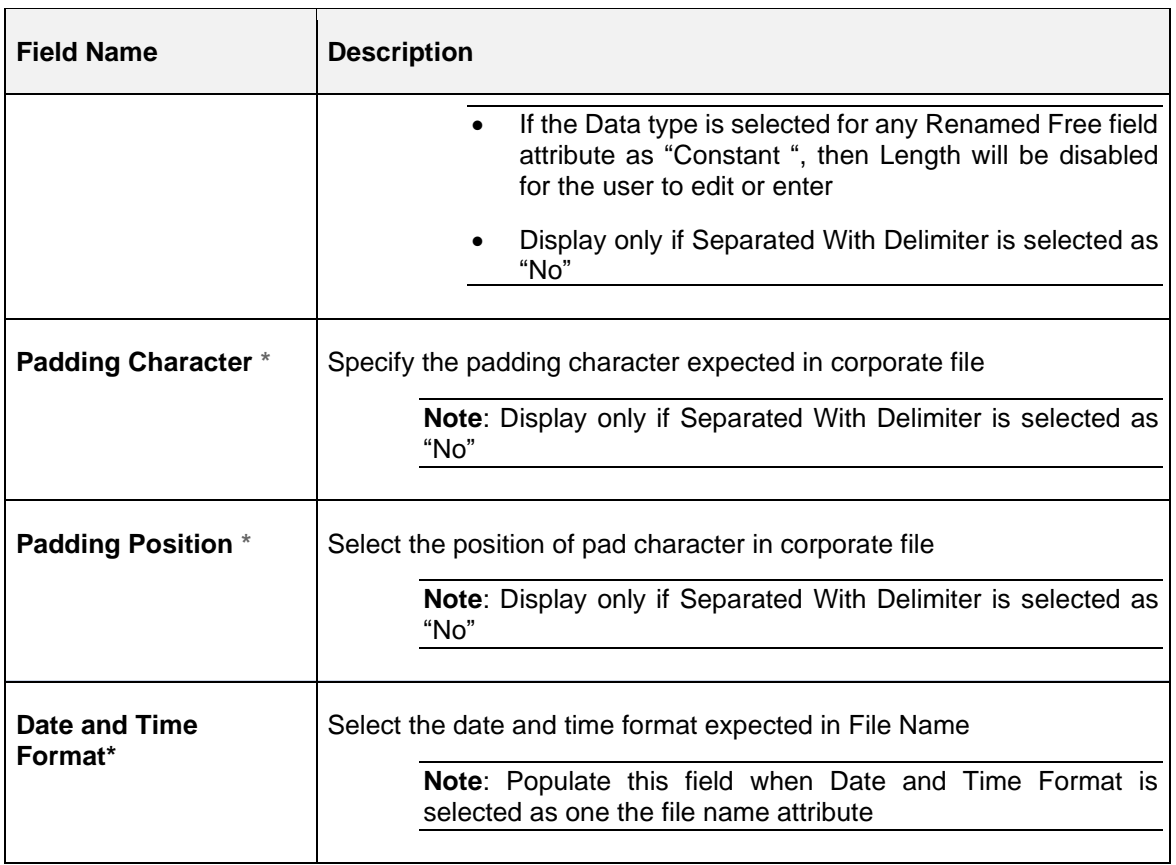

### **View File Name Template:**

By using this screen, user can View, Modify, Delete or Authorize the File Name Template Maintenance.

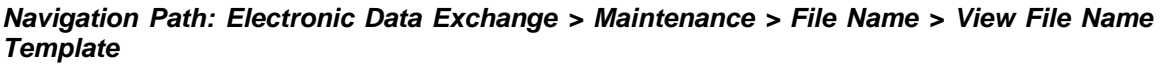

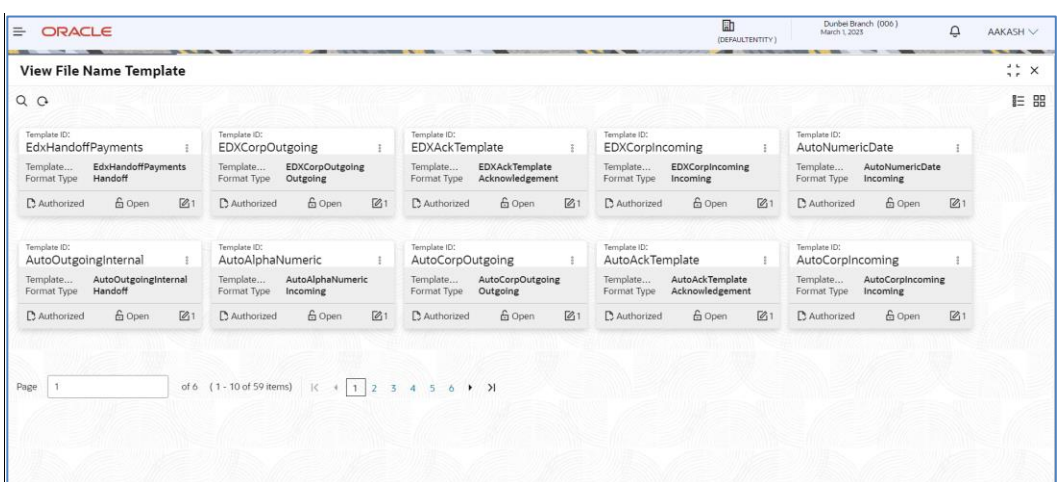

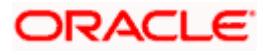

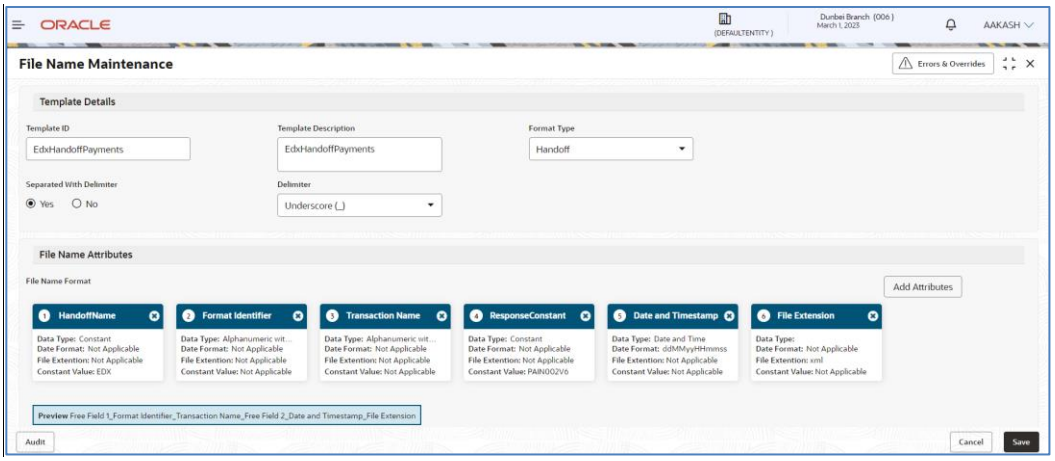

Click on '**Audit'** to view the event of operation performed on maintenance.

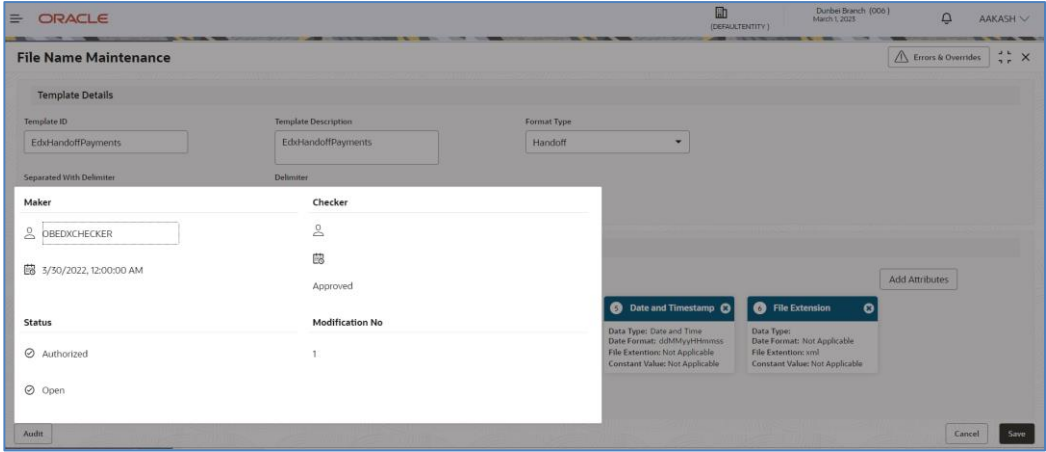

Perform the following steps to take actions on the File Name Template Details. Click the Options (

 $\frac{3}{2}$ ) icon and then click any of the below option:

- **1. Unlock** To modify the record details. Refer to the **Create File Name Template Maintenance section** for field level details.
- **2. Authorize** To authorize the record. Authorizing requires necessary access rights.
	- Optional: Click **View** to view the record details.
	- Select the record to authorize and then click **Approve**.
	- Record can also be Rejected by clicking **Reject**.
- **3. Delete** To delete the data permanently, which is not yet authorize.

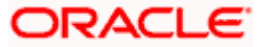

- **4. Close** To close record temporary
	- Optional: On the confirmation pop-up window, enter the remark for closing.
	- Click Confirm to close the record.
- **5. Reopen** To reopen the maintenance record which is temporary Closed
- **6. View** To view the **File Name Template Maintenance** details.

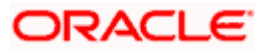

## **4.1.4 Channel Maintenance**

Channel maintenance allows the bank user to define the incoming channel/medium for file exchange into Electronic Data Exchange system. Channels can be 'Global' or 'Non-Global'. Global channels can be used by any corporate, whereas Non-Global channels are defined for a specific corporate.

Note: In case of API Based Integration with the host, channels for direction Incoming – Internal & Outgoing – Internal are not required to be configured. Handoffs and responses will be sent and received through API respectively.

#### **Create Channel Maintenance:**

This screen is used to create Channels.

#### **Navigation Path: Electronic Data Exchange > Maintenance > Channel > Create Channel**

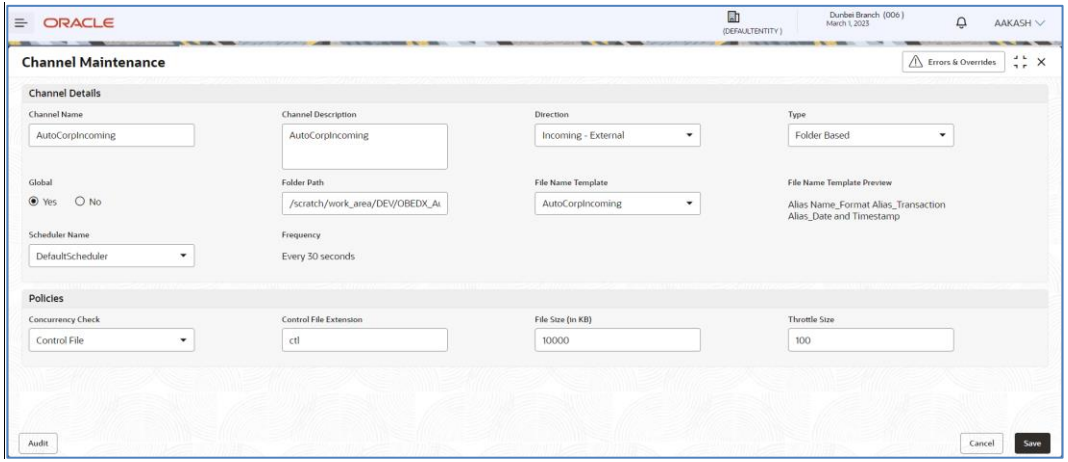

**1.** Refer to the following table for specifying details in the above screen:

**Note**: Fields marked with '\*' are mandatory.

#### **Field Description**:

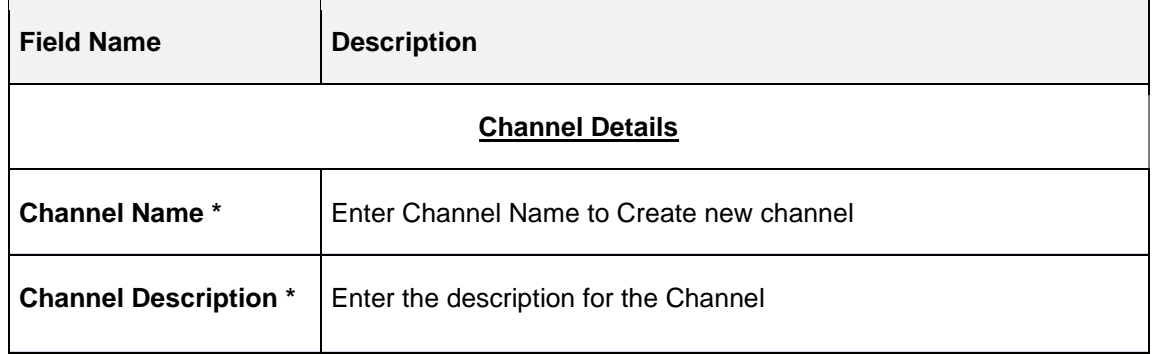

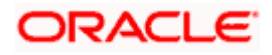

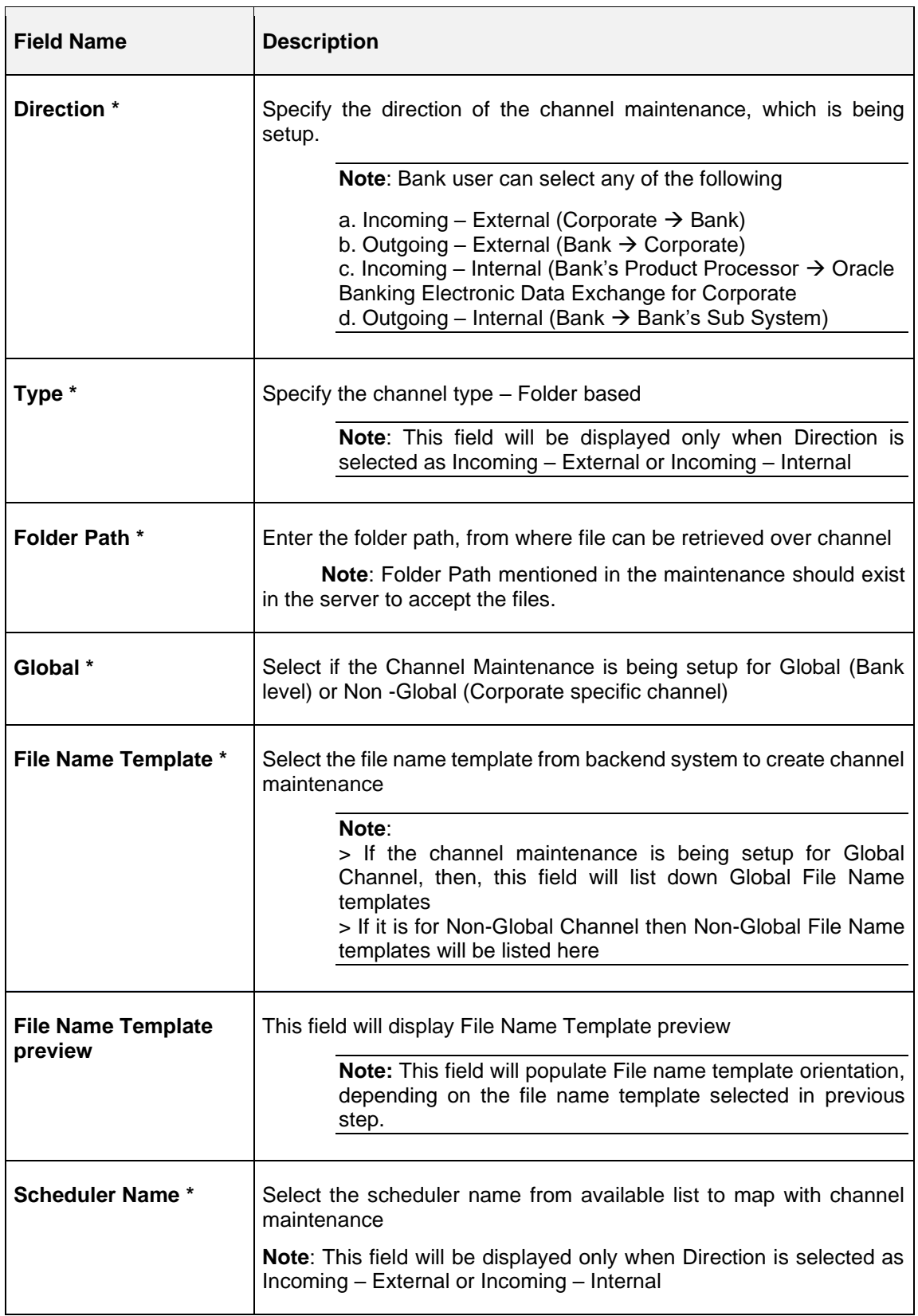

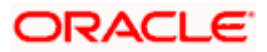

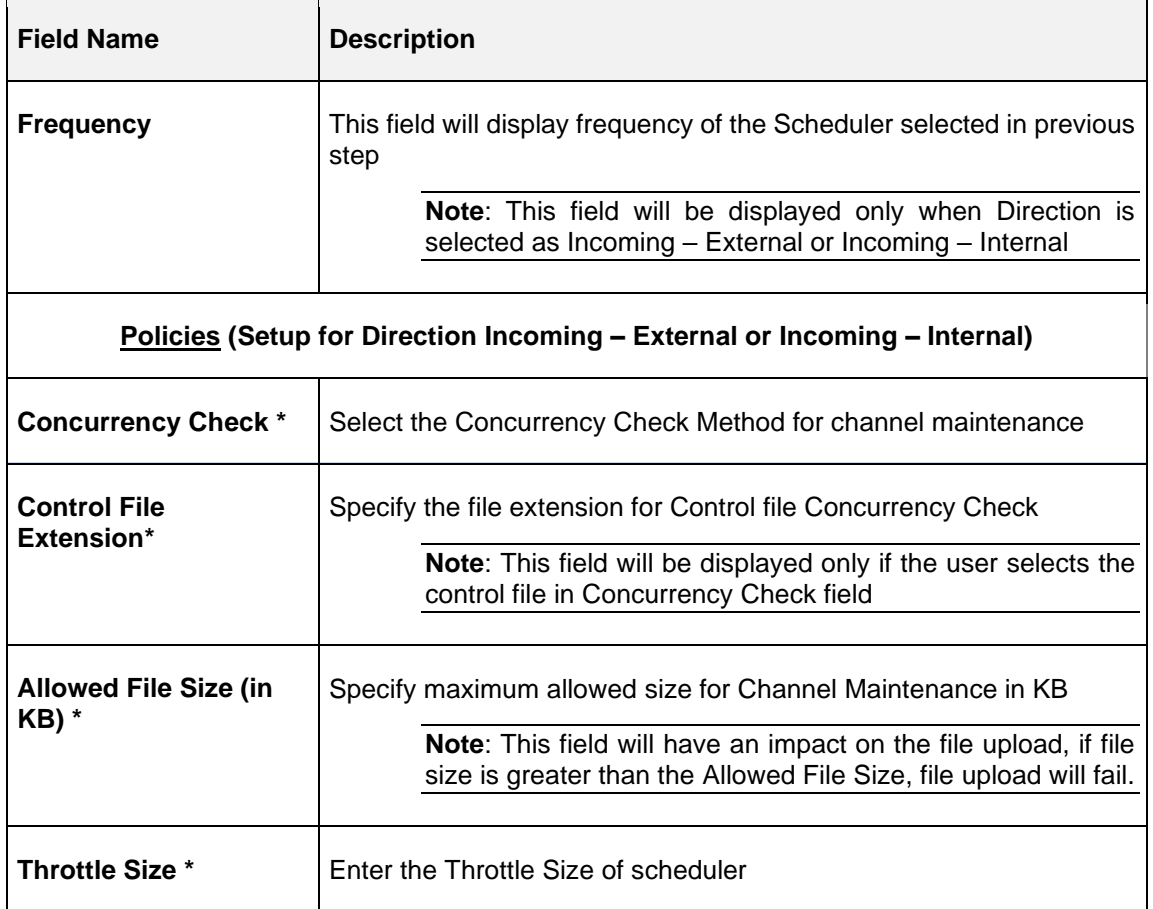

#### **View Channel Maintenances:**

By using this screen, user can View, Modify, Delete or Authorize the **Channel** Maintenance.

### **Navigation Path: Electronic Data Exchange > Maintenance > Channel > View Channel**

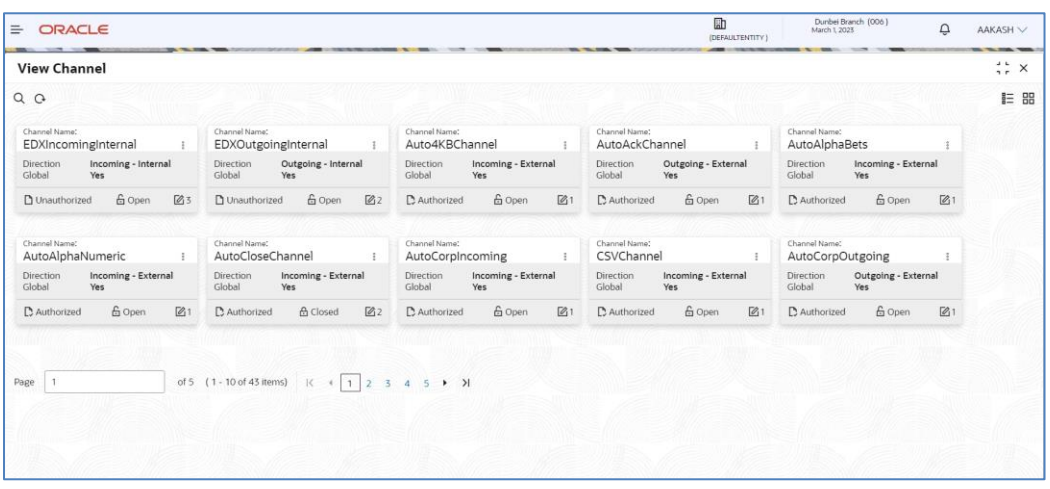

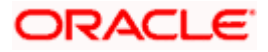

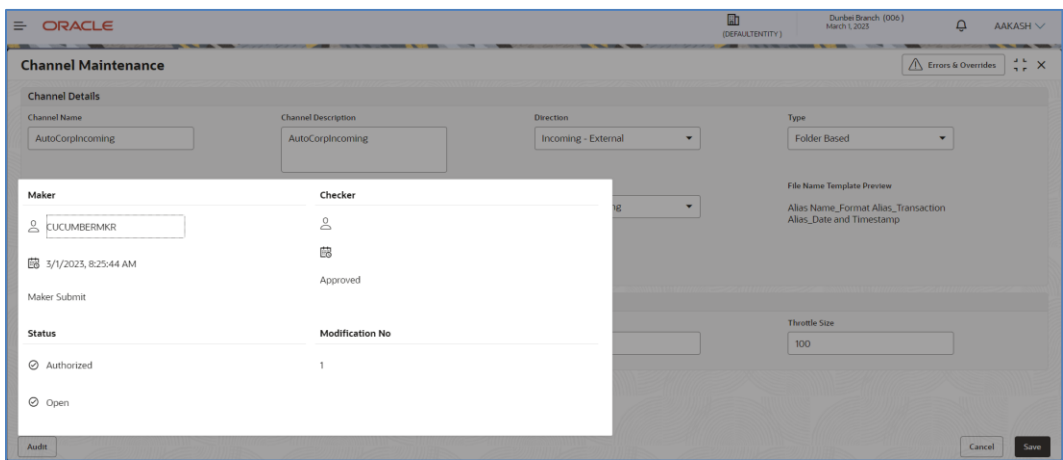

Click on '**Audit'** to view the event of operation performed on maintenance.

Perform the following steps to take actions on the Channel Details. Click the Options ( $\frac{3}{2}$  ) icon and then click any of the below option:

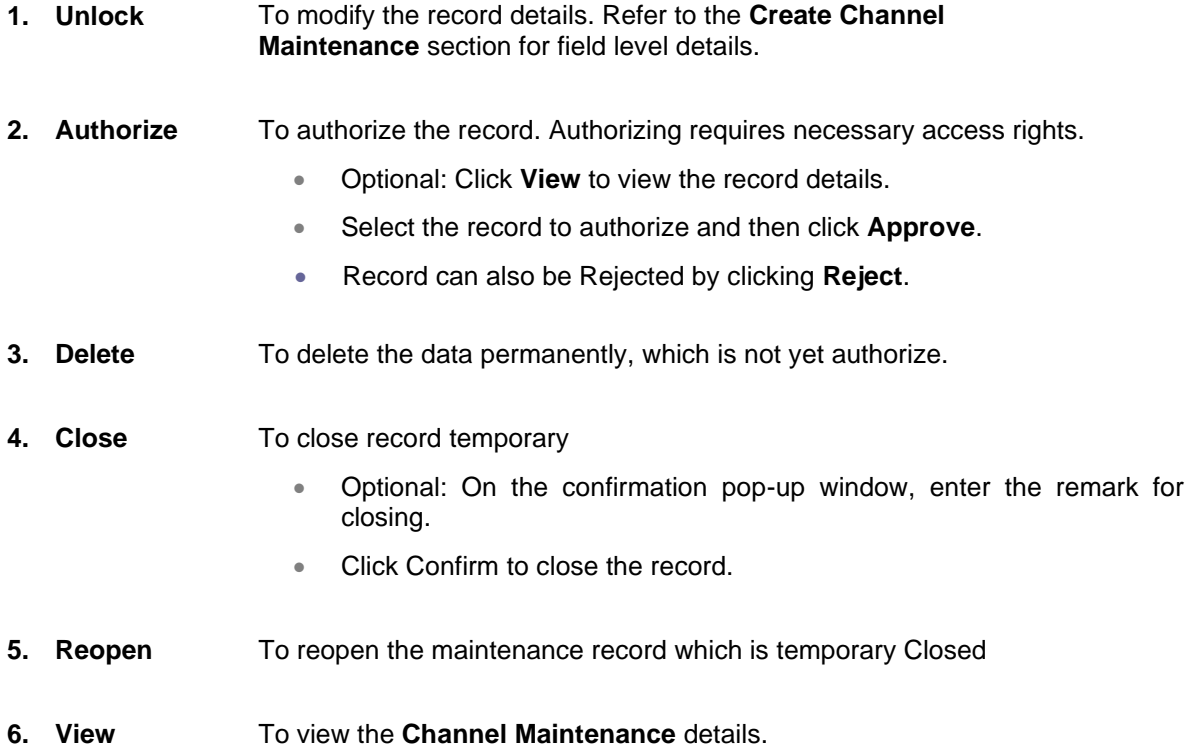

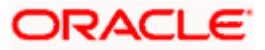

## **4.1.5 System Parameters Maintenance**

System Parameters maintenance allows the bank user to define certain global parameters like Masking Preferences for the inquiry screen. Only edit option is provided for this maintenance as only single system parameter can be maintained for the Oracle Banking Electronic Data Exchange.

Masking Preference can be configured for each transaction wherin bank users can define the fields that needs to be masked. The fields defined by the Bank will be masked on the File inquiry screen and the download inquiry reports.

#### **View System Parameters Maintenance:**

This screen is used to edit system parameters.

#### **Navigation Path: Electronic Data Exchange > Maintenance > System Parameters > View System Parameters**

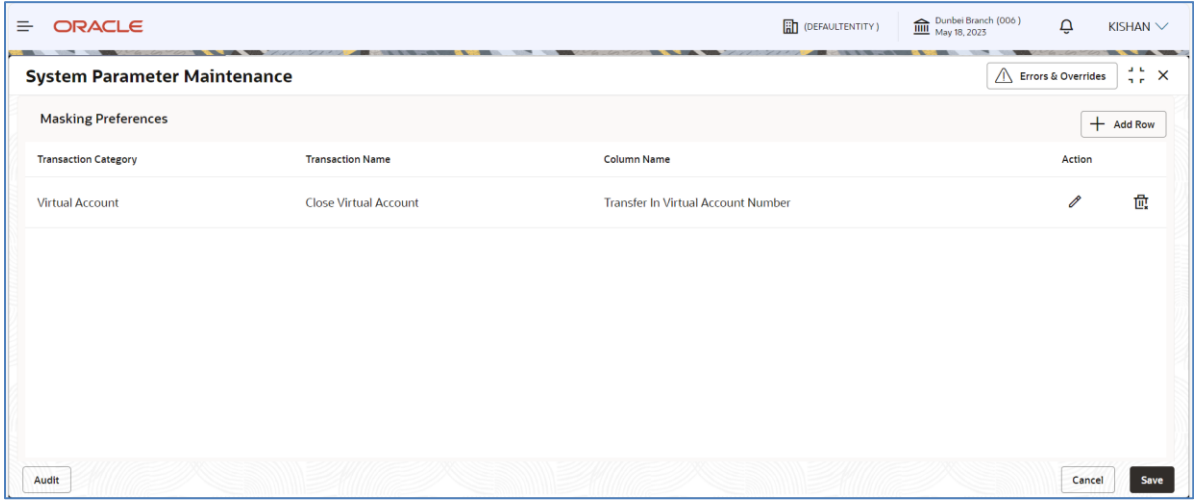

**1.** Refer to the following table for specifying details in the above screen.

**Note**: Fields marked with '\*' are mandatory.

#### **Field Description**:

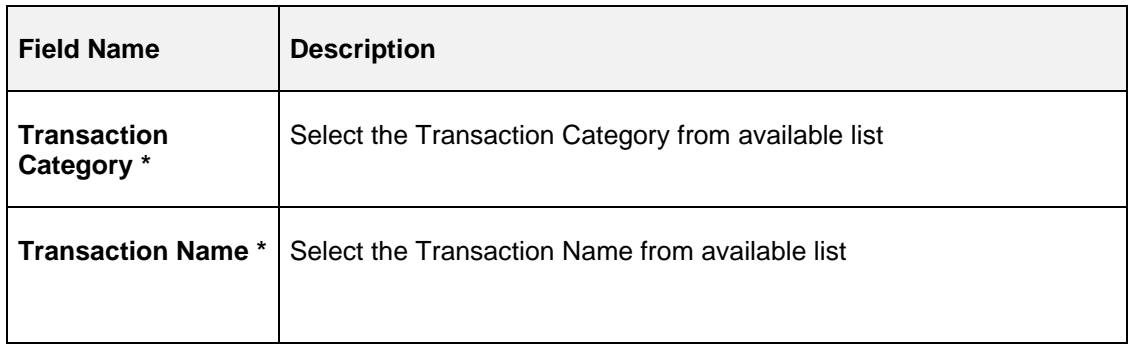

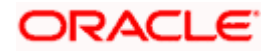
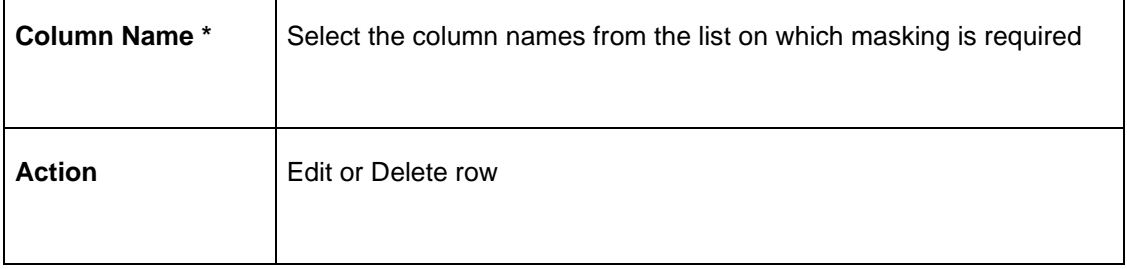

Perform the following steps to take actions on the System Parameters. Click the Options ( $\stackrel{*}{\cdot}$ ) icon and then click any of the below option:

- **1. Unlock** To modify the record details.
- **2. Authorize** To authorize the record. Authorizing requires necessary access rights.
	- Optional: Click **View** to view the record details.
	- Select the record to authorize and then click **Approve**.
	- Record can also be Rejected by clicking **Reject**.
- **3. View** To view the **System Parameters** details.

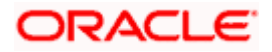

# **5. Corporate Preference**

## **5.1 Transaction and Format Preferences**

Corporate Preference are required to be set up for any corporate who wants to send data for processing on Electronic Data Exchange system. In Corporate Preferences, bank user can configure transaction types that corporate can send files for processing. Corporate can also enable the ACK/NACK and the preferred format for receiving them. Admin can specify the transaction preferences for multiple transactions across Financial and Non-Financial Transaction categories in one go.

The channel approval rule can also be configured from this screen to route files to channel for approval before processing. The two conditions to trigger the routing – file threshold and number of records – can be setup by the bank user. The files satisfying the approval condition will be sent to the Oracle Banking Digital Experience/internet banking portal for further approval by corporate user, before processing.

The same maintenance also allows bank user to maintain the Limit validation conditions for particular corporate before processing the files in application.

The bank user can enable or disable the limit validation check for various dynamic conditions across Financial or Non -financial transactions for the corporate while setting up the corporate preferences.

Depending upon the Limit Validation conditions maintain for the corporate, the file will be processed. If any of the predefined limit condition is failed, then the application will stop file processing and will display the error reason for actual failure.

#### **Create Corporate Preferences:**

This screen is used to create Corporate Preferences.

**Navigation Path: Electronic Data Exchange > Maintenance > Corporate Preferences > Create Corporate Preferences**

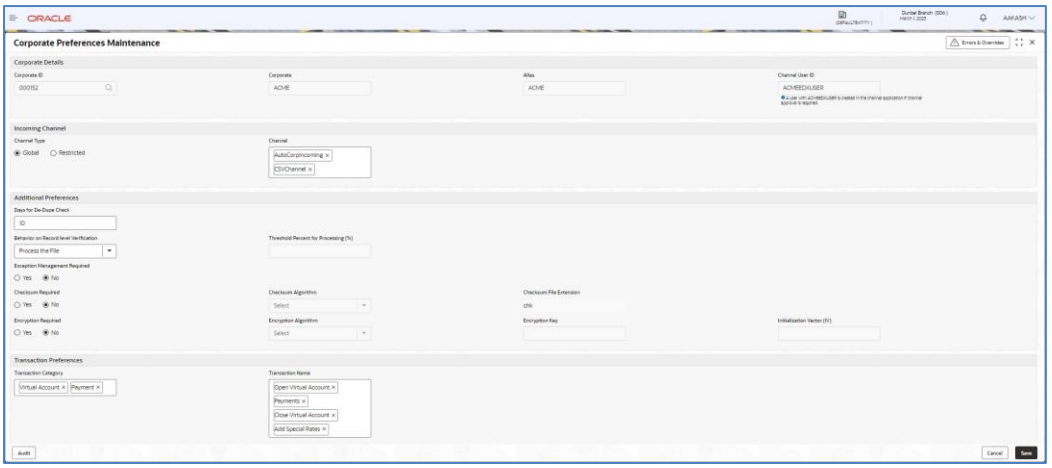

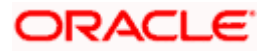

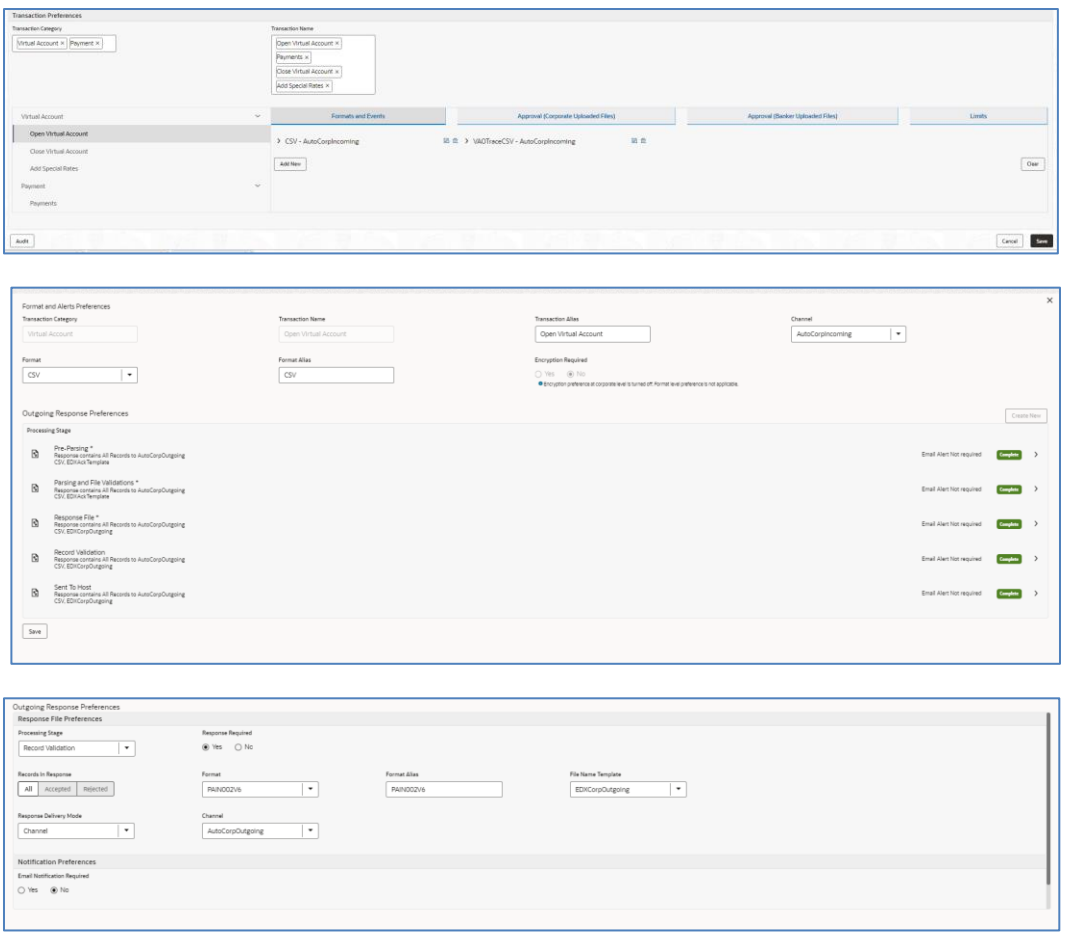

# **5.2 Additional Preferences**

The user can do some additional preferences like Days for Dedupe Check, Behavior on Record Level Validation, Exception Management configuration, Checksum and Encryption settings.

Based on the configuration in above fields file will be processed, in case of any error file will be rejected and respective error code will be displayed in the File Inquiry screen.

Exception management is used to reprocess the file in case any error is found and the user can go the exception management screen and reprocess the file.

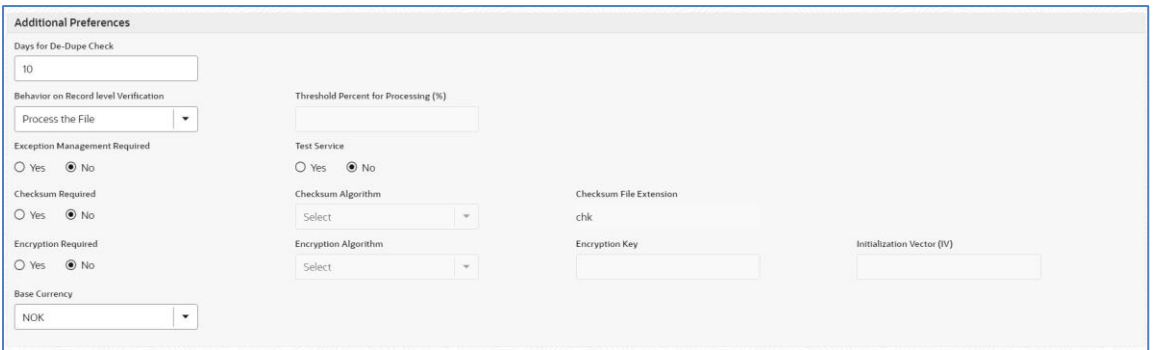

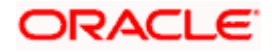

# **5.3 Banker & Channel Approval Rule**

The channel approval rules are setup to specify the conditions whether the file should be sent to channel for approval before processing, based on File Threshold Level Limit and number of records.

The user can configure the Channel Approval Rule for Financial & non-financial transactions in the Corporate Preferences setup. User can define number of records and minimum Amount limit condition with different currencies for financial transactions and number of records condition for non-financial transactions.

The files, those are satisfying the approval rule condition will be sent to the Oracle Banking Digital Experience channel for further Approval before processing. Oracle Banking Digital Experience, based on maintenance of FI Template, Approval Rules and Limit Packages will allow the approver to take further action on the file waiting for approval.

Oracle Banking Digital Experience will generate a Handoff response with individual Record status post-approval or rejection and the same will sent back to Oracle Banking Electronic Data Exchange for Corporates to update the status of the file.

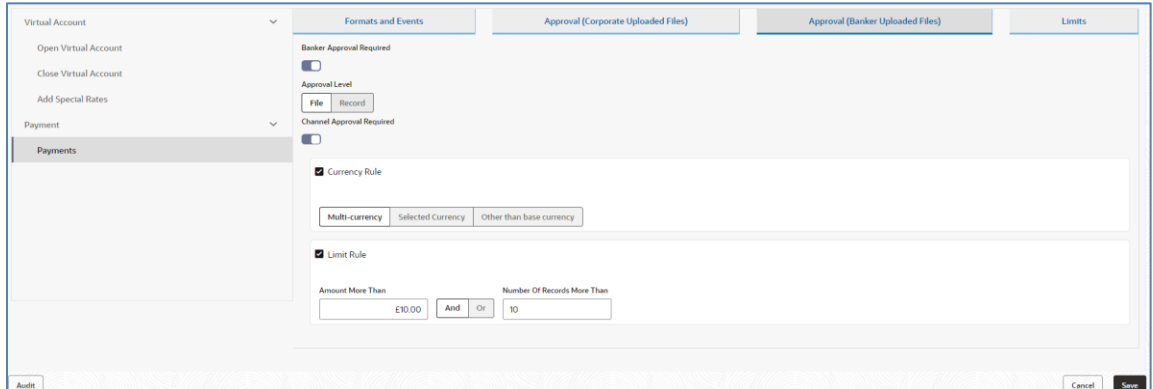

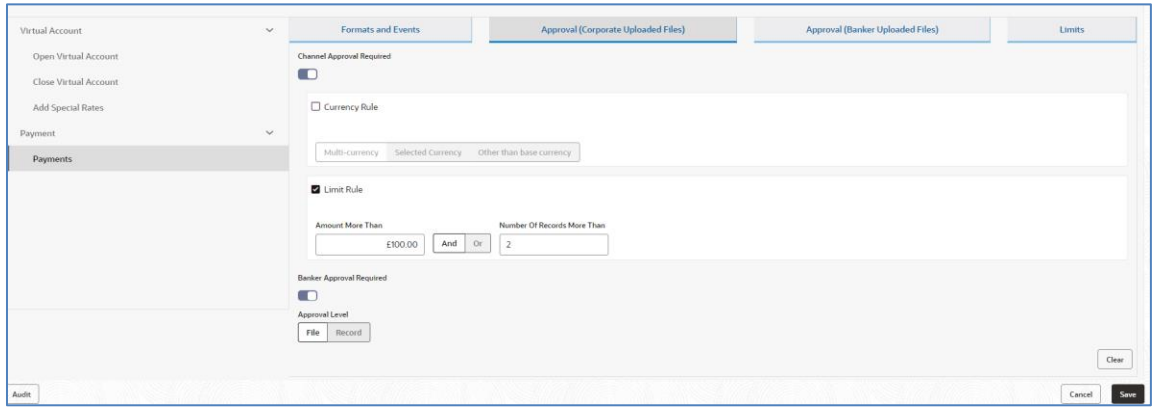

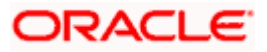

Similarly, user can setup whether Banker Approval is required or not for the uploaded files at File level or Record level.

Banker approval rules are setup to specify the conditions whether the file should be sent to banker for approval before processing, based on File Threshold Level Limit and number of records. These rules are predefined in the Plato Rules as shown below. The user can only modify the values in the Banker Approval Rule for Financial & non-financial transactions on Plato Rules screen based on the requirement. User can modify Number of Records and Minimum Amount limit condition for financial transactions and Number of records condition for non-financial transactions.

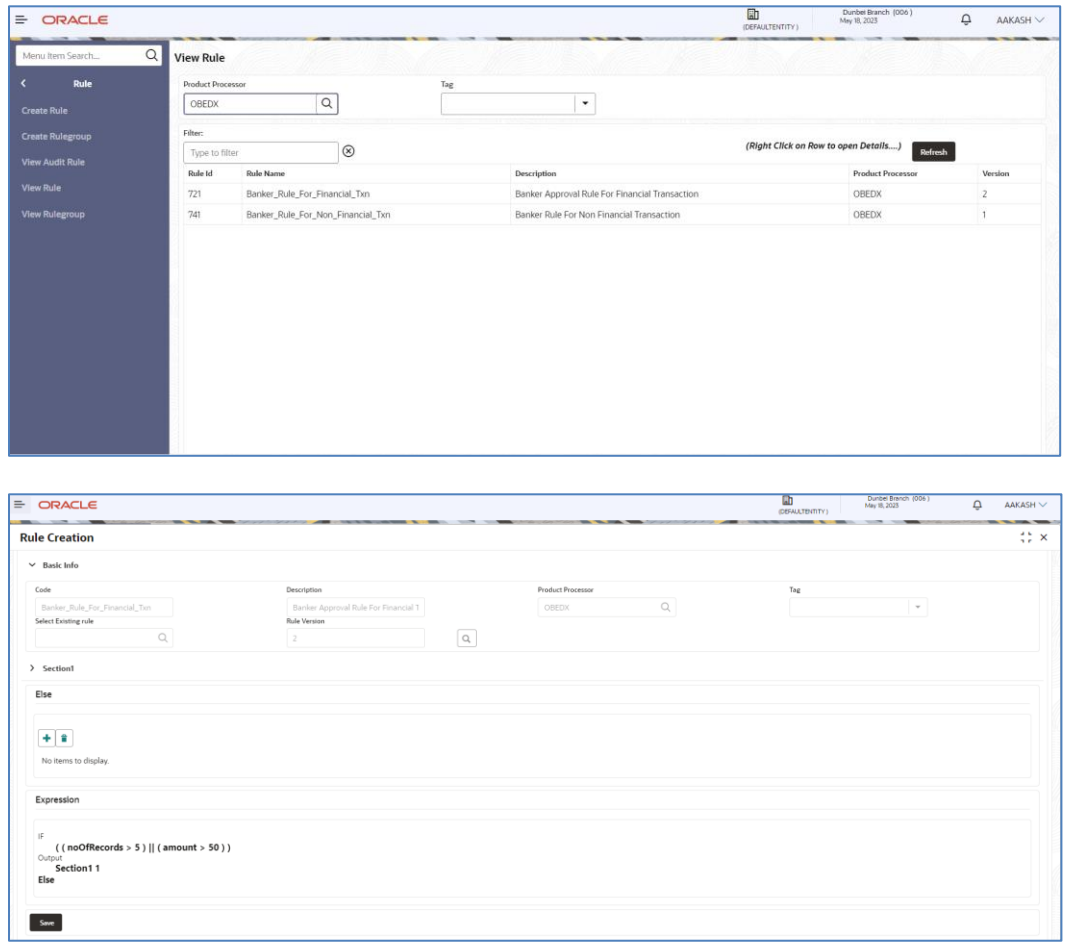

# **5.4 Limits Validation**

The Limit validation on Corporate Preference allows bank user to maintain the Limit validation conditions for particular corporate before processing the files in application.

The bank user can enable or disable the limit validation check by selecting the check box at Limits step while setting up the corporate preference. This Limit Validations are defined for various dynamic conditions across Financial or Non -financial transactions for the corporate.

User can define the preferred limit currency while setting up the limit check precondition, so that system will convert and execute limit validation as per preferred currency specified.

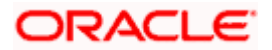

Amount limit validations can be defined based on Limit test to see that the value does not exceed a predetermined limit. The check includes Maximum File Limit, Record Limit & Maximum Amount per day. This check is applicable only for Financial Transaction.

Application allows user to define Count Limit's condition that performs Record Test. Count limits can be defined for both financial and non-Financial transactions. The check includes Maximum Records per File, Maximum Records per Day & Maximum Files per Day

Depending upon the Limit Validation conditions maintain for the corporate, the file will be processed. If any of the predefined limit condition is failed, then the application will stop file processing and will display the error reason for actual failure.

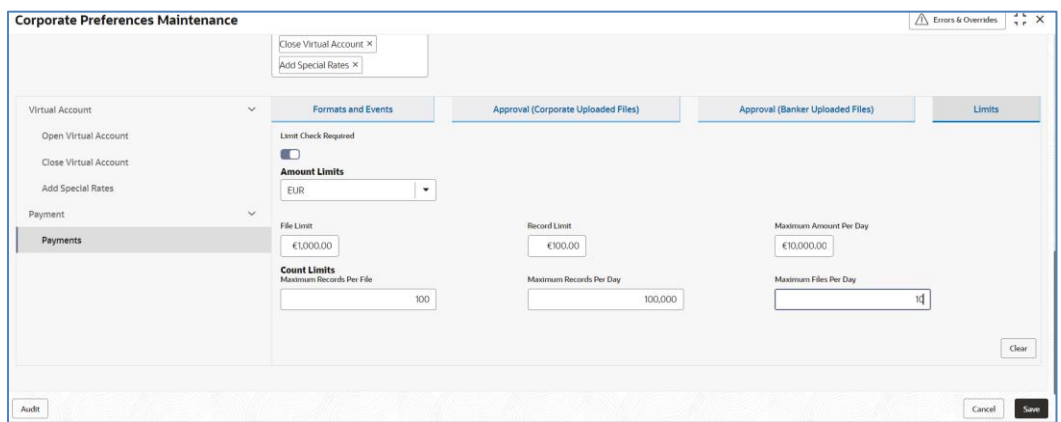

**1.** Refer to the following table for specifying details in the above screen:

**Note**: Fields marked with '\*' are mandatory.

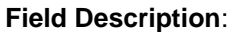

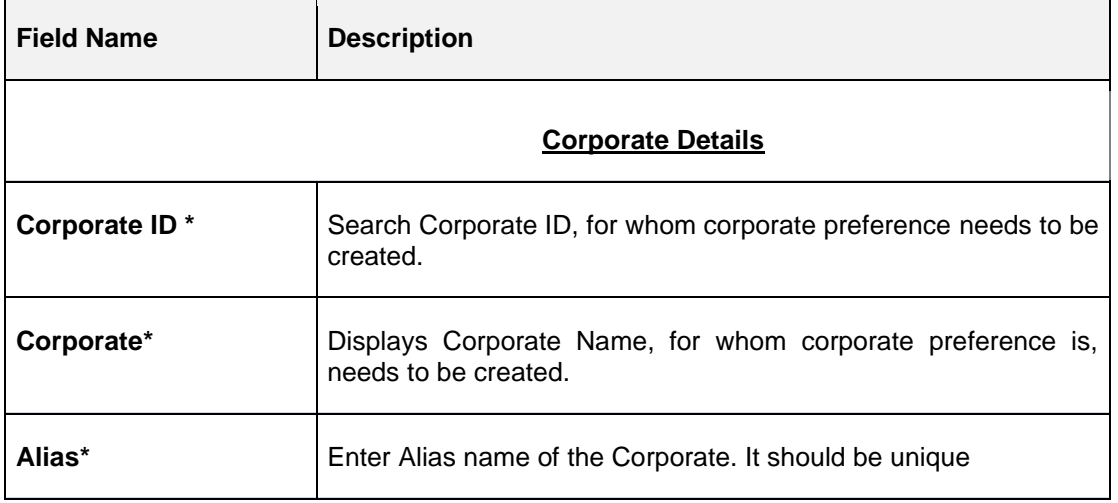

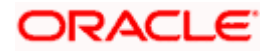

 $\blacksquare$ 

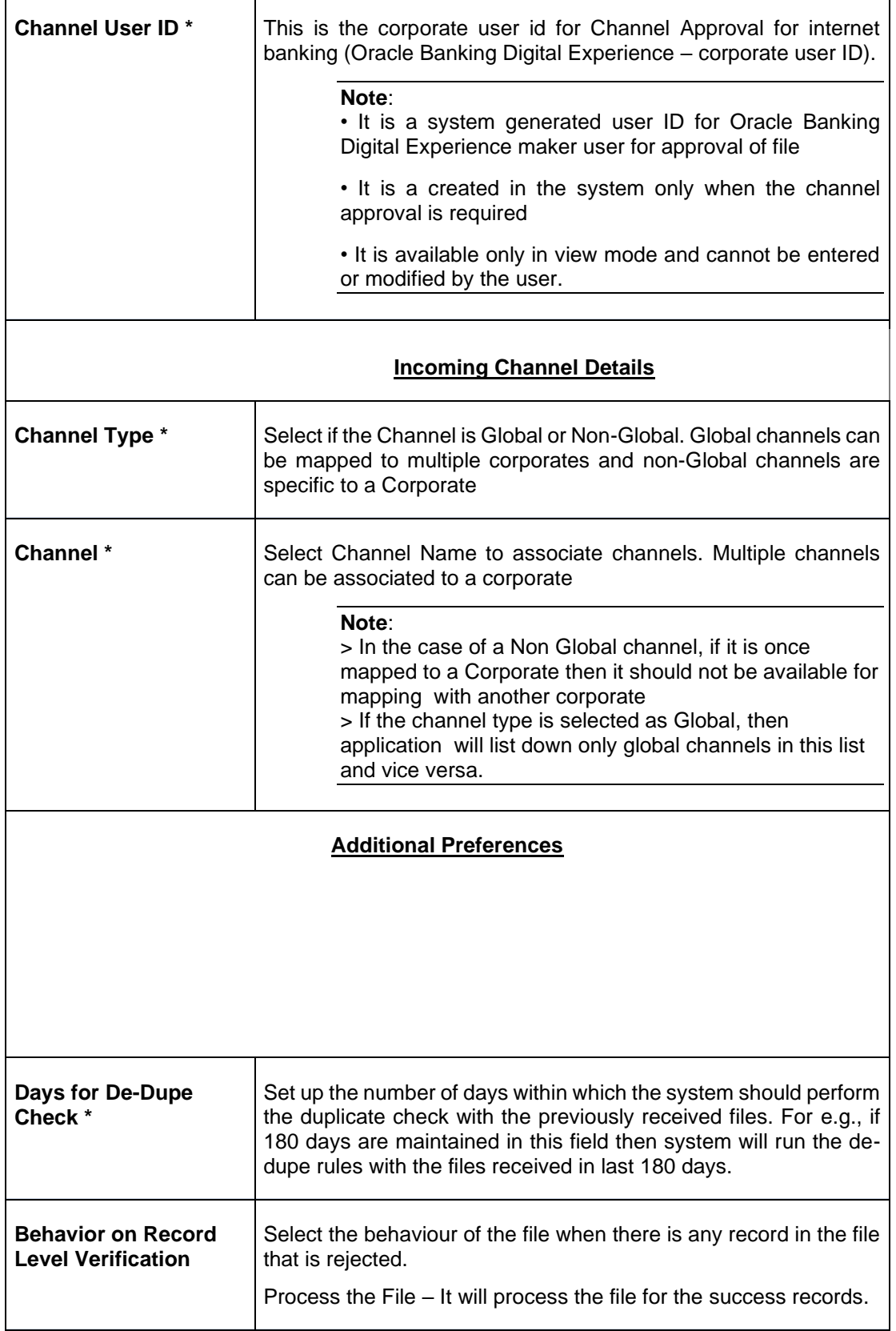

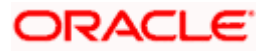

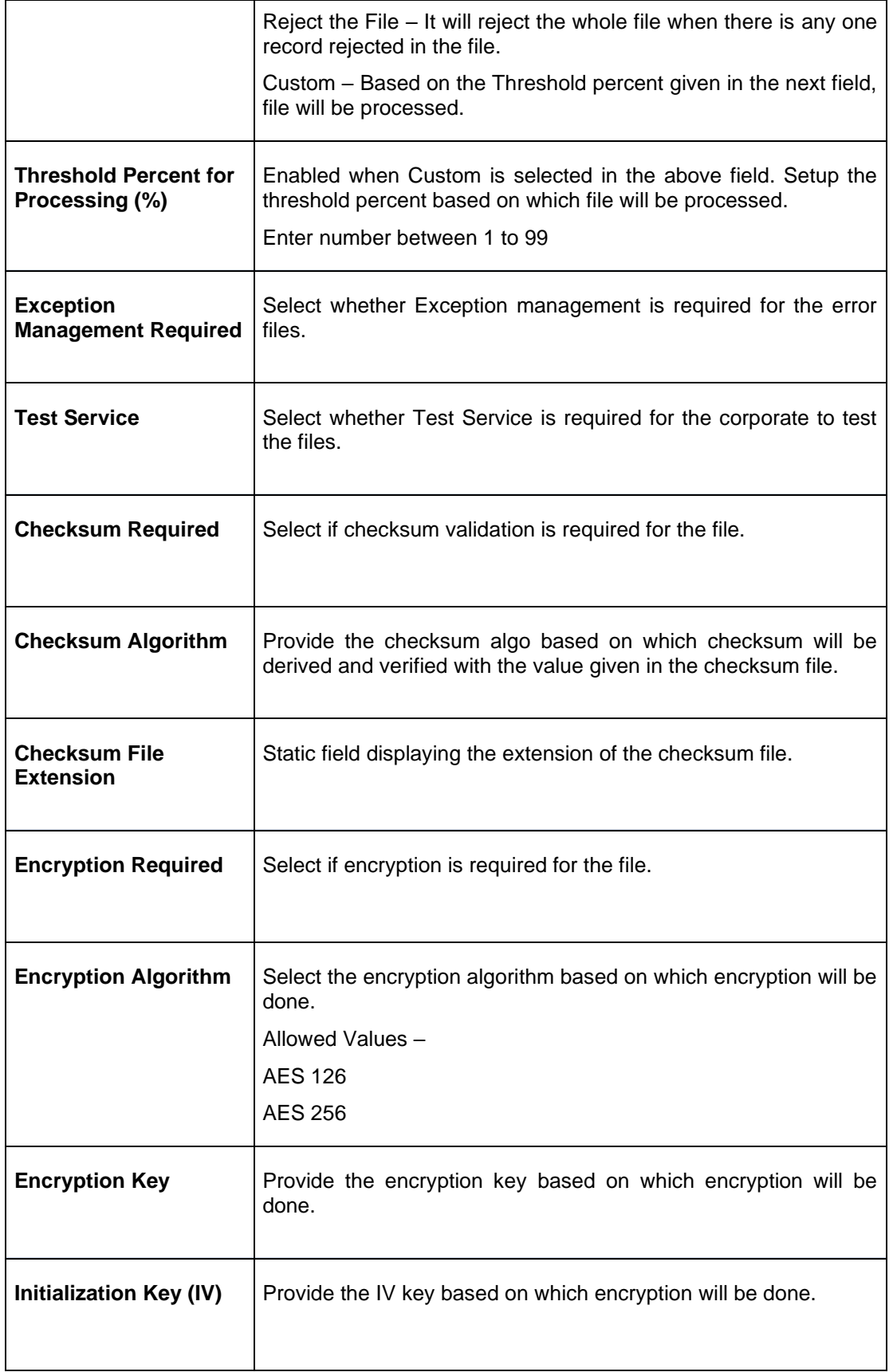

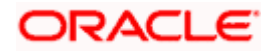

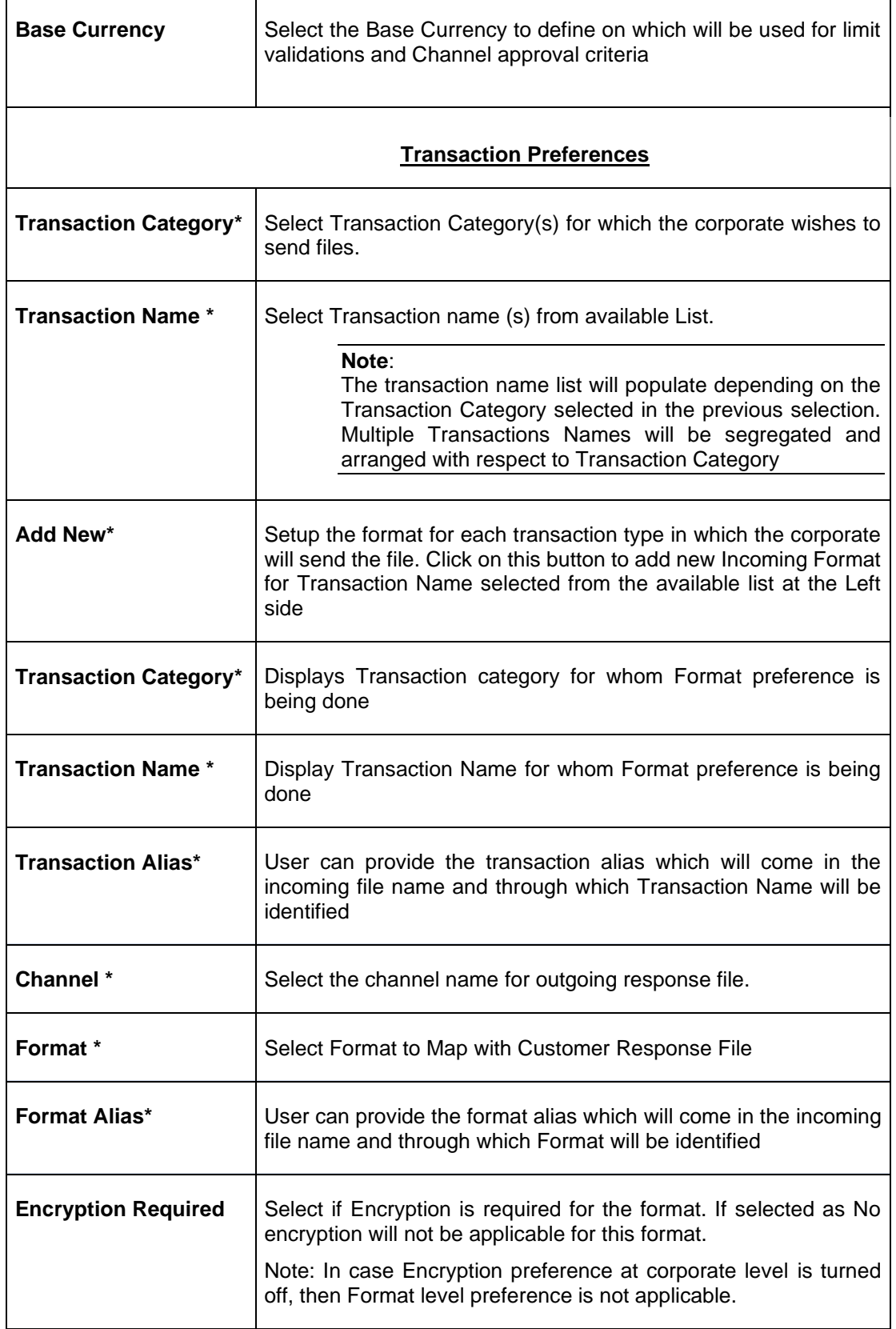

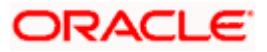

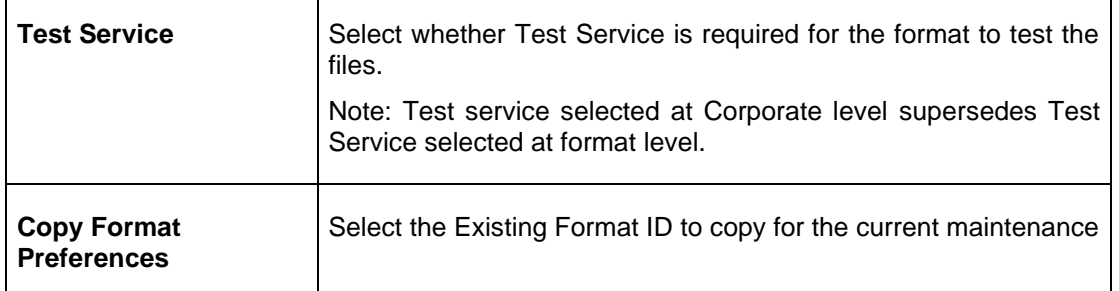

## **Outgoing Response Preferences**

**Note1**: Mandatory Processing Stages will be listed first and those cannot be deleted by the user. User can add new processing stages and can modify all the processing stages.

**Note2**: Outgoing Response Preferences is not supported for Virtual Account Open transactions so should not be defined. It should be selected as No in Response Required field for all Processing stages.

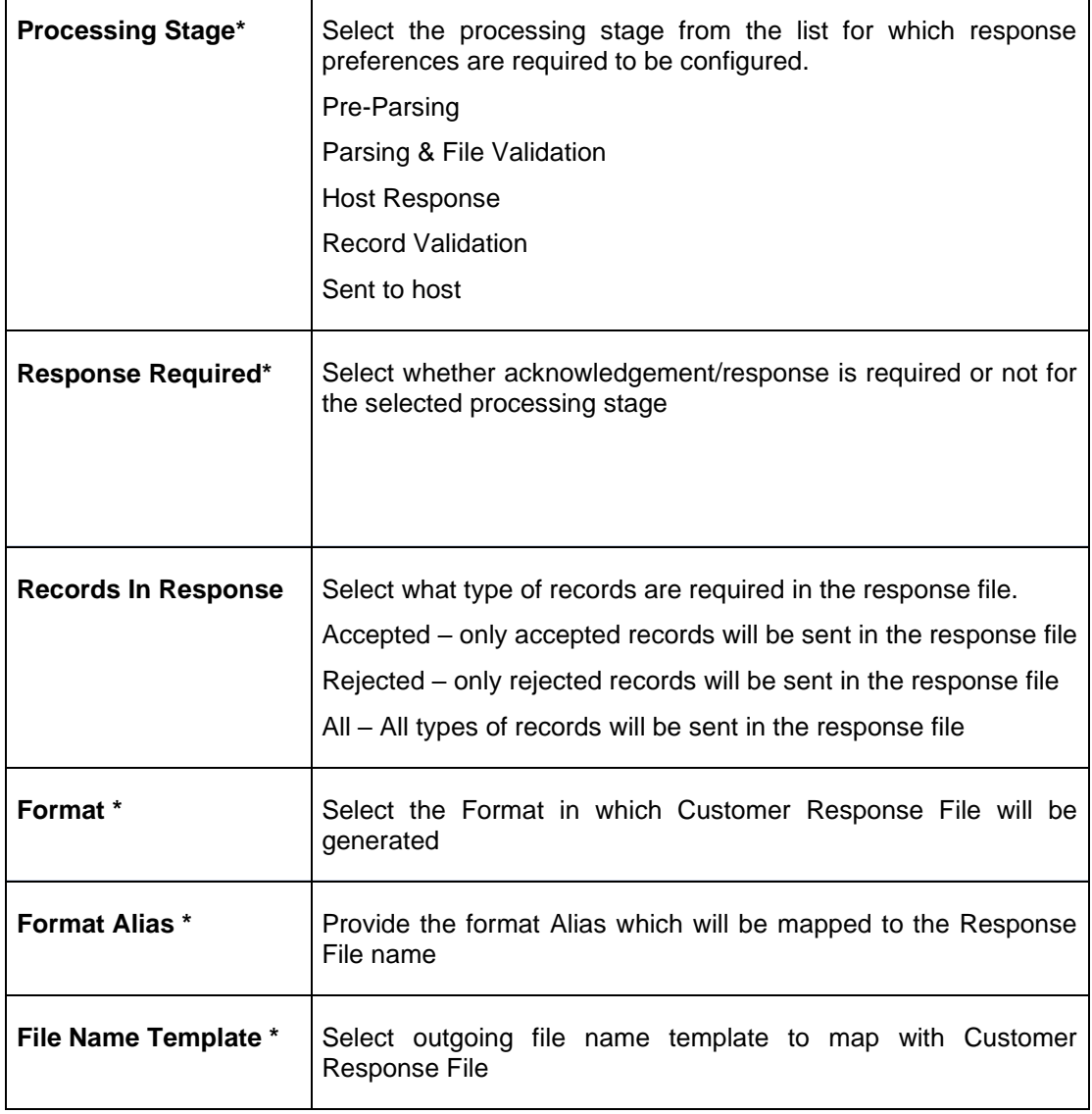

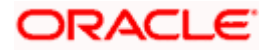

 $\blacksquare$ 

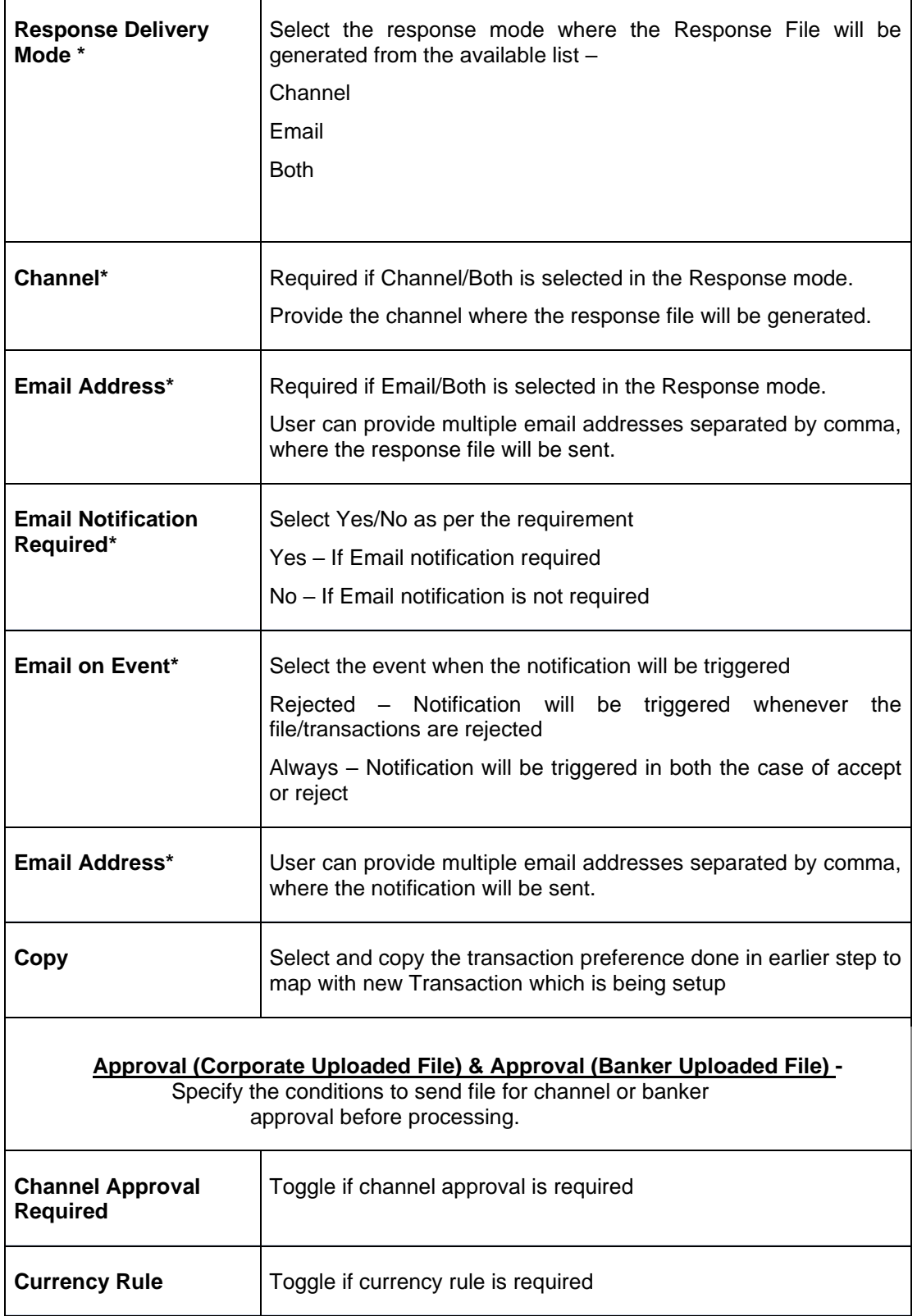

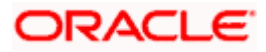

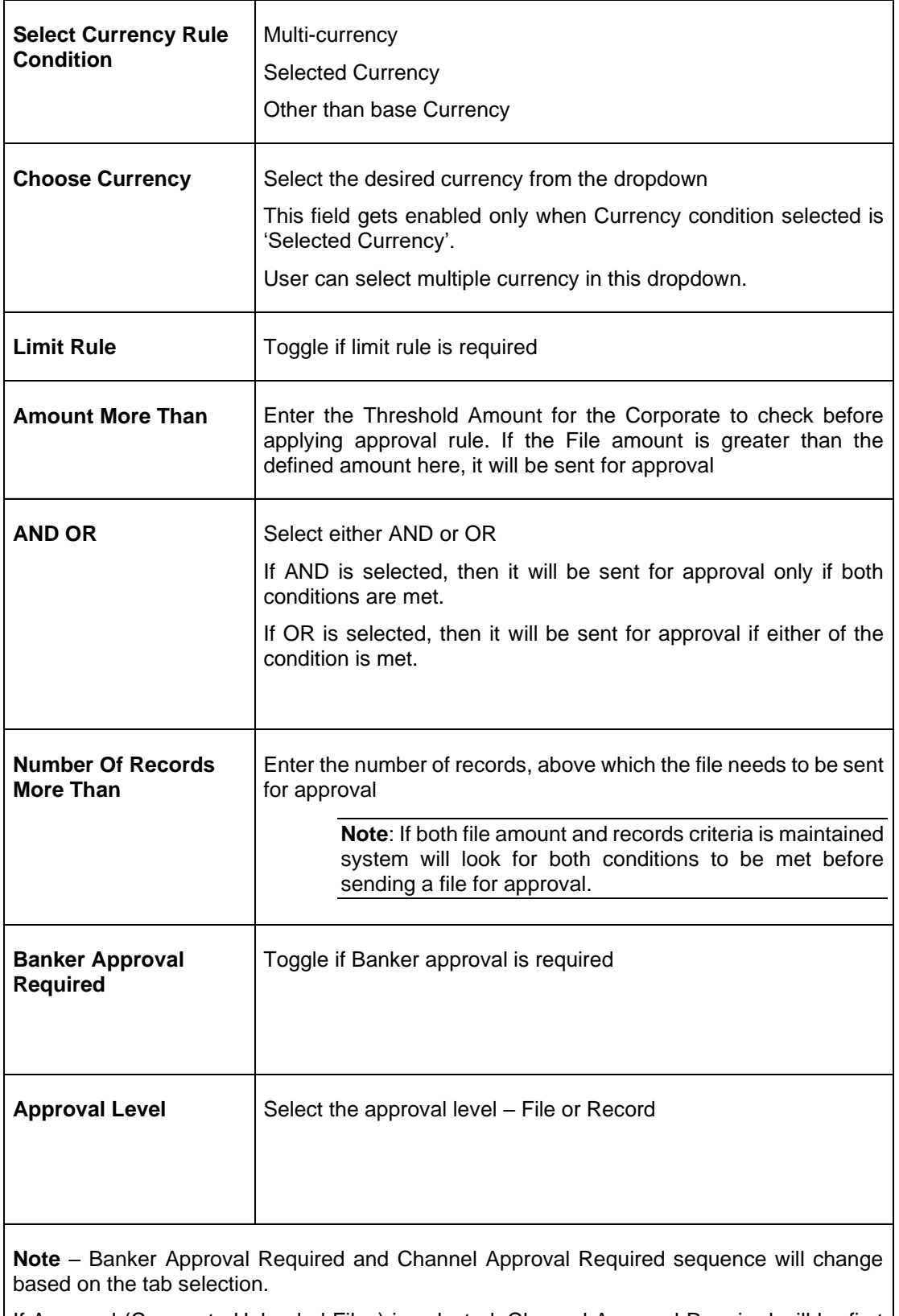

If Approval (Corporate Uploaded Files) is selected, Channel Approval Required will be first and Banker Approval Required will be second.

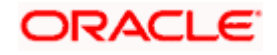

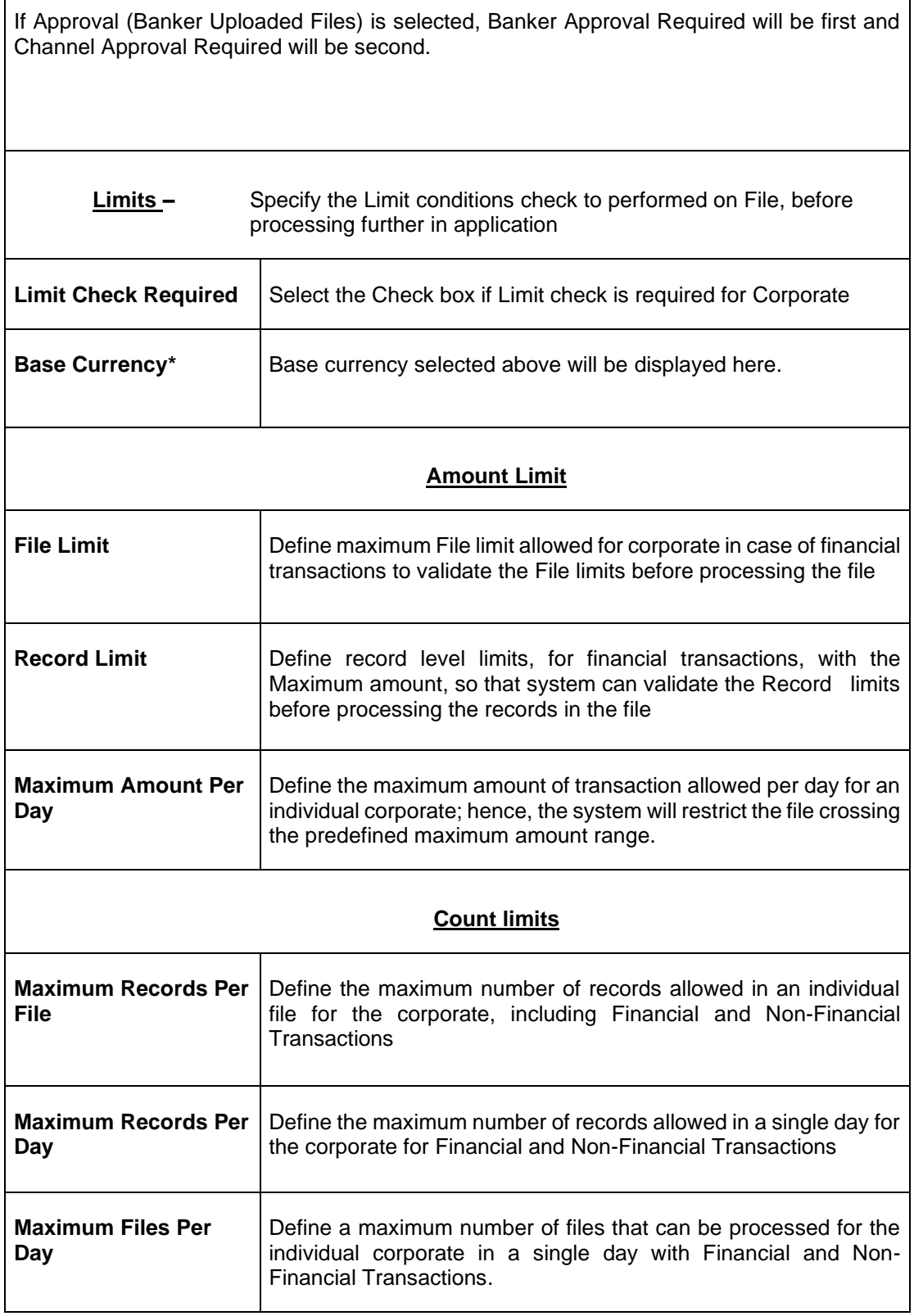

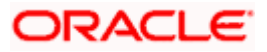

## **View Corporate Preferences:**

By using this screen, user can View, Modify, Delete or Authorize the **Corporate Preferences**  Maintenance.

**Navigation Path: Electronic Data Exchange > Maintenance > Corporate Preferences > View Corporate Preferences**

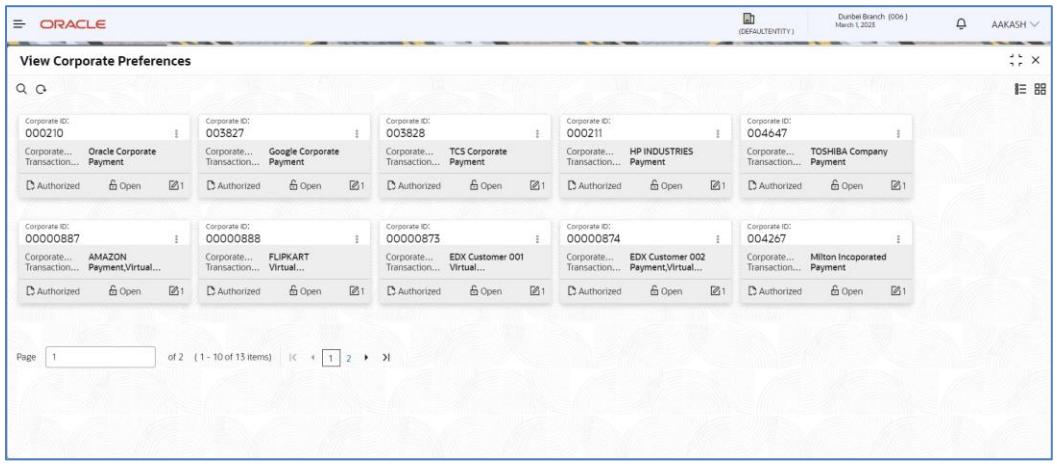

## **Format Maintenance**

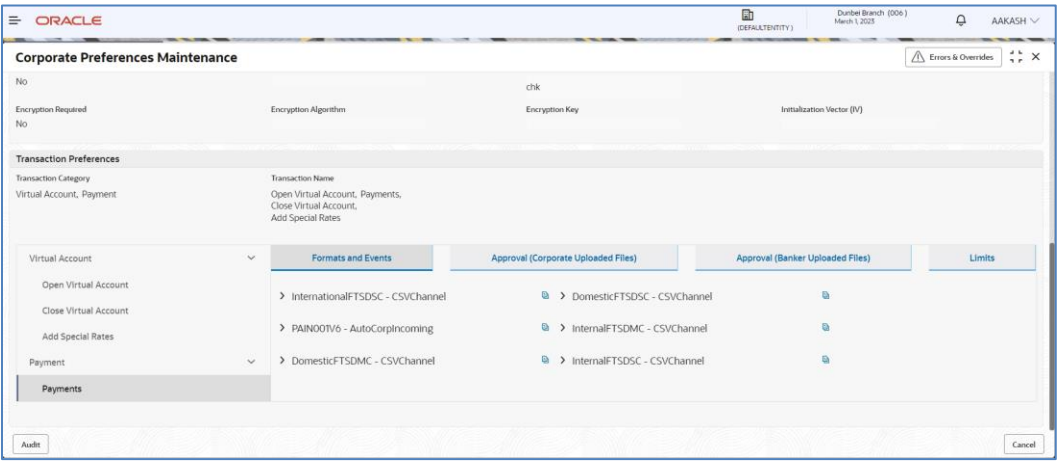

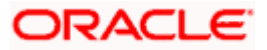

#### Corporate Preference

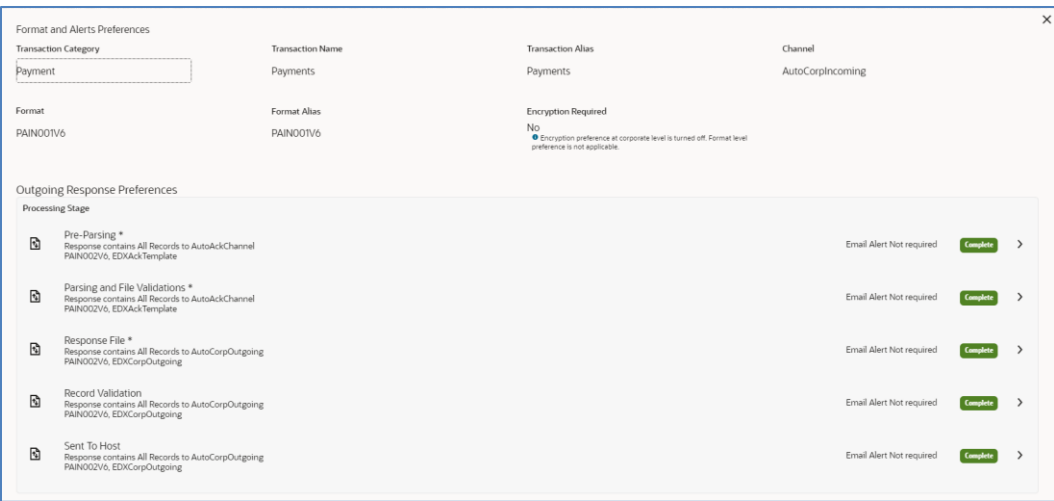

## **Channel Approval Criteria**

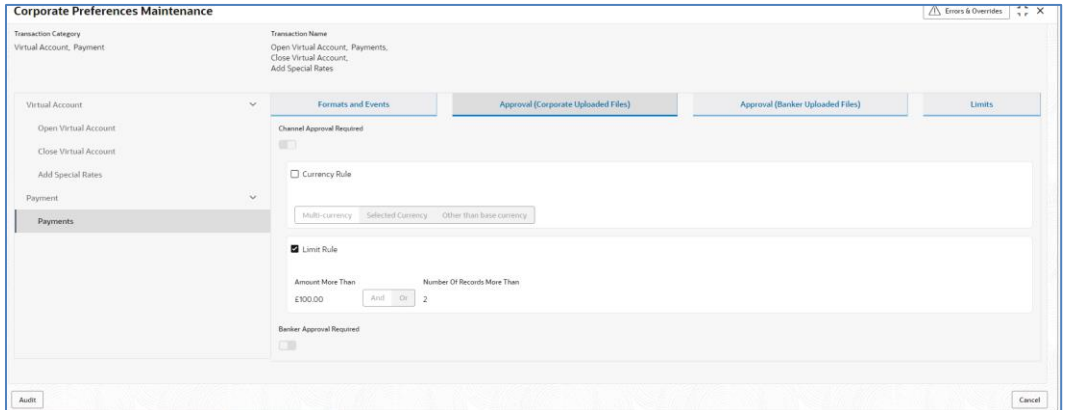

## **Limits**

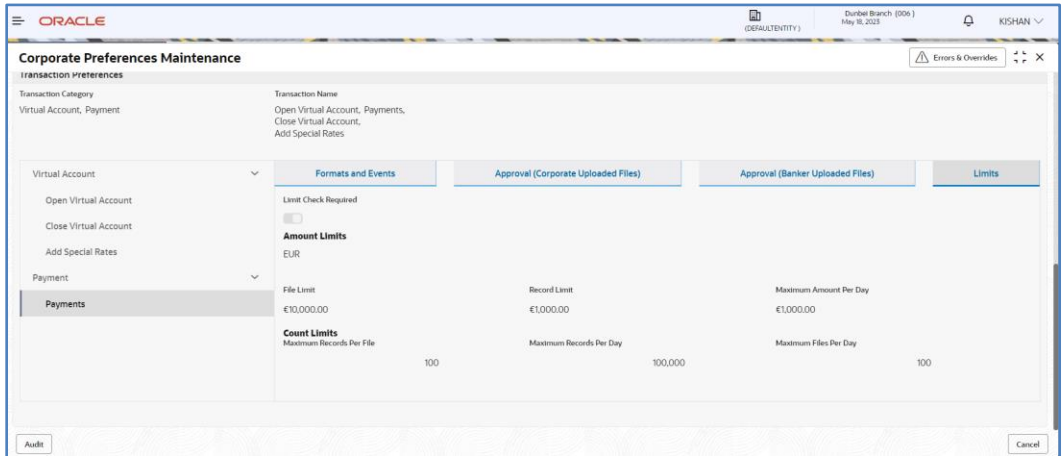

Click on '**Audit'** to view the event of operation performed on maintenance.

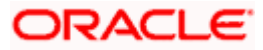

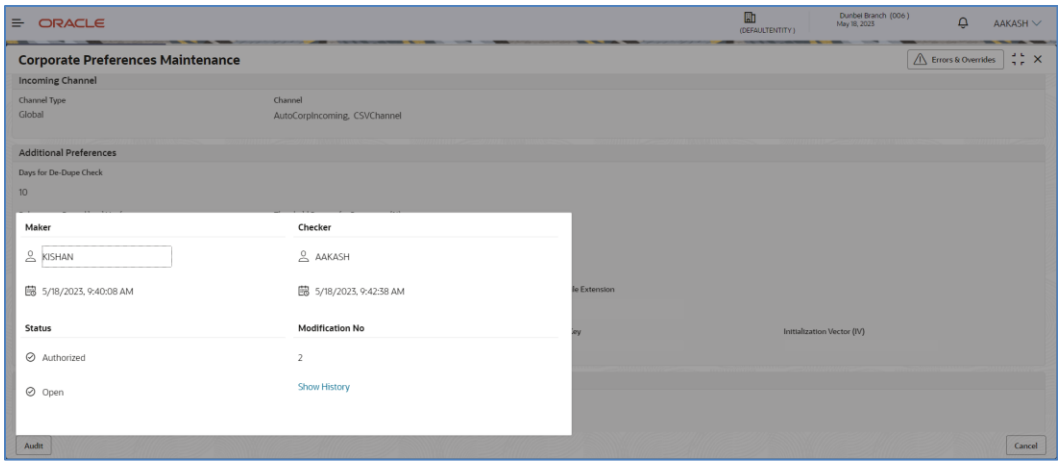

Perform the following steps to take actions on the Corporate Preferences Details. Click the Options  $(\cdot^{\frac{1}{s}})$  icon and then click any of the below option:

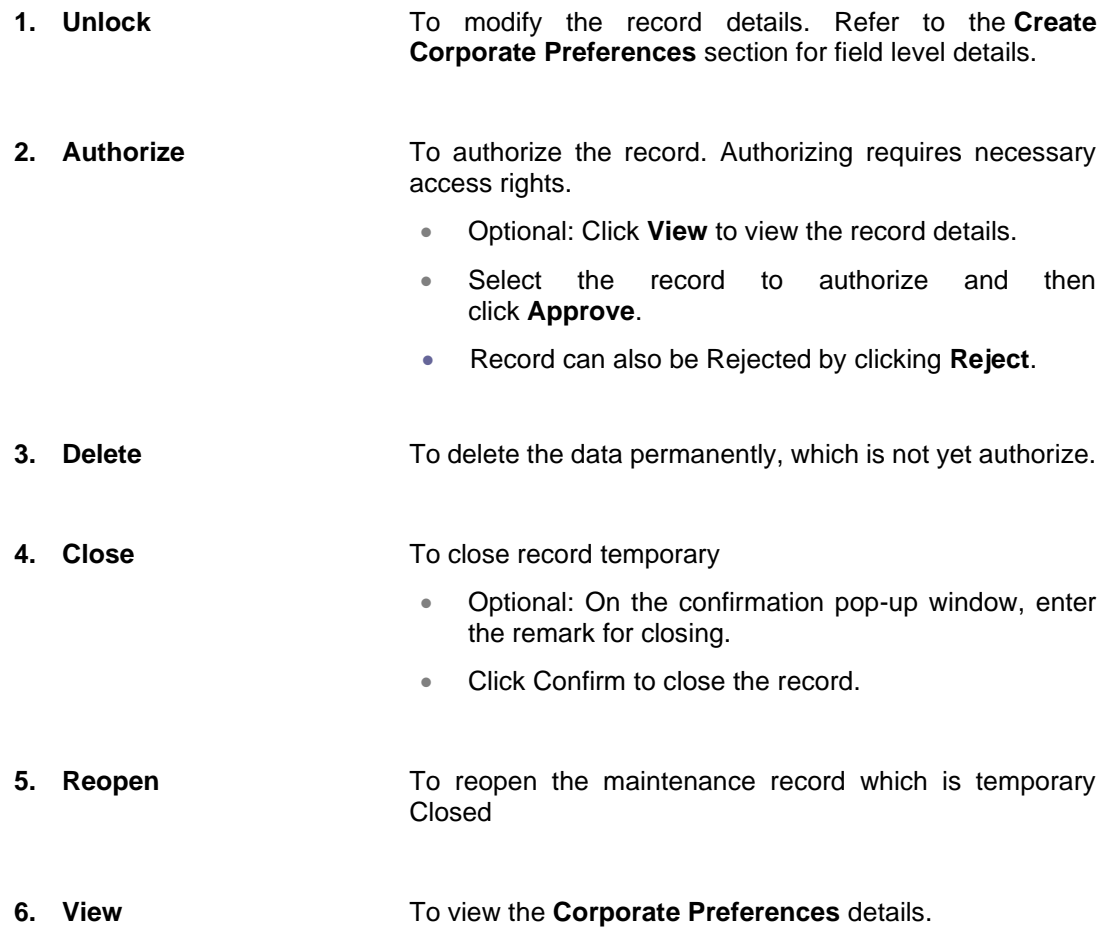

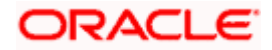

# **6. Integration Preferences**

## **6.1 Integration Preferences Maintenance**

Integration Preferences are configured to identify the system who will perform the parsing, outgoing file generation and handoff processing. User can define the integration preference settings for each underlying processing system for these functions for each transaction.

User can define the preferences based on each incoming format or can select a generic configuration for 'All' formats of the selected transaction.

#### **Create Integration Preferences:**

This screen is used to create Integration Preferences.

### **Navigation Path: Electronic Data Exchange > Maintenance > Integration Preferences > Create Integration Preferences**

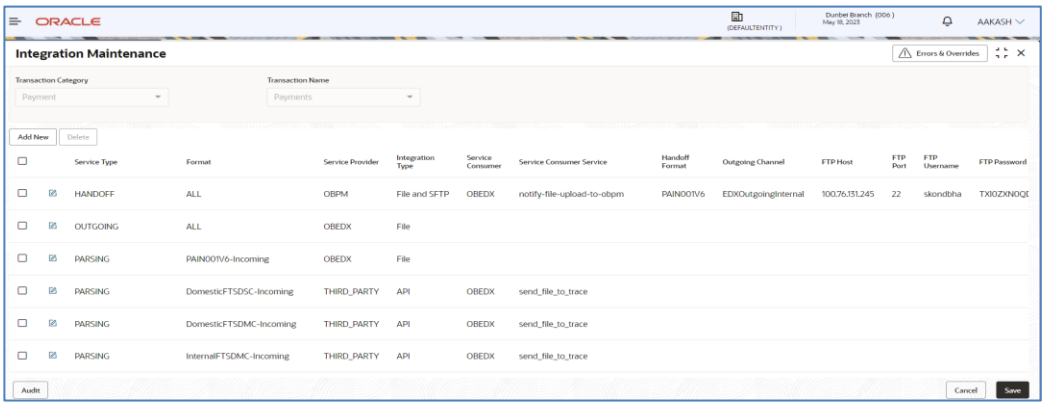

## **Add/Edit Screen**

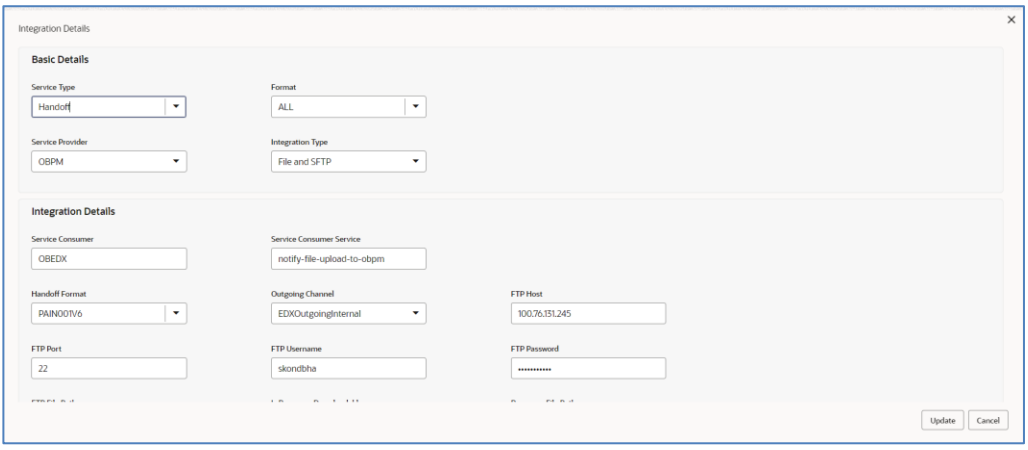

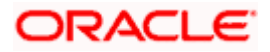

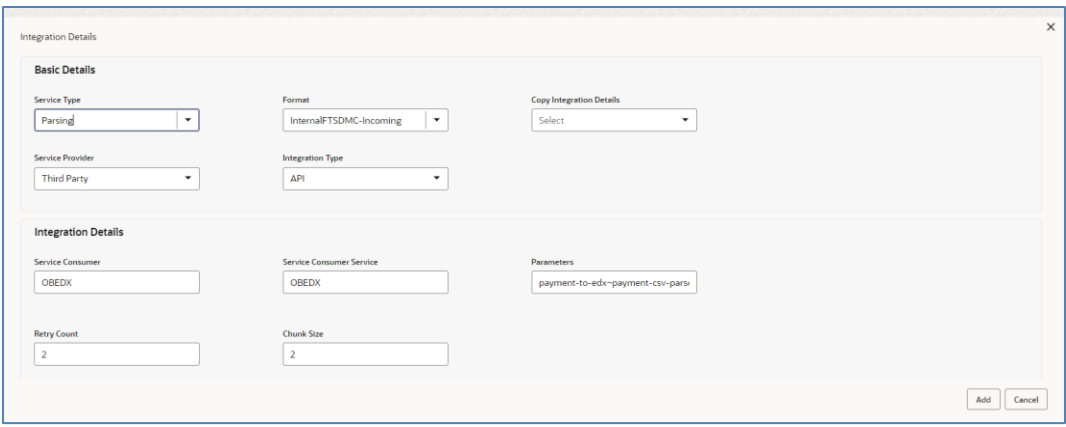

**1.** Refer to the following table for specifying details in the above screen:

**Note**: Fields marked with '\*' are mandatory.

**Field Description**:

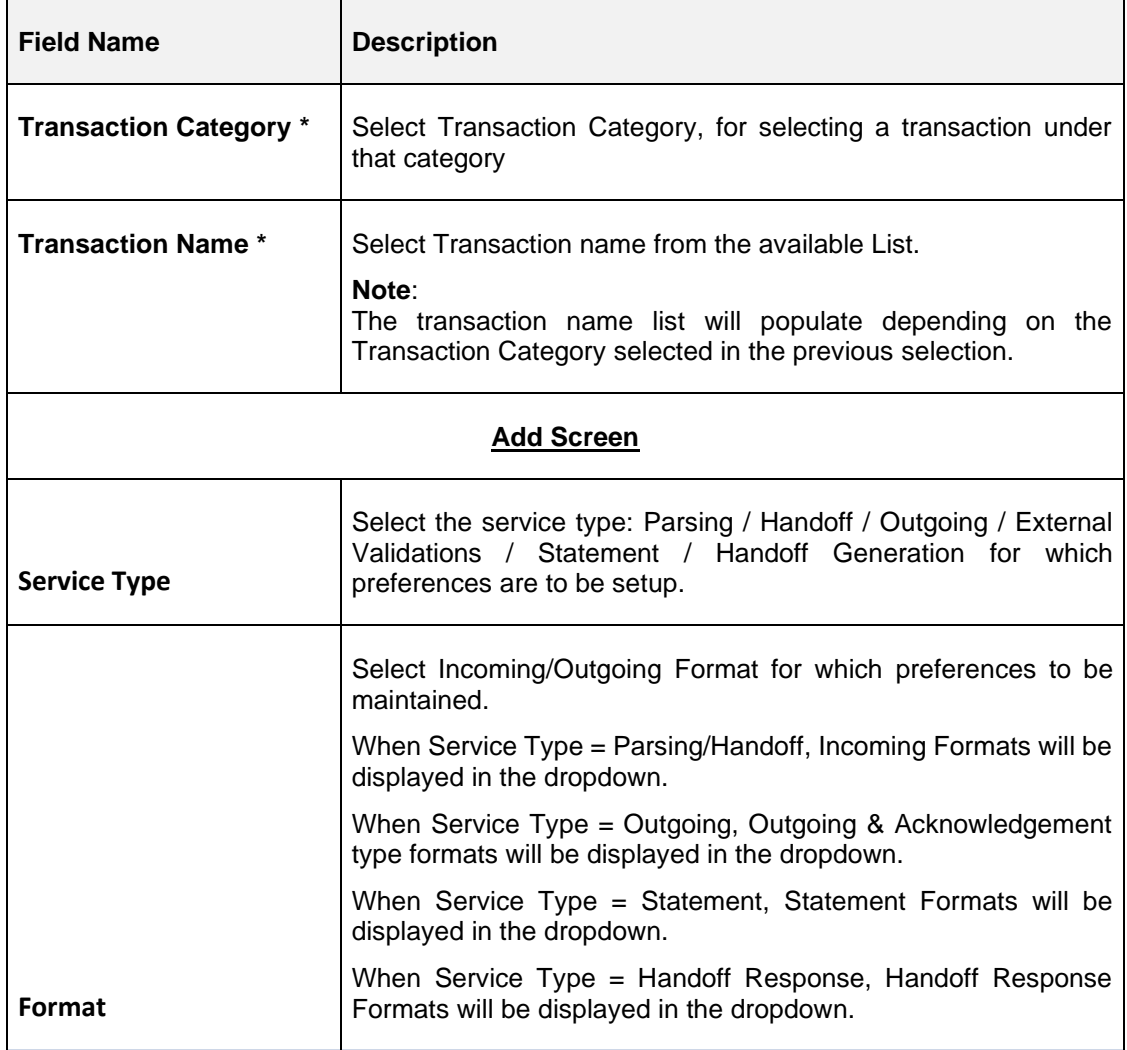

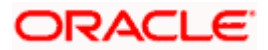

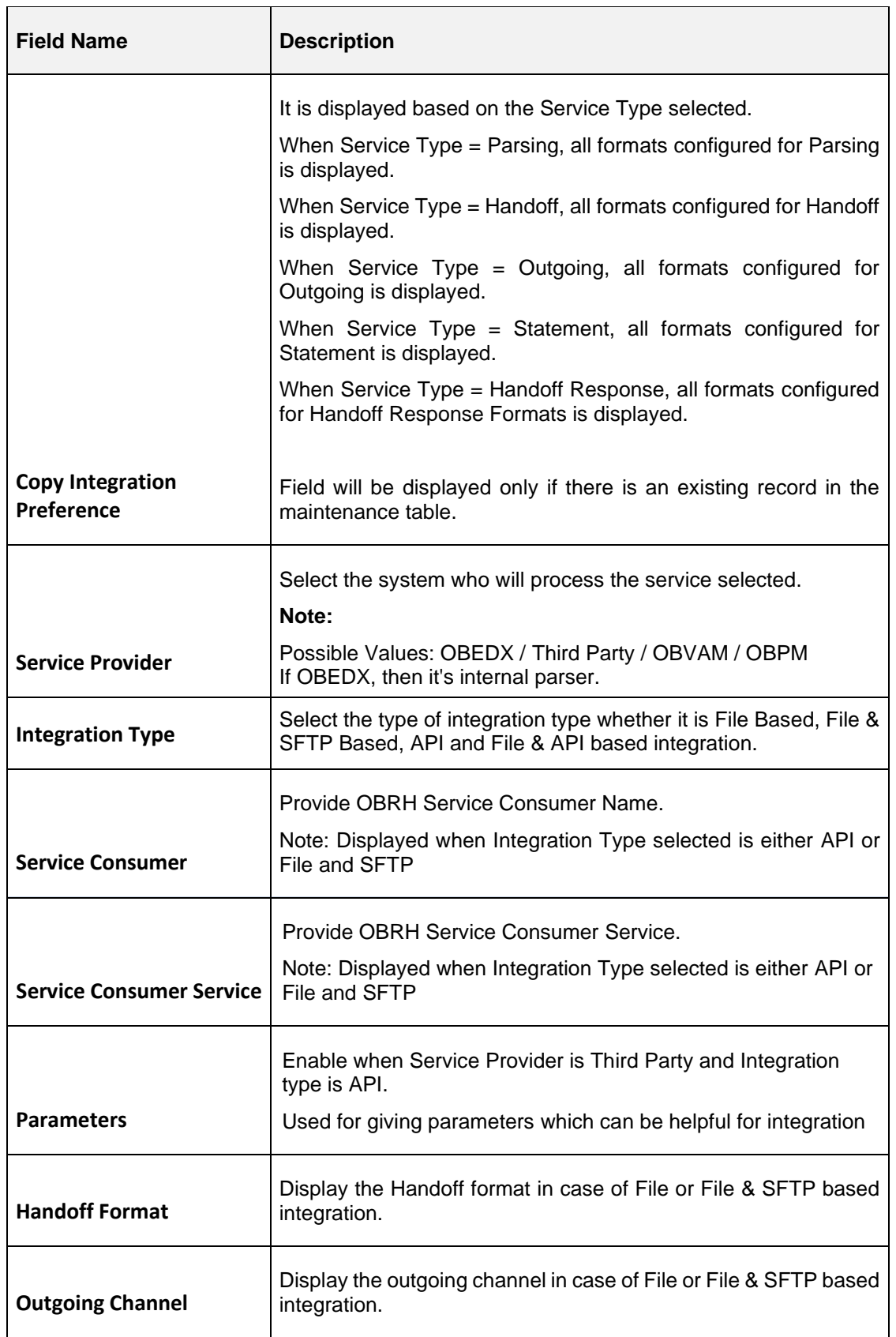

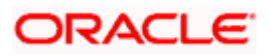

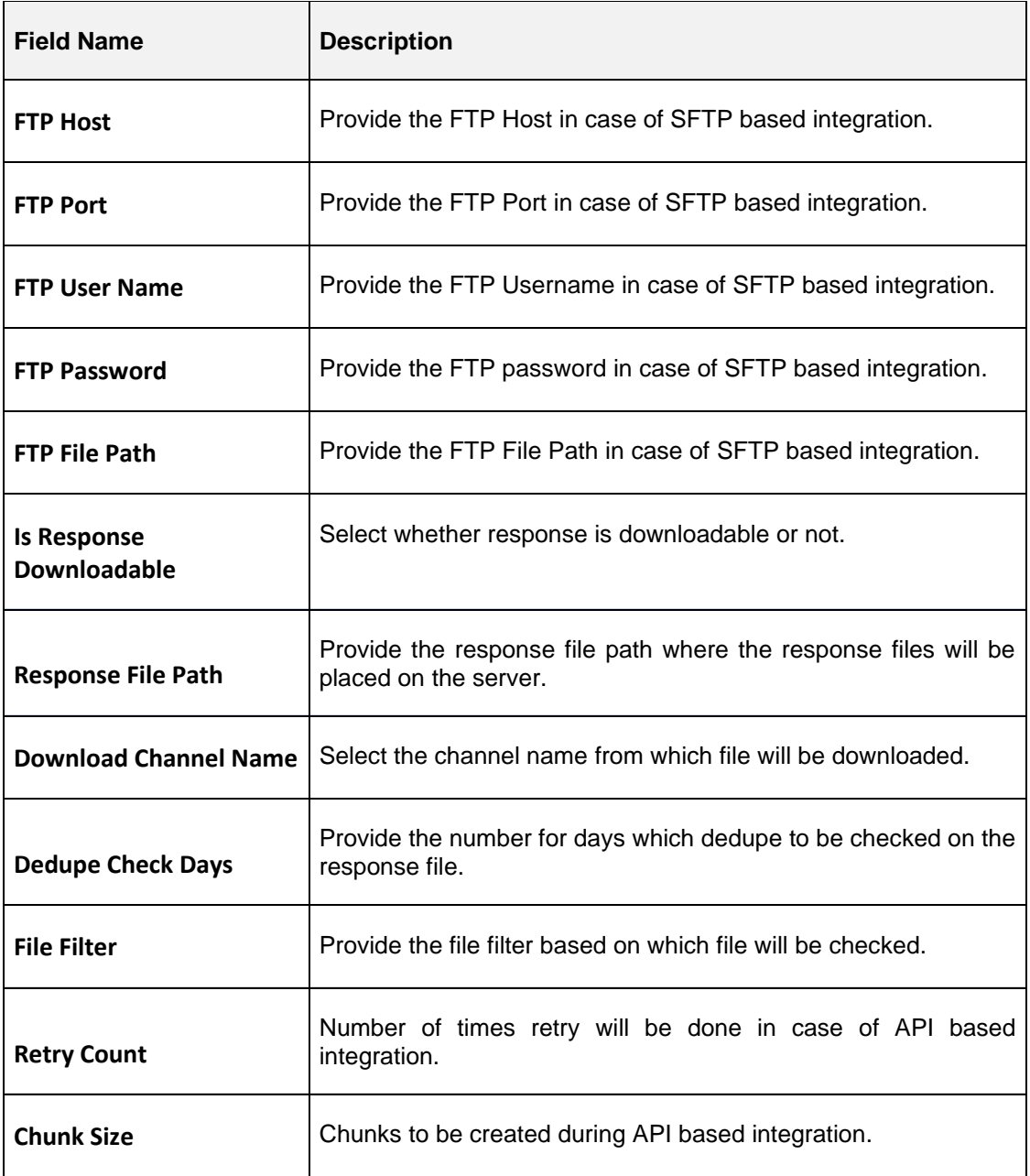

## **View Integration Preferences:**

By using this screen, user can View, Modify, Delete or Authorize the Integration Preferences Maintenance.

**Navigation Path: Electronic Data Exchange > Maintenance > Integration Preferences > View Integration Preferences**

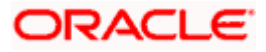

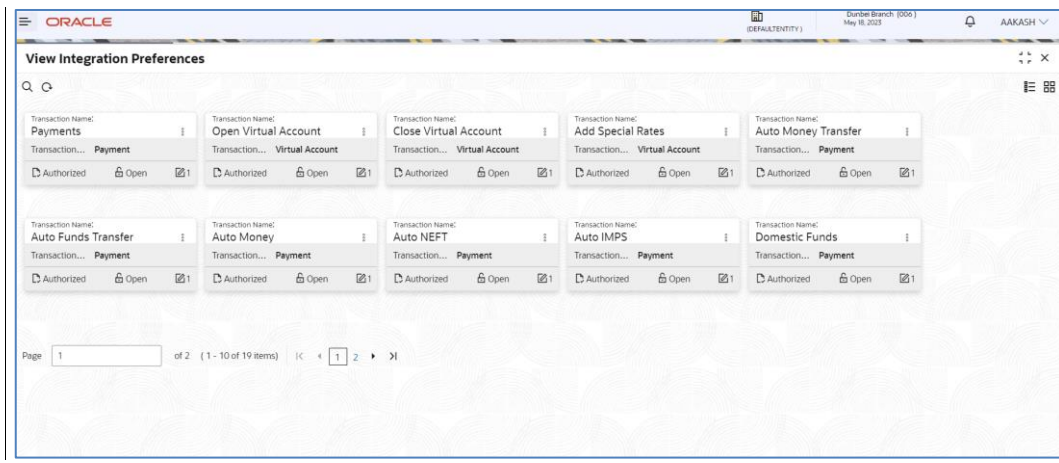

Click on '**Audit'** to view the event of operation performed on maintenance.

Perform the following steps to take actions on the Integration Preferences. Click the Options  $(\cdot\hat{\cdot})$ icon and then click any of the below option:

1. **Unlock** To modify the record details. Refer to the **Create Integration Preferences** section for field level details. **2. Authorize** To authorize the record. Authorizing requires necessary access rights. • Optional: Click **View** to view the record details. • Select the record to authorize and then click **Approve**. • Record can also be Rejected by clicking **Reject**. **3. Delete** To delete the data permanently, which is not yet authorize. **4. Close** To close record temporary • Optional: On the confirmation pop-up window, enter the remark for closing. • Click Confirm to close the record. **5. Reopen** To reopen the maintenance record which is temporary Closed **6. View** To view the **Integration Preferences** details.

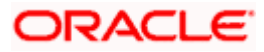

# **7. Dedupe Rule Maintenance**

## **7.1 Dedupe Rule Maintenance**

De-duplication rules are configured to identify duplicate files or records in the files received for processing. Data de-duplication is a process that eliminates excessive copies of data. Post syntactical validation, file transformation and record extraction in Electronic Data Exchange, dedupe rule is run to eliminate duplicates.

Bank user can configure de-dupe rules for a file as well as for record level.

If a duplicate file is identified, the file is rejected. If a duplicate record is identified, only that record gets rejected and rest of the records are pushed for further processing.

## **Create Dedupe Rules:**

This screen is used to create Dedupe Rules.

### **Navigation Path: Electronic Data Exchange > Maintenance > Dedupe Rules > Create Dedupe Rule**

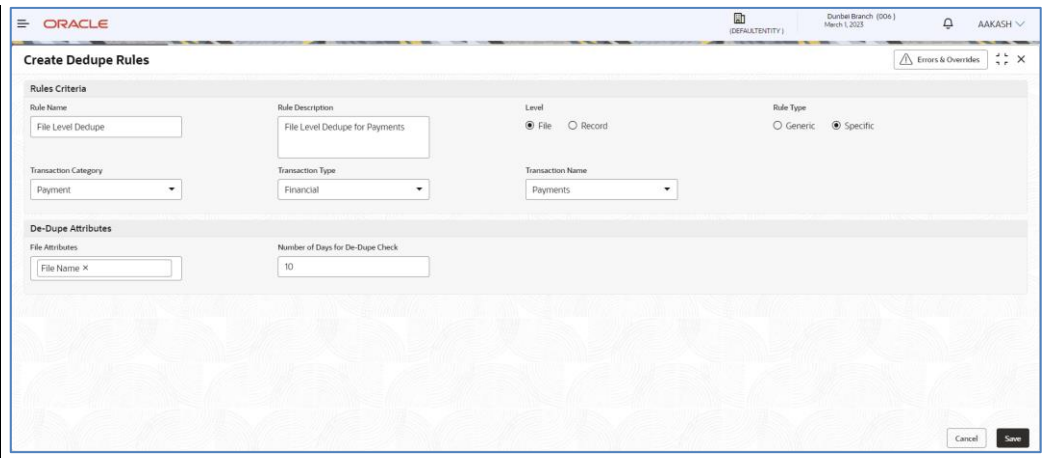

**2.** Refer to the following table for specifying details in the above screen:

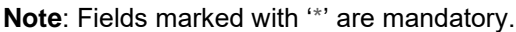

#### **Field Description**:

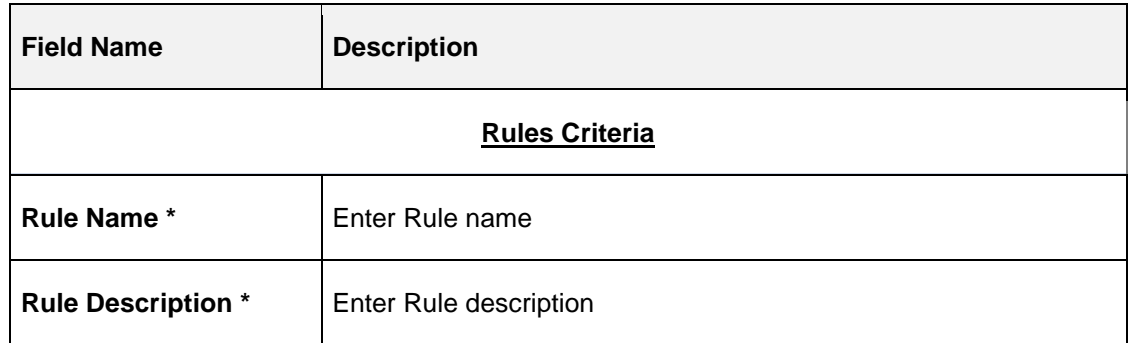

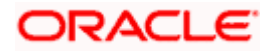

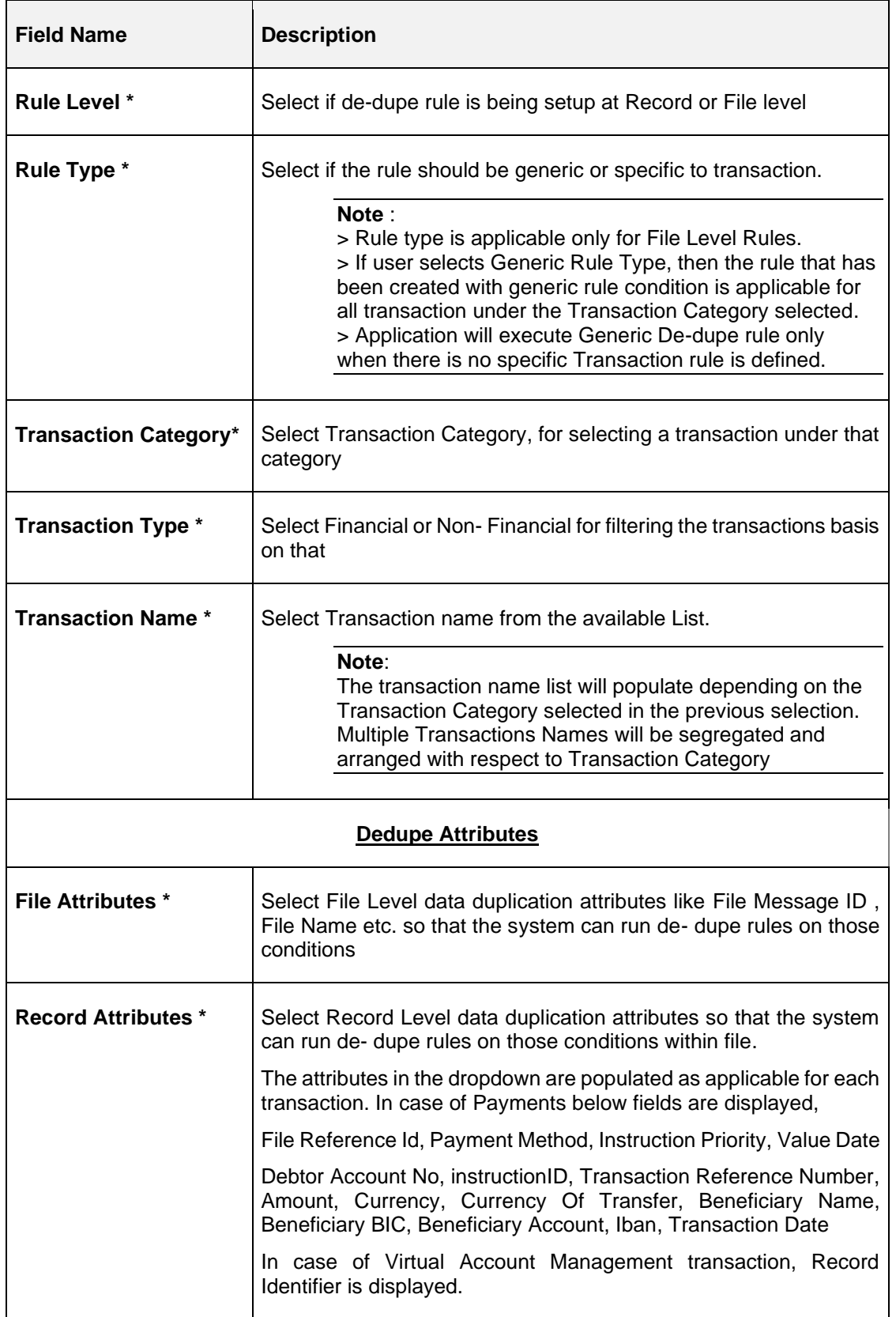

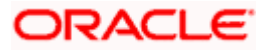

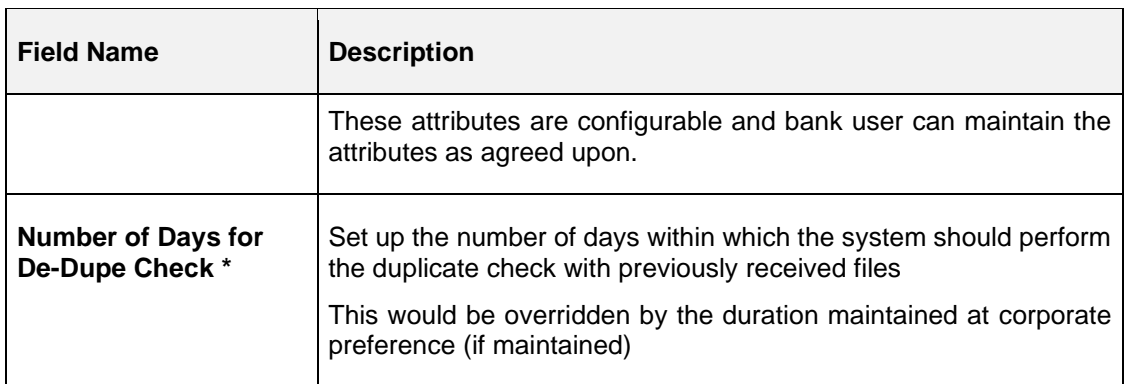

## **View Dedupe Rules:**

By using this screen, user can View, Modify, Delete or Authorize the Dedupe Rules Maintenance.

## **Navigation Path: Electronic Data Exchange > Maintenance > Dedupe Rules > View Dedupe Rules**

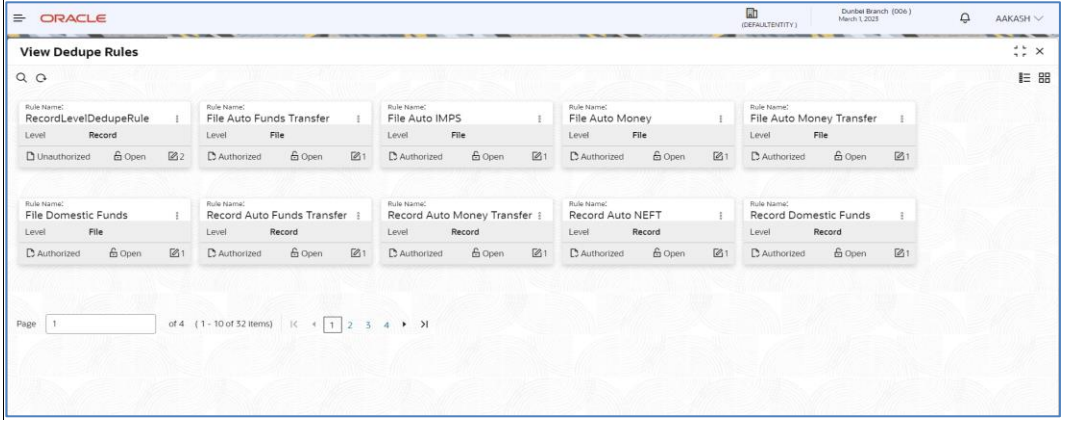

## **File Level – Specific**

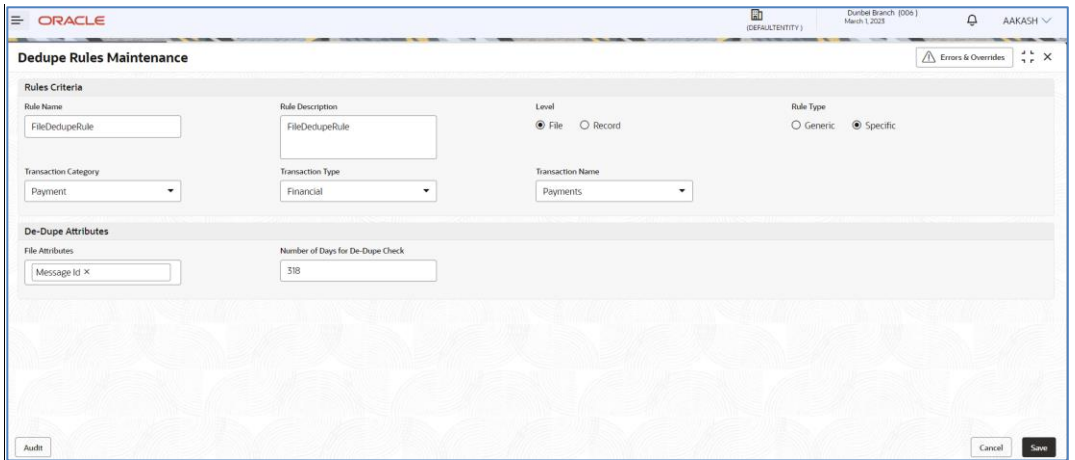

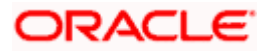

## **File Level – Generic**

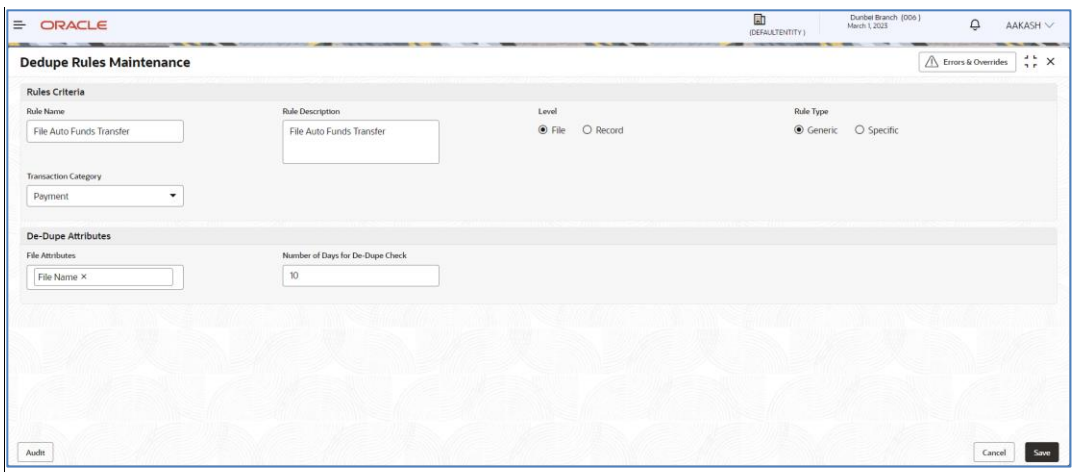

## **Record Level**

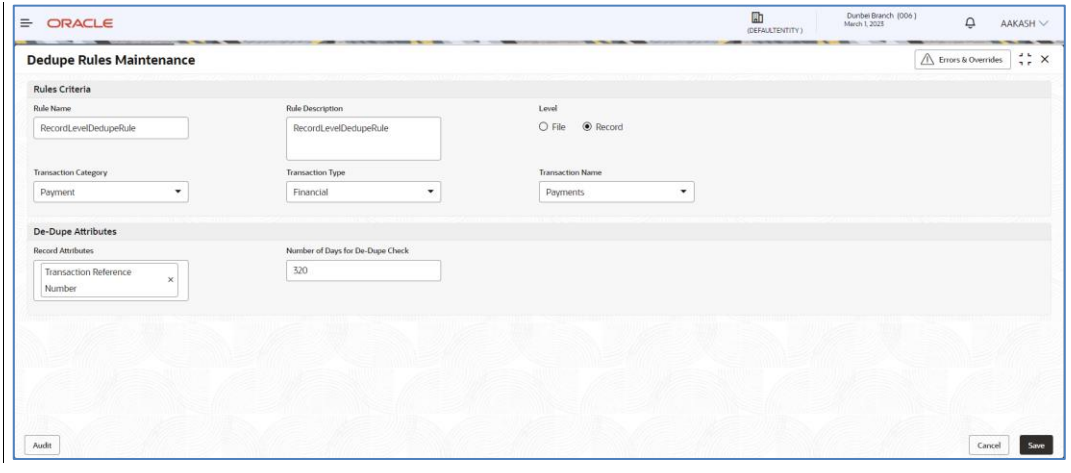

Click on '**Audit'** to view the event of operation performed on maintenance.

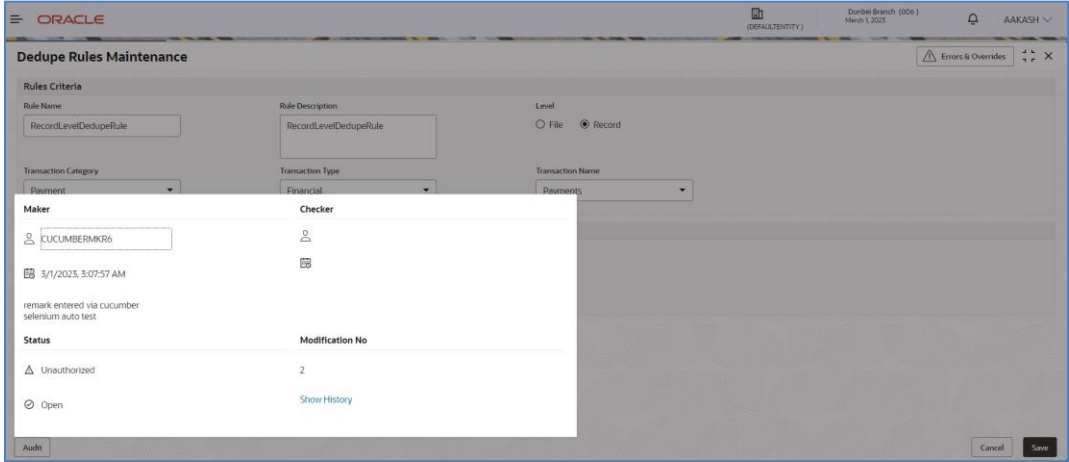

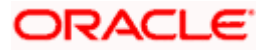

Perform the following steps to take actions on the Dedupe rules Details. Click the Options  $(\cdot\hat{\cdot})$ icon and then click any of the below option:

2. **Unlock** To modify the record details. Refer to the **Create De-dupe Rules** section for field level details. **3. Authorize** To authorize the record. Authorizing requires necessary access rights. • Optional: Click **View** to view the record details. • Select the record to authorize and then click **Approve**. • Record can also be Rejected by clicking **Reject**. **4. Delete** To delete the data permanently, which is not yet authorize. **5. Close** To close record temporary • Optional: On the confirmation pop-up window, enter the remark for closing. • Click Confirm to close the record. **6. Reopen** To reopen the maintenance record which is temporary Closed **7. View** To view the **De-dupe Rules** details.

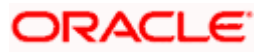

# **8. Correlation Rule Maintenance**

## **8.1 Correlation Rule Maintenance**

After performing the various checks and validations, system generates a handoff file and send the same to the respective Product Processor. Once the records are processed, a handoff response file is received from the product processor.

Using this maintenance, bank user can setup co-relation rules that help to reconcile the record status received from the product processor for the hand-off sent, to generate the response file.

#### **Note:**

1) Co-relation rules are not required to be configured for API Based Integration with the host system. Hence, it is not required to be configured for Virtual Accounts. 2) As a part of Day0, Correlation rule at File Level, Batch Level & Record Level has been provided for Payments file uploaded as qualified with oracle Banking Payments. It is advisable to not to change this, as it will have an impact on the response file processing.

### **Create Correlation Rules:**

This screen is used to create Correlation Rules.

### *Navigation Path: Electronic Data Exchange > Maintenance > Correlation Rules > Create Correlation Rules*

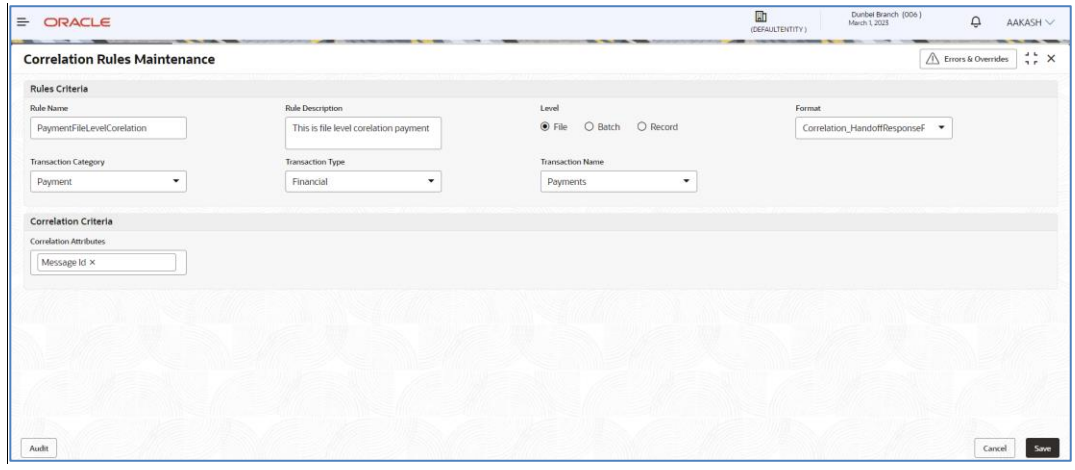

**1.** Refer to the following table for specifying details in the above screen:

**Note**: Fields marked with '\*' are mandatory.

#### **Field Description**:

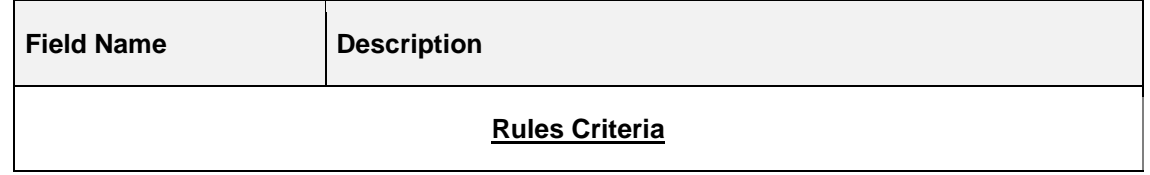

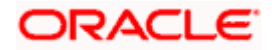

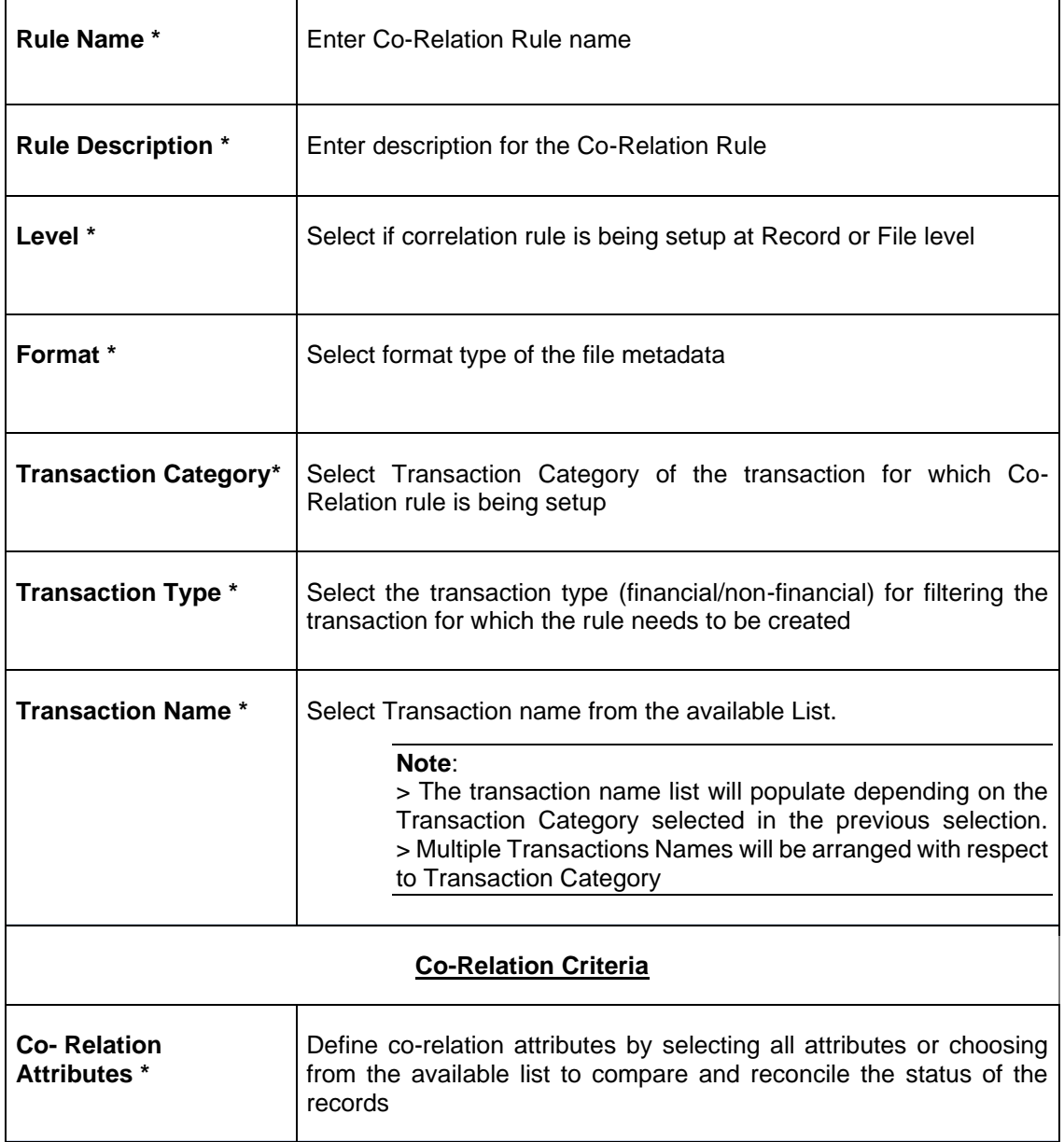

### **View Correlation Rules:**

By using this screen, user can View, Modify, Delete or Authorize the Correlation Rules Maintenance.

*Navigation Path: Electronic Data Exchange > Maintenance > Correlation Rules > View Correlation Rules*

**File Level**

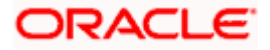

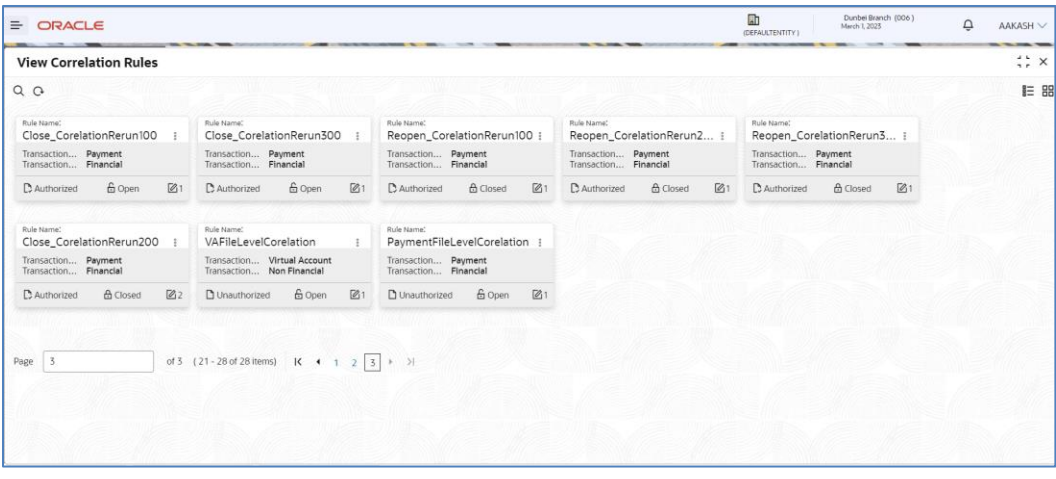

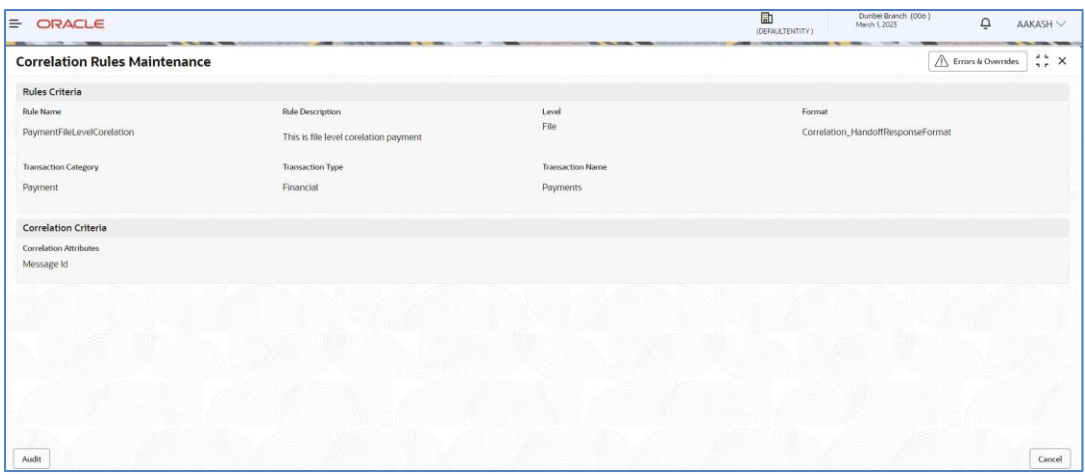

## **Record Level**

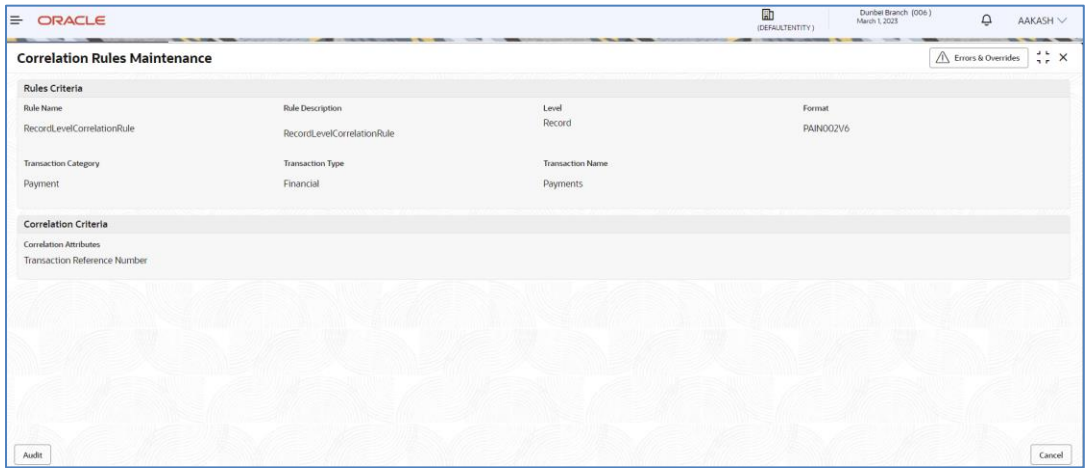

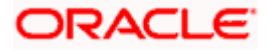

 $=$  ORACLE  $\mathbb{R}$  $\Omega$ AAKASH **Correlation Rules Maintenance**  $\overline{\triangle}$  Errors & Overrides  $\frac{1}{2}$  x **Rules Criteria Decord** evelo **DAILYON** Decordi evel<sup>c</sup>o Financial Payment **Payments** Maker Checker  $\frac{0}{20}$  OBEDXMAKER O OBEDXCHECKER 图 3/30/2022, 12:00:00 AM 图 3/30/2022, 12:00:00 AM Approved Status Authorized O Oper

Click on '**Audit'** to view the event of operation performed on maintenance.

Perform the following steps to take actions on the Correlation rules Details. Click the Options ( $\frac{1}{1}$ ) icon and then click any of the below option:

- 1. **Unlock** To modify the record details. Refer to the **Create Correlation Rules** section for field level details.
- **2. Authorize** To authorize the record. Authorizing requires necessary access rights.
	- Optional: Click **View** to view the record details.
	- Select the record to authorize and then click **Approve**.
	- Record can also be Rejected by clicking **Reject**.
- **3. Delete** To delete the data permanently, which is not yet authorize.
- **4. Close** To close record temporary
	- Optional: On the confirmation pop-up window, enter the remark for closing.
	- Click Confirm to close the record.
- **5. Reopen** To reopen the maintenance record which is temporary Closed
- 1. **View** To view the **Correlation Rules** details.

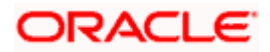

# **9. File Upload**

File upload option allows Bank user to upload a file for a Corporate. This function is mainly given for the cases where Corporate is facing some challenge in sending the file via defined network or channel.

The type of the file (extension) to be uploaded has to be maintained in application before uploading the file. If the format of the uploaded file is not maintained in the system, the file will be rejected.

## **9.1 File Upload Screen**

This screen is used for uploading the Bulk File.

## *Navigation Path: Electronic Data Exchange > File Upload*

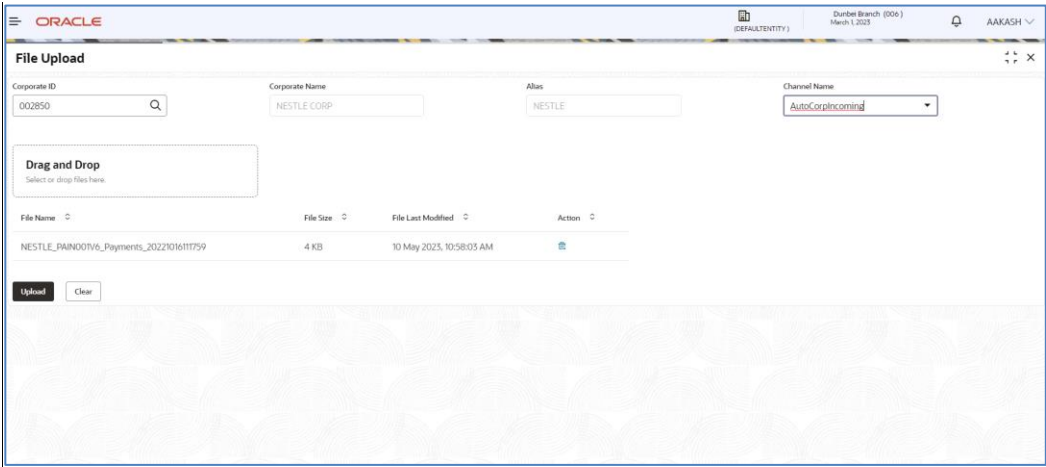

1. Refer to the following table for specifying details in the above screen:

**Note**: Fields marked with '\*' are mandatory

#### **Field Description**:

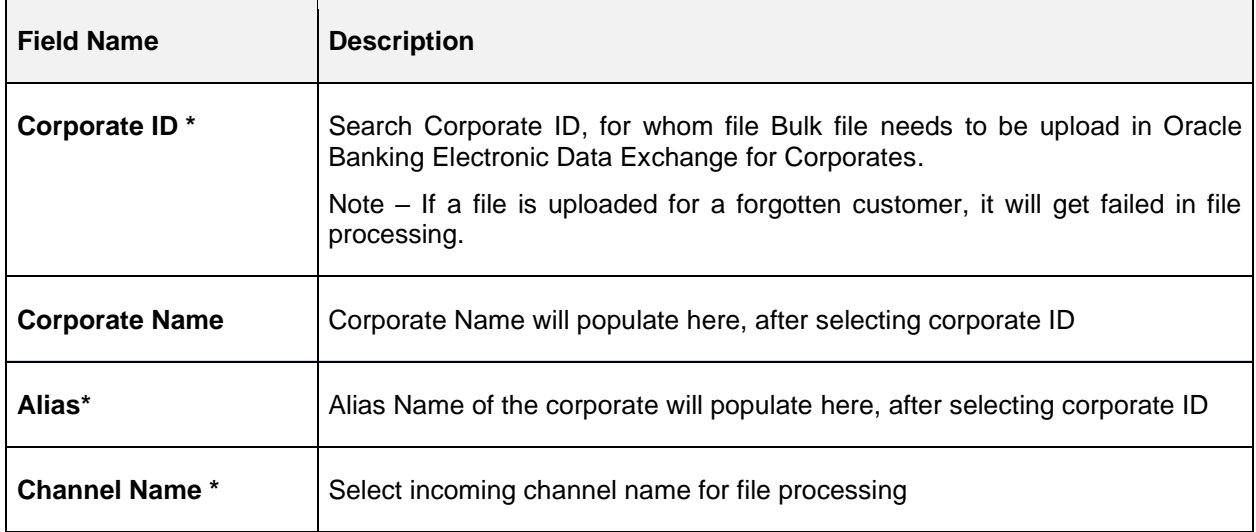

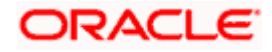

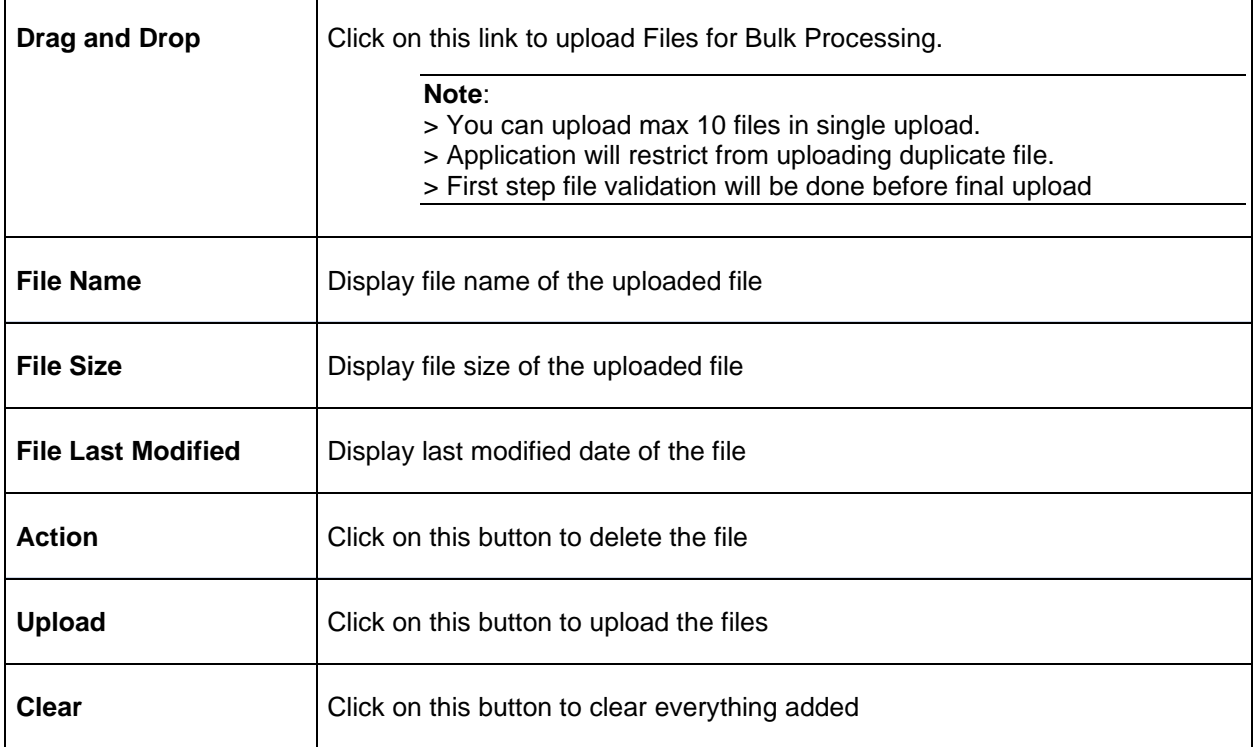

# **9.2 Formats Supported (Out of the Box)**

- **1. Payments** pain.001.001.06 (standard ISO20022 format)
- **2. Virtual Account Open & Virtual Account Close –** CSV (Proprietary Format)

## **Field Specifications –**

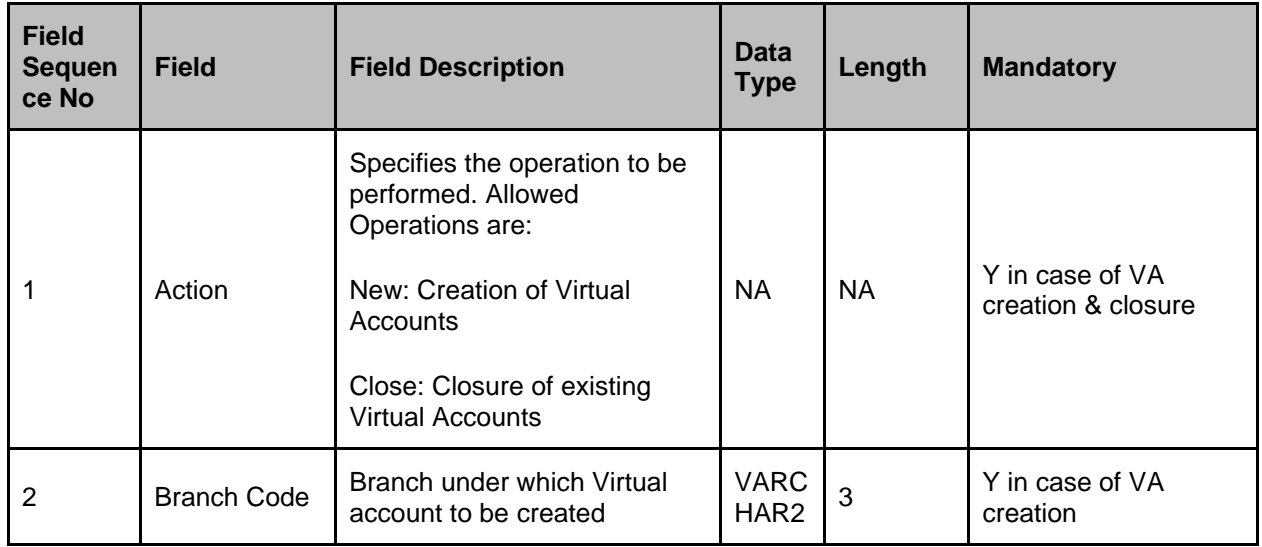

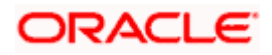

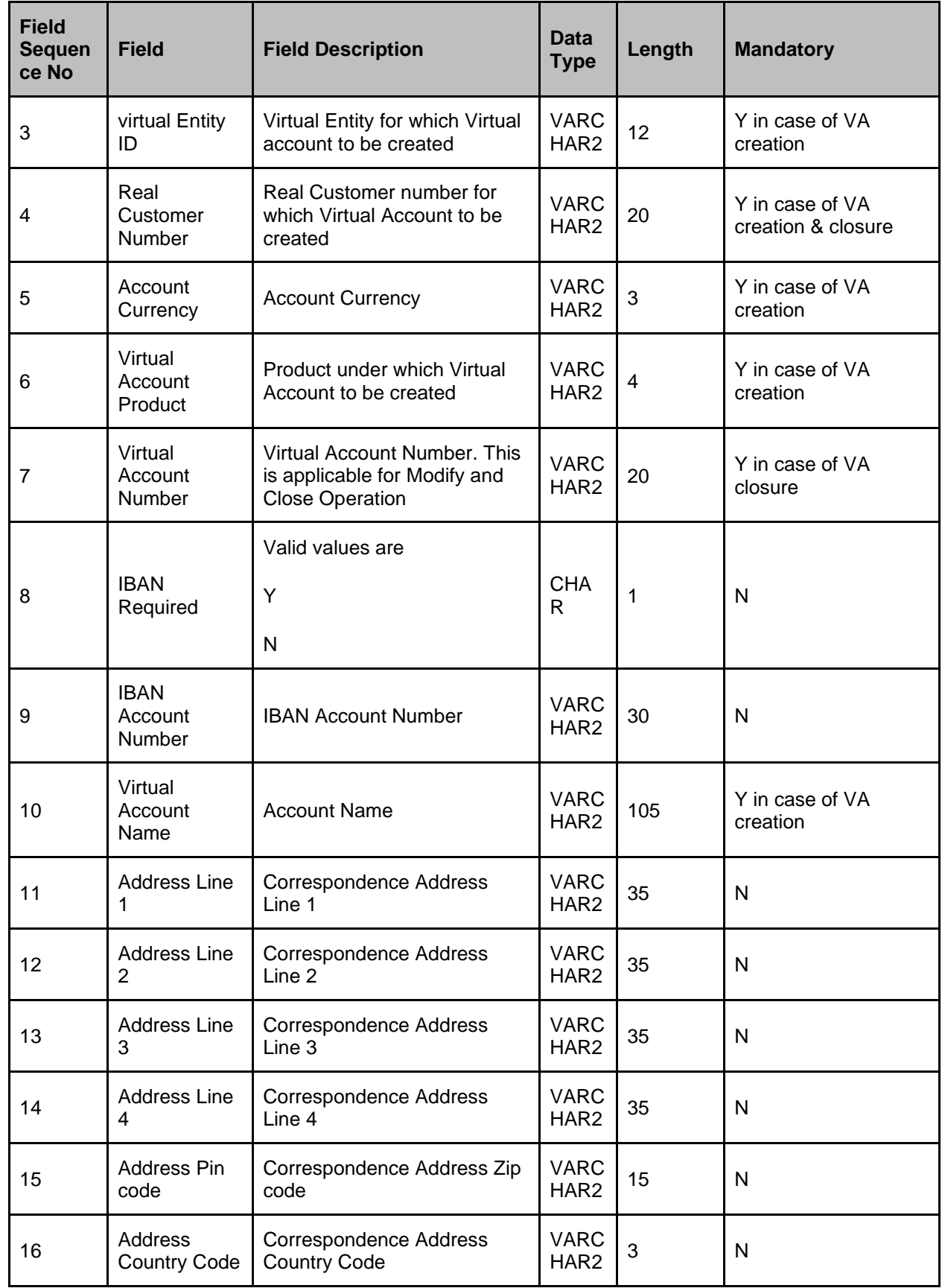

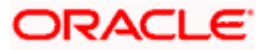

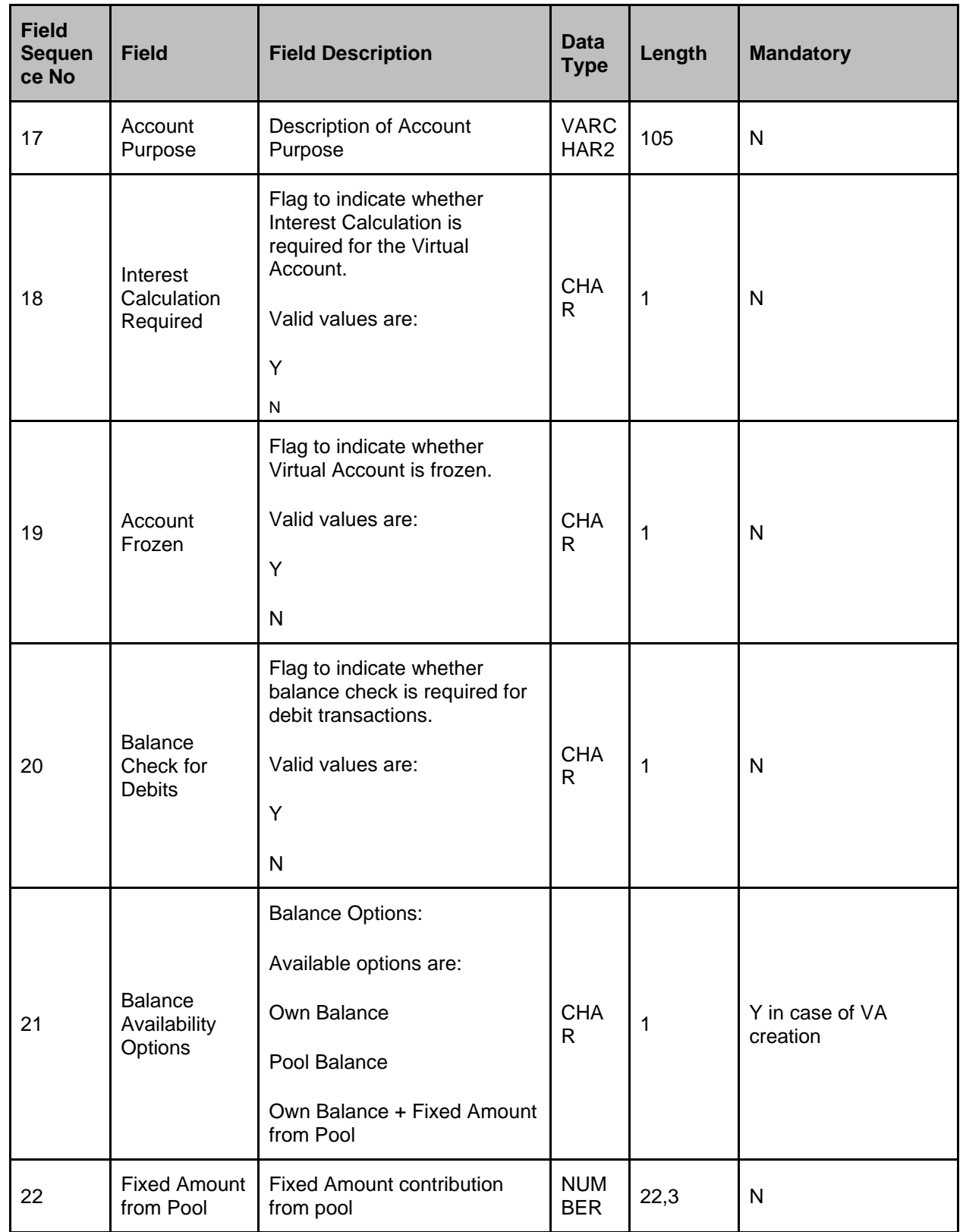

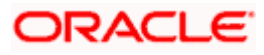

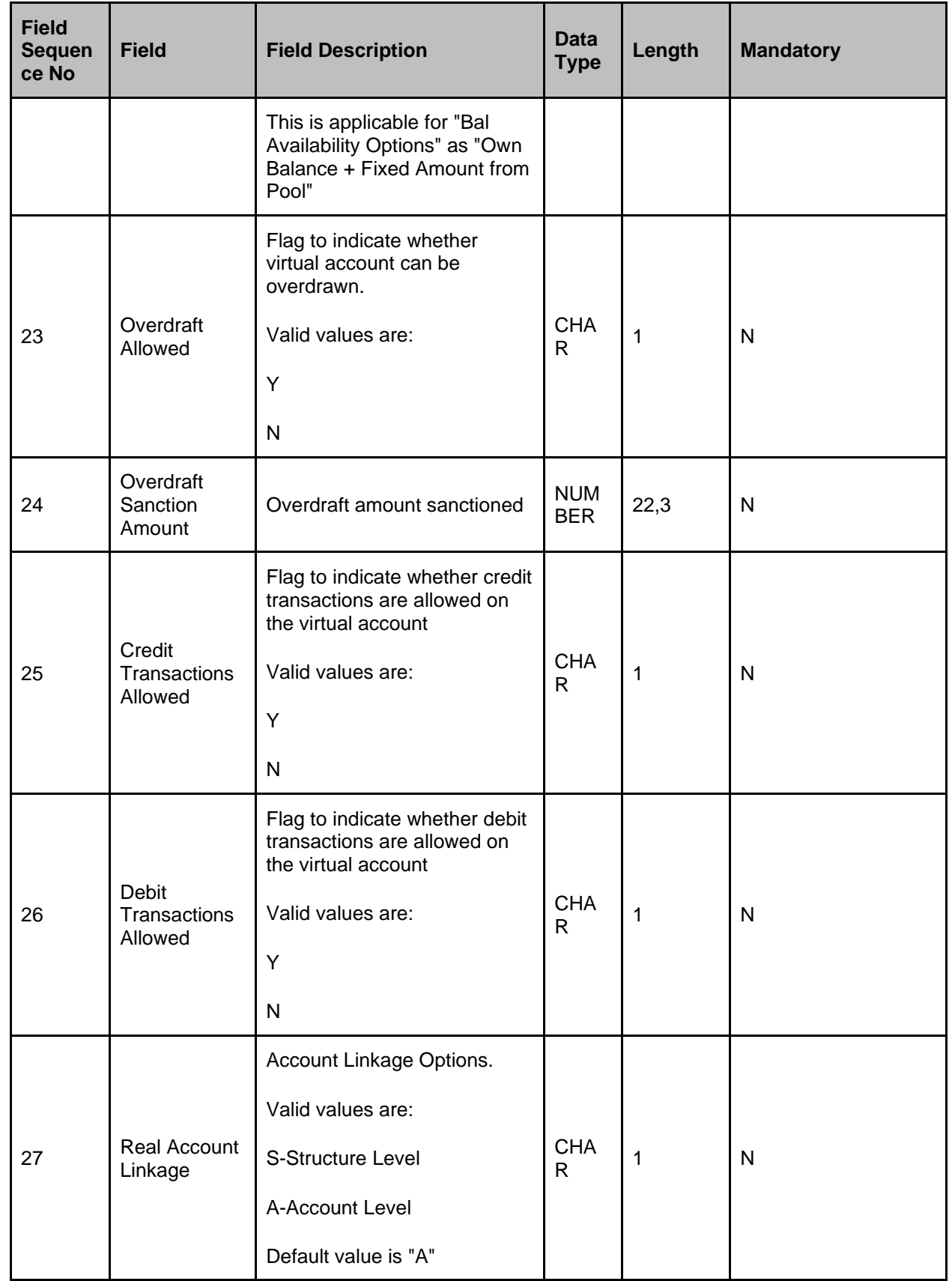

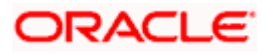

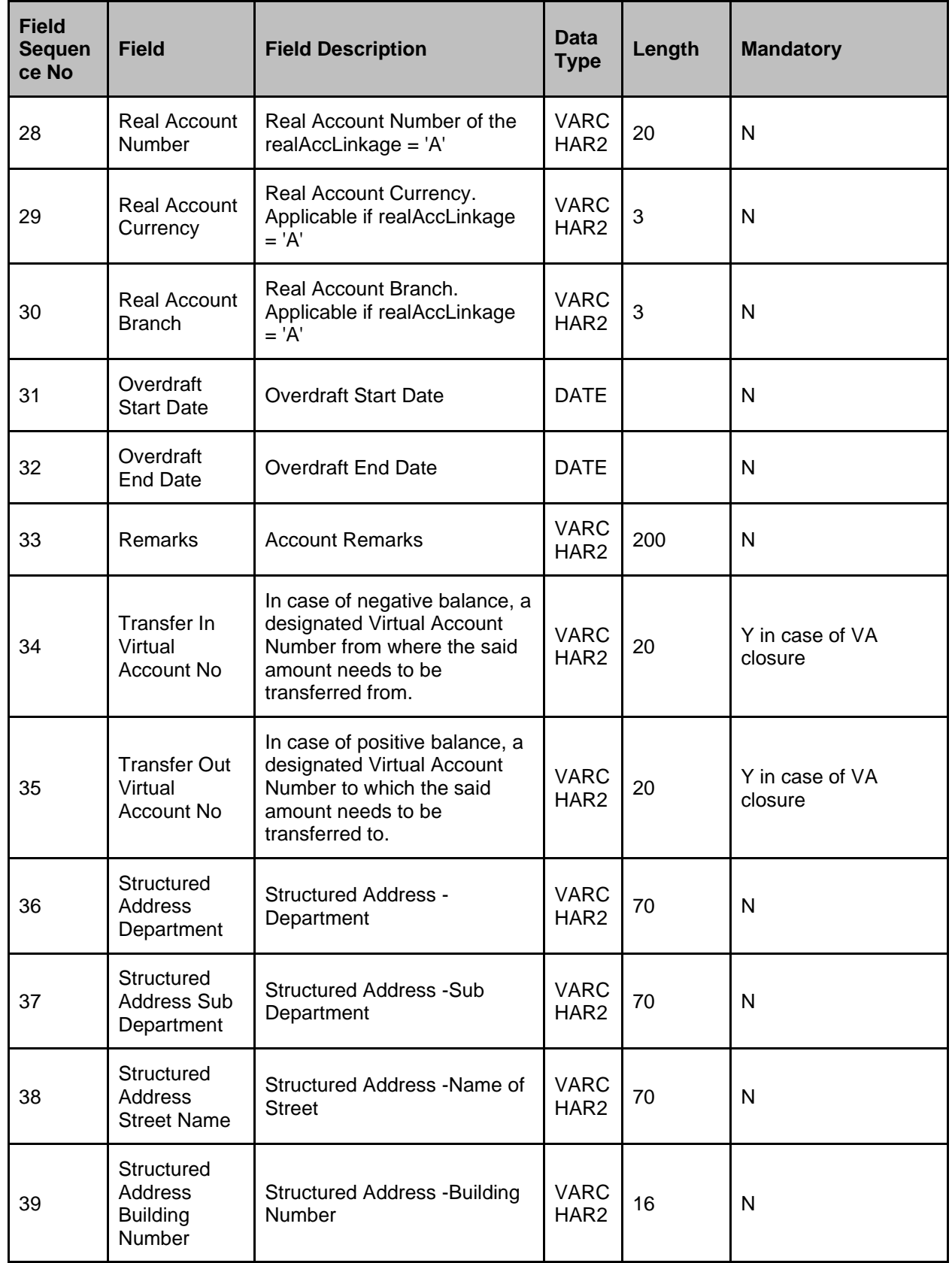

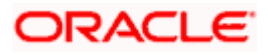
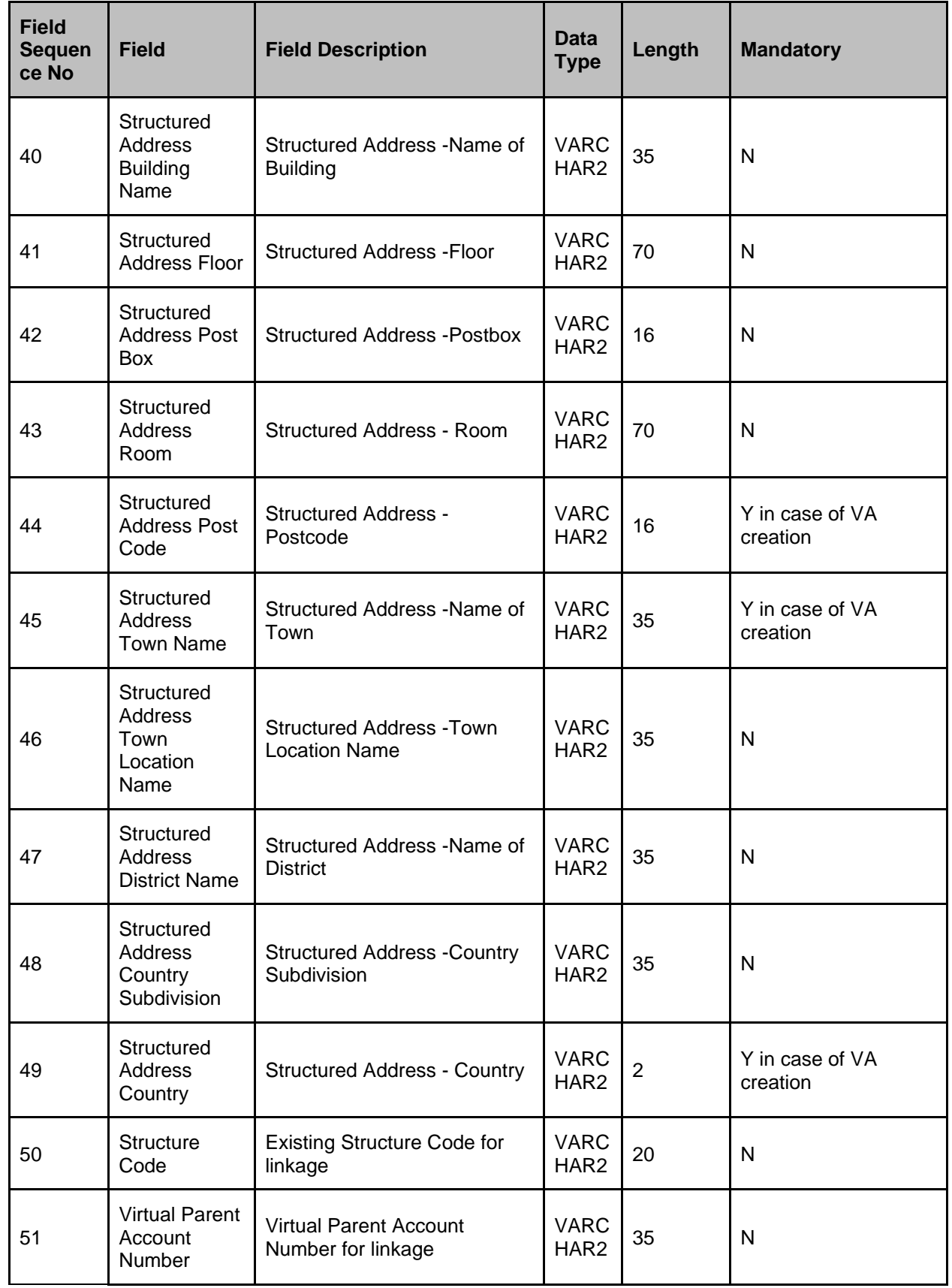

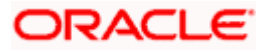

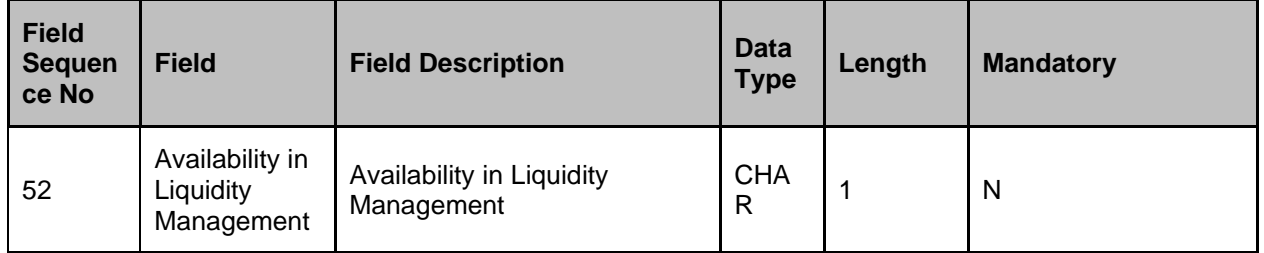

**3. Add Special Rates –** CSV (Proprietary Format)

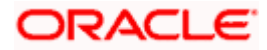

### **Field Specifications -**

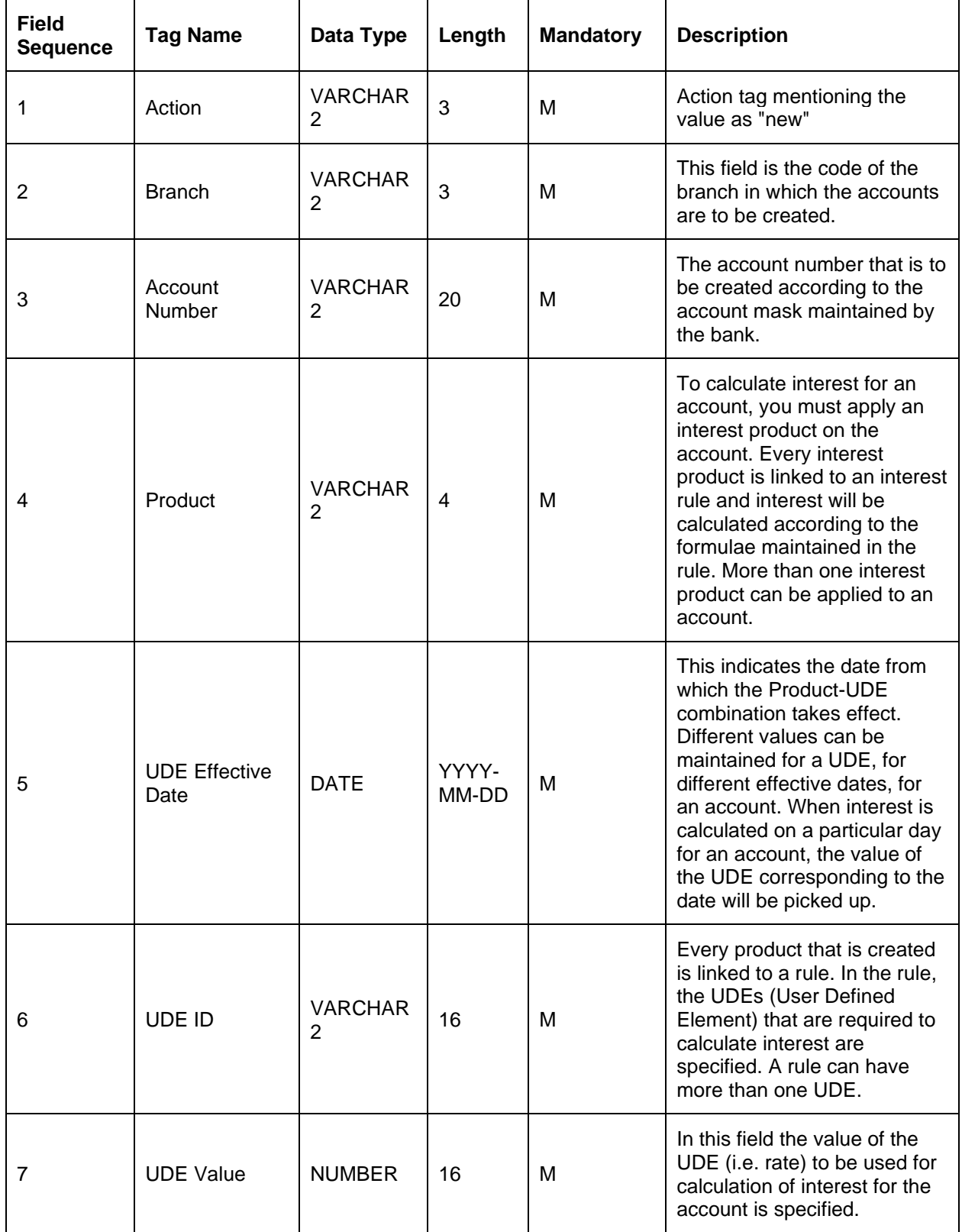

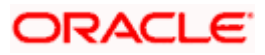

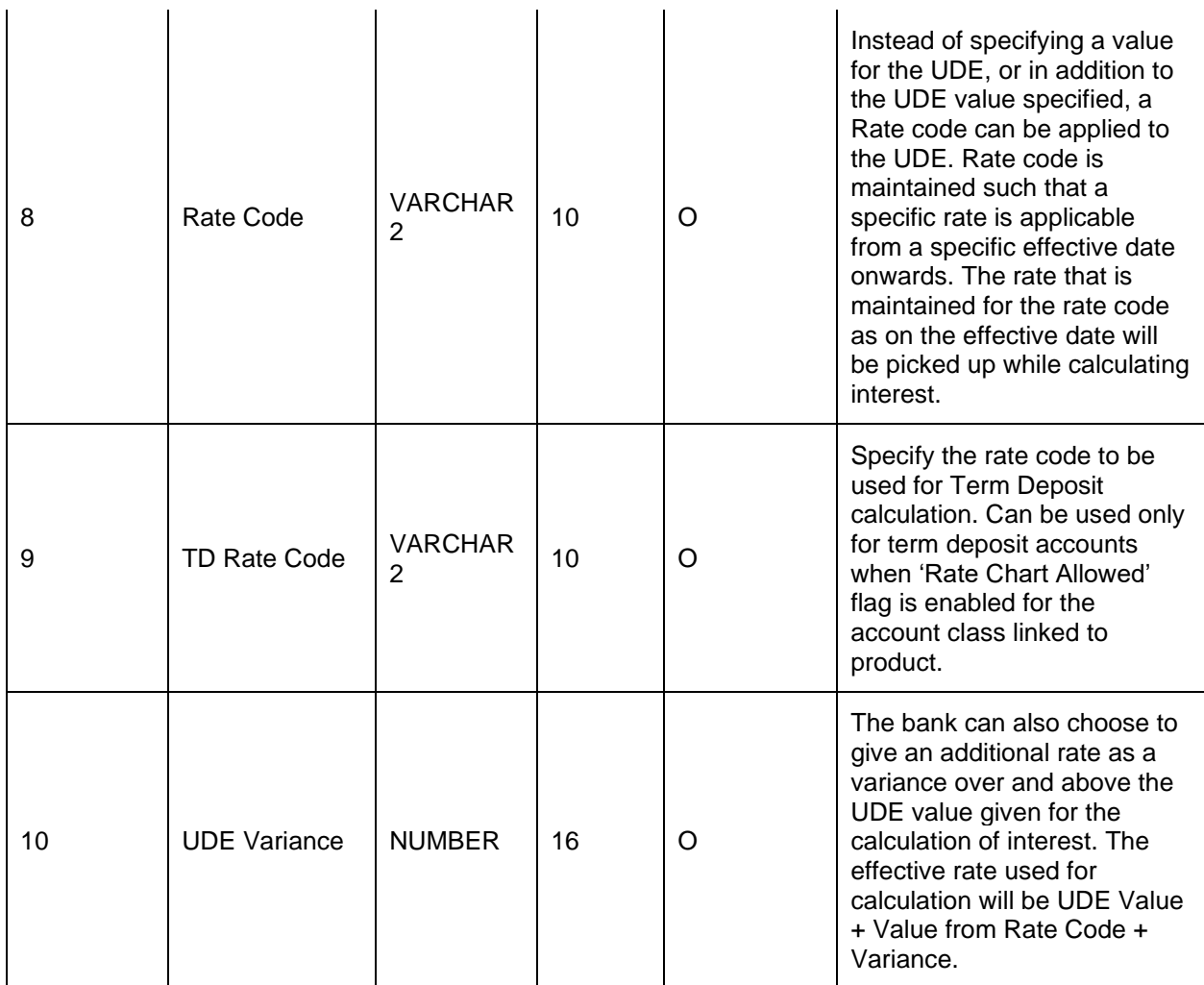

**4. Statements –** MT950 (Standard Format)

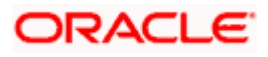

# **10. Multi-Level ACK/NACK**

In case of Bulk file processing, Bank generate Acknowledgement of receipt for each transmitted file along with status at various stage

Acknowledgment files are sent at a predefined interval. They contain data that are used to:

- Verify the receipt of a file
- Notification regarding successfully completing a processing stage
- Acknowledge that a file was processed successfully
- Notify to the corporate of problems with a file processing at a particular stage

Oracle Banking Electronic Data Exchange for Corporates supports multi-level ACK / NACK responses at various stages of file processing to update the corporate about the file status depending upon the corporate preferences set up during maintenance.

These ACK/NACKs can be defined as mandatory or non-Mandatory depending upon the stage on which they are being sent.

For all the mandatory ones, the bank user should mandatorily define the expected format and channel in corporate preferences.

At the time of implementation, the Bank can decide if they want to change any Mandatory ACK/NACK to optional or vice versa. Depending upon the configuration of mandatory and Nonmandatory ACK/NACK, the list will be shown in the corporate preference screen.

In, Oracle Banking Electronic Data Exchange for Corporates, the stages where the ACK/NACK response are required to generate will be specified as per below mention table.

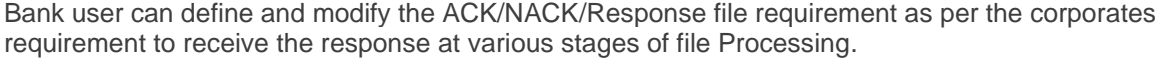

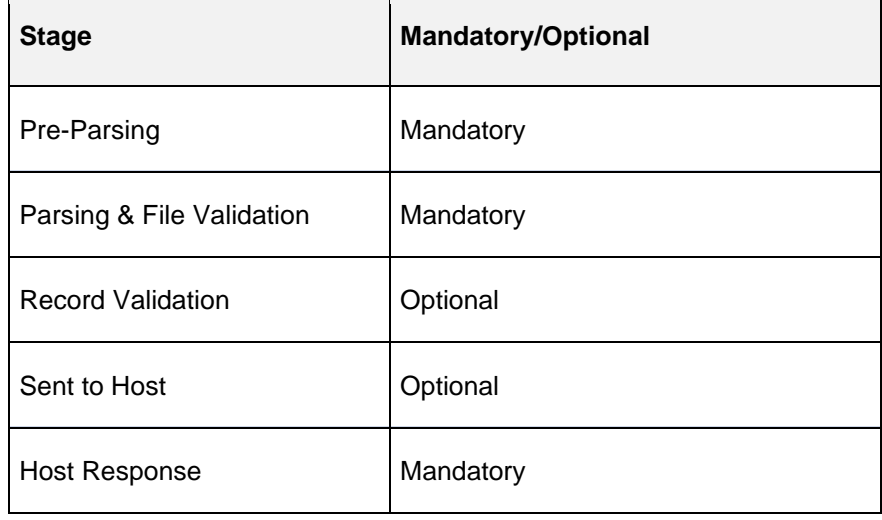

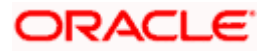

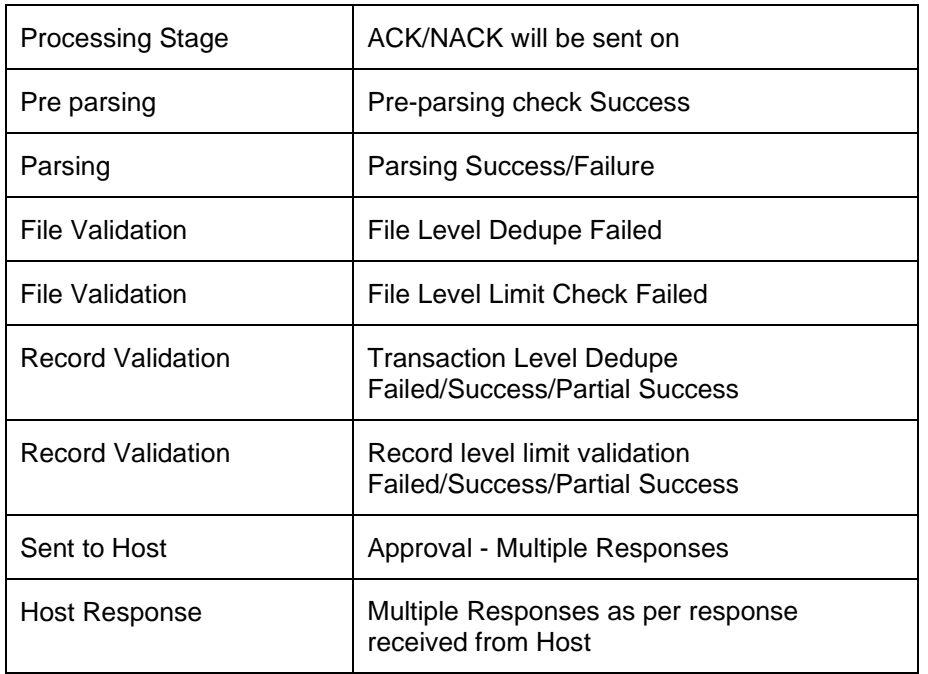

Pre-configured ACK/NACK for each processing stages are as below:

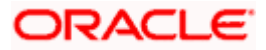

# **11. File Inquiry**

## **11.1 File Inquiry – Oracle Banking Electronic Data Exchange for Corporates**

Oracle Banking Electronic Data Exchange for Corporates provides a summarized and detailed inquiry screen to view the files that have been received for processing. All stages of the file previous, current and pending - are available on this screen.

Along with the status of the file, any errors encountered during the file lifecycle are also available on this screen. Screen provides a detailed information about the ACKs/NACKs sent, channel approval status, de-dupe and reconciliation status of individual record. Screen also provides an option to download the ACK/NACK response, handoff files and response files.

Bank user will be able to inquire each and every action, processing status, errors, stages, files exchanged along with the time stamp of that activity from this screen

For the files, those required the channel approval; the bank user will be able to view the approver details for every record in approval hierarchy with Approver name and Timestamp.

When the file is uploaded with multiple records, and out of those all records some of the records are approved, some are rejected, and some are in other state. In this case, the application is intelligent enough to capture and display all those records as per their current status in application. And once the bank user selects the counts of records across various status, the application will display those records sorted as per there status in Record Details tab.

#### **File Inquiry:**

This screen refers to File Inquiry – **Summary Page**

#### *Navigation Path: Electronic Data Exchange > Inquiries > File Inquiries*

On accessing 'File Inquiry' option from the menu, by default screen displays the summary of the files uploaded on that day with respective statuses. User can choose to view the details of the file by clicking on the File Reference ID or can even choose to search the files uploaded on previous days clicking search filters.

**1.** Refer to the following table for specifying details in the above screen:

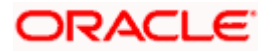

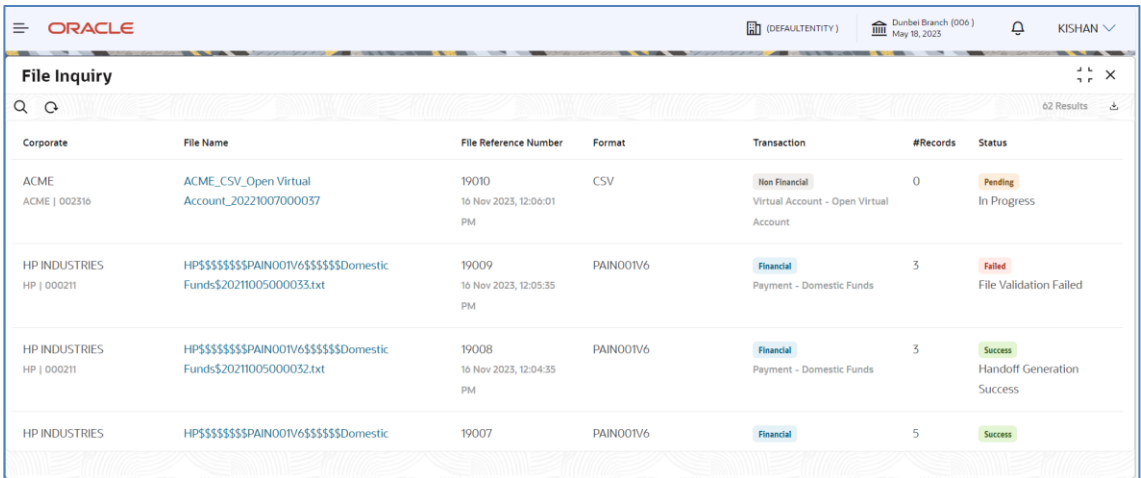

### **Field Description**:

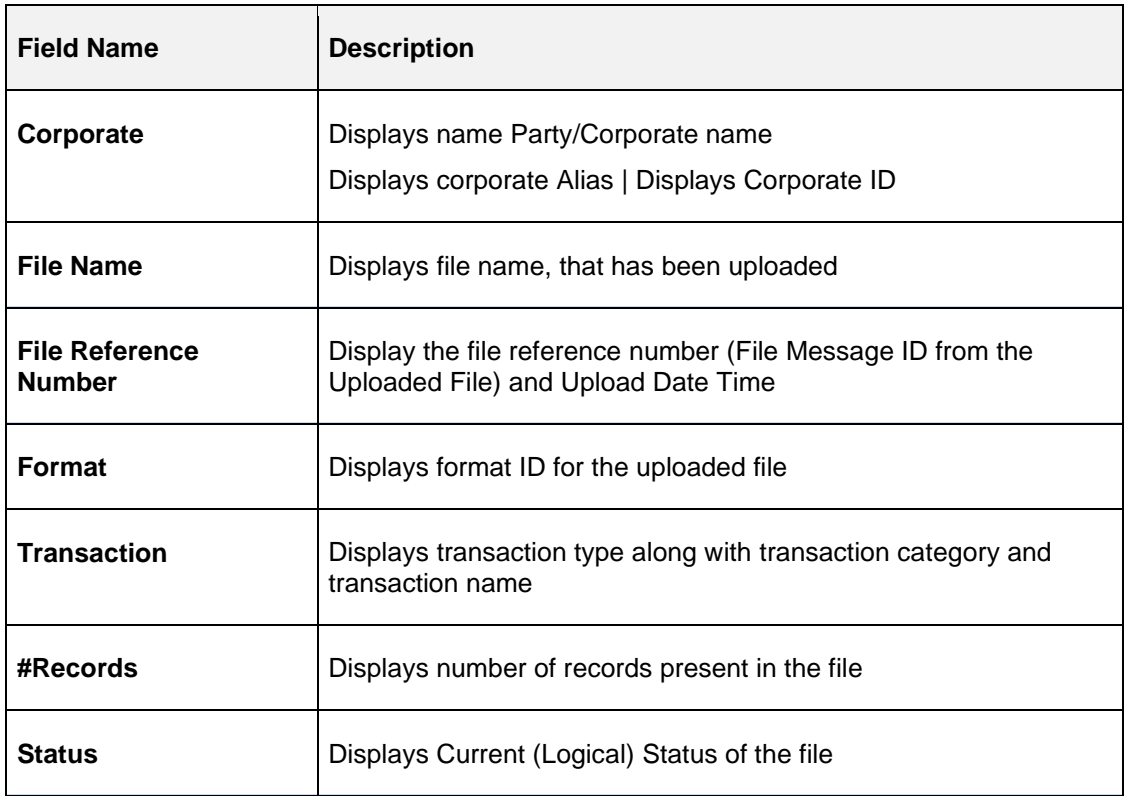

This screen refers to for File Inquiry – **Details Page**

On clicking on the File Name from the summary page of file inquiry, following screen is displayed to the user. Screen displays the basic file details like name, status, reference id etc. along with the file journey.

User can download the file inquiry report by clicking on the  $\overset{\mathbb{L}}{\rightarrow}$  button.

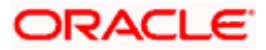

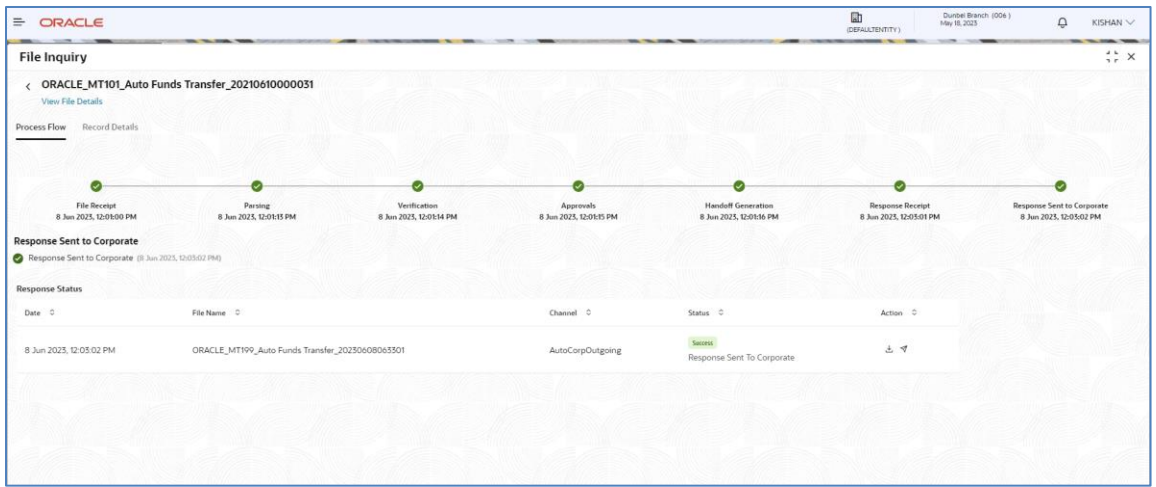

On click of View File Details, file details and the download button to download the incoming file is displayed in the right drawer as shown below.

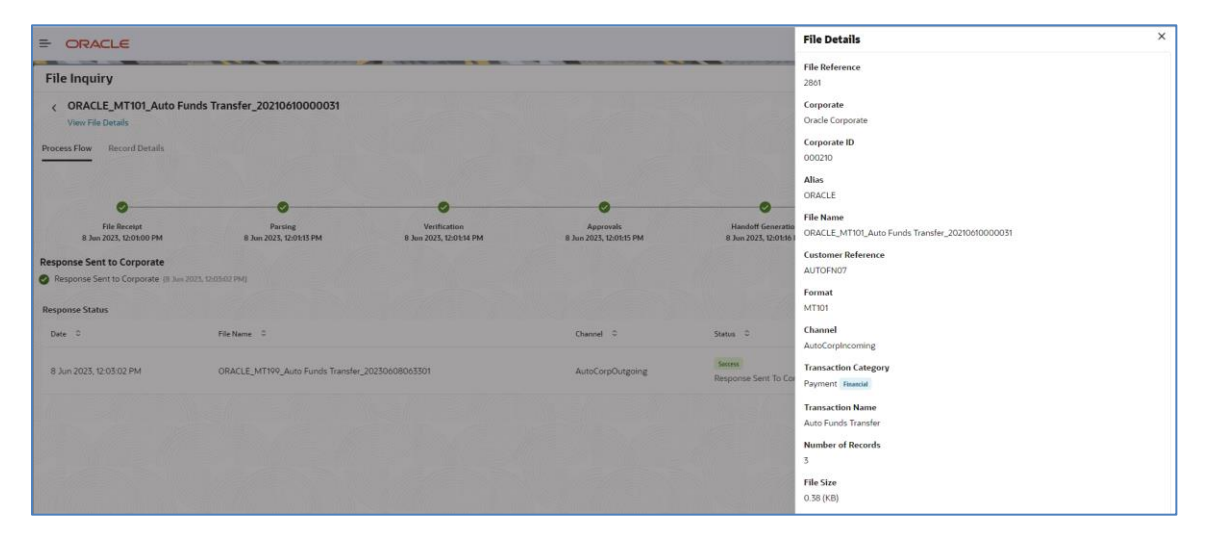

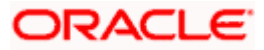

On click of the Record Details tab, record summary in the form of the pie chart will be displayed along with the record data as shown below for each transaction.

User can download the record inquiry report by clicking on the  $\overset{\mathbb{L}}{\rightarrow}$  button.

### **Record Details for Payments**

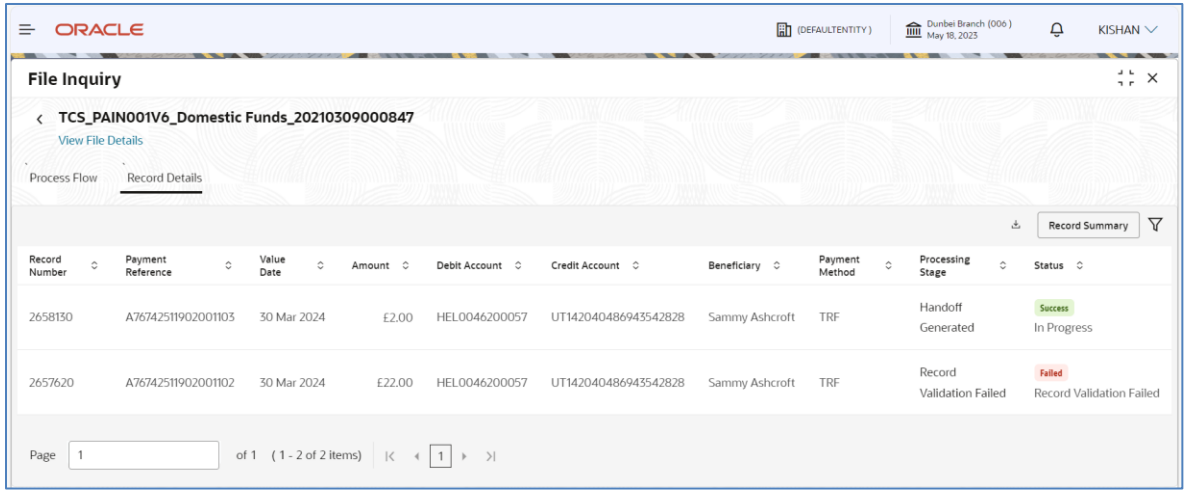

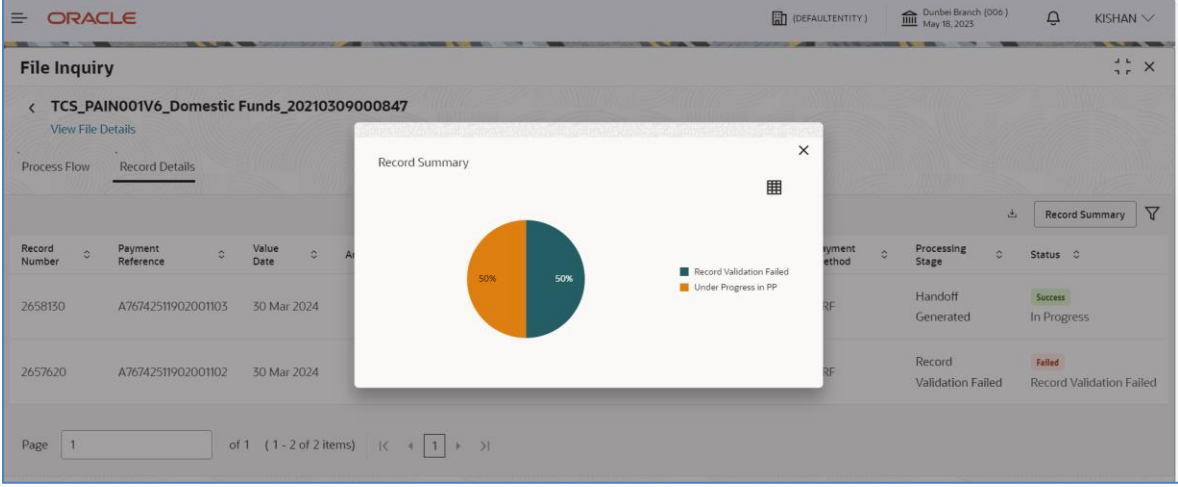

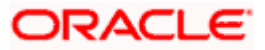

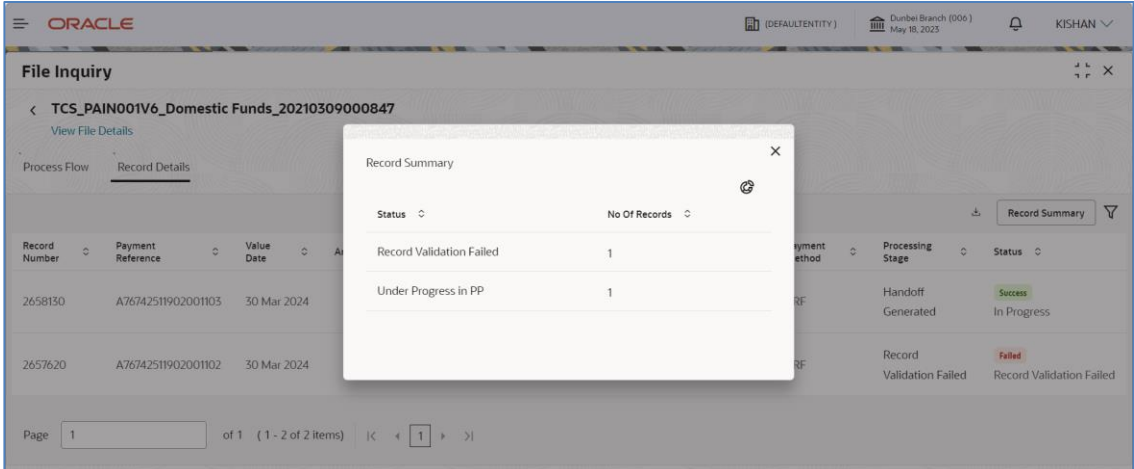

### **Record Details for Open Virtual Account**

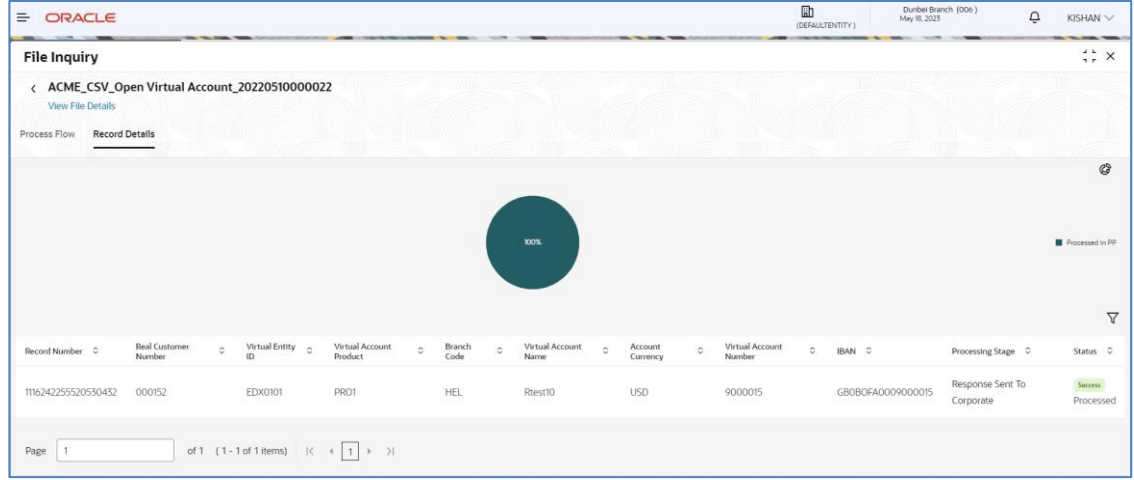

### **Record Details for Close Virtual Account**

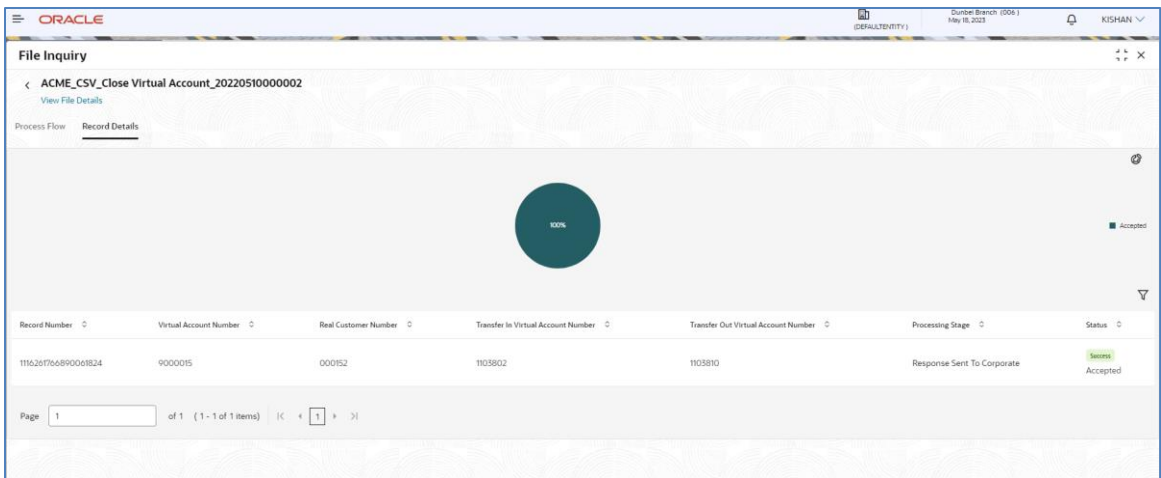

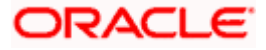

**Record Details for Add Special Rates**

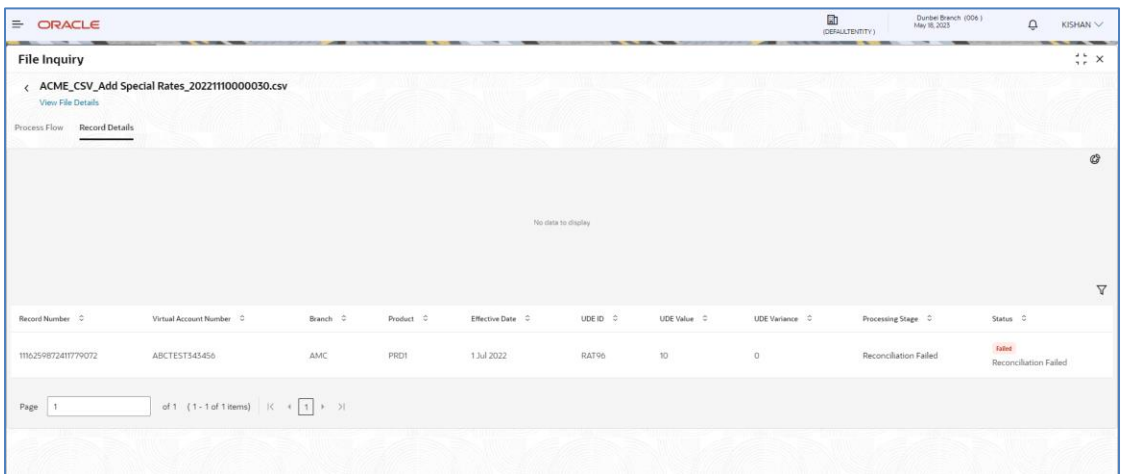

### **Record Journey:**

Record Journey is displayed for each record on the click of the Status.

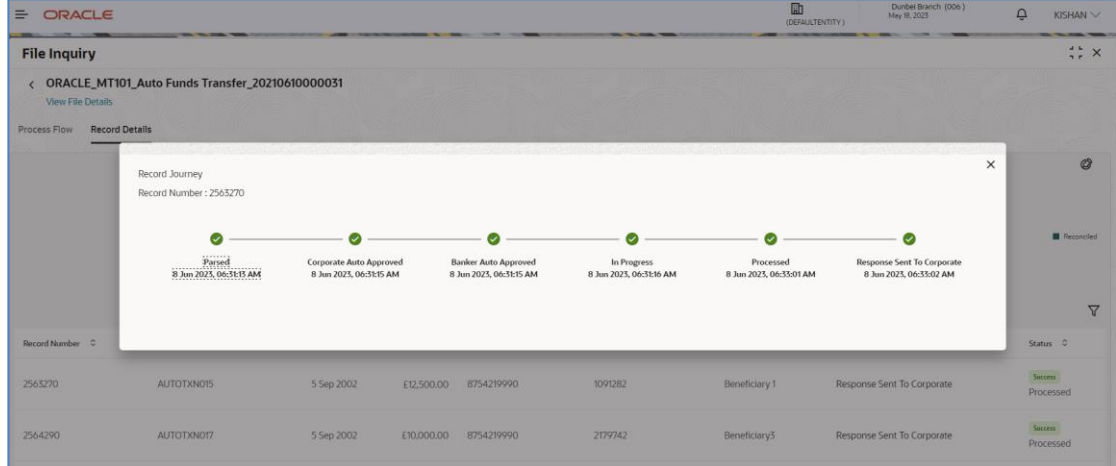

**2.** Refer to the following table for specifying details in the above screen:

### **Fields Description**:

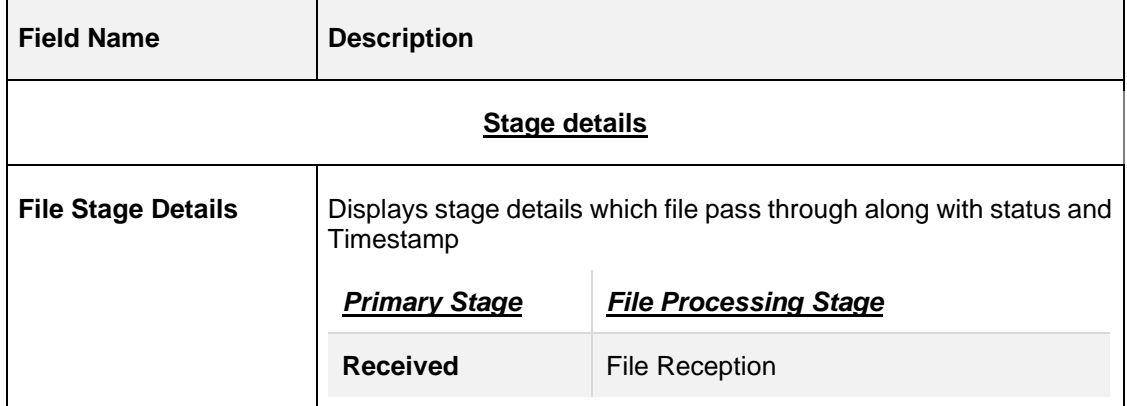

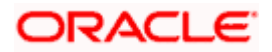

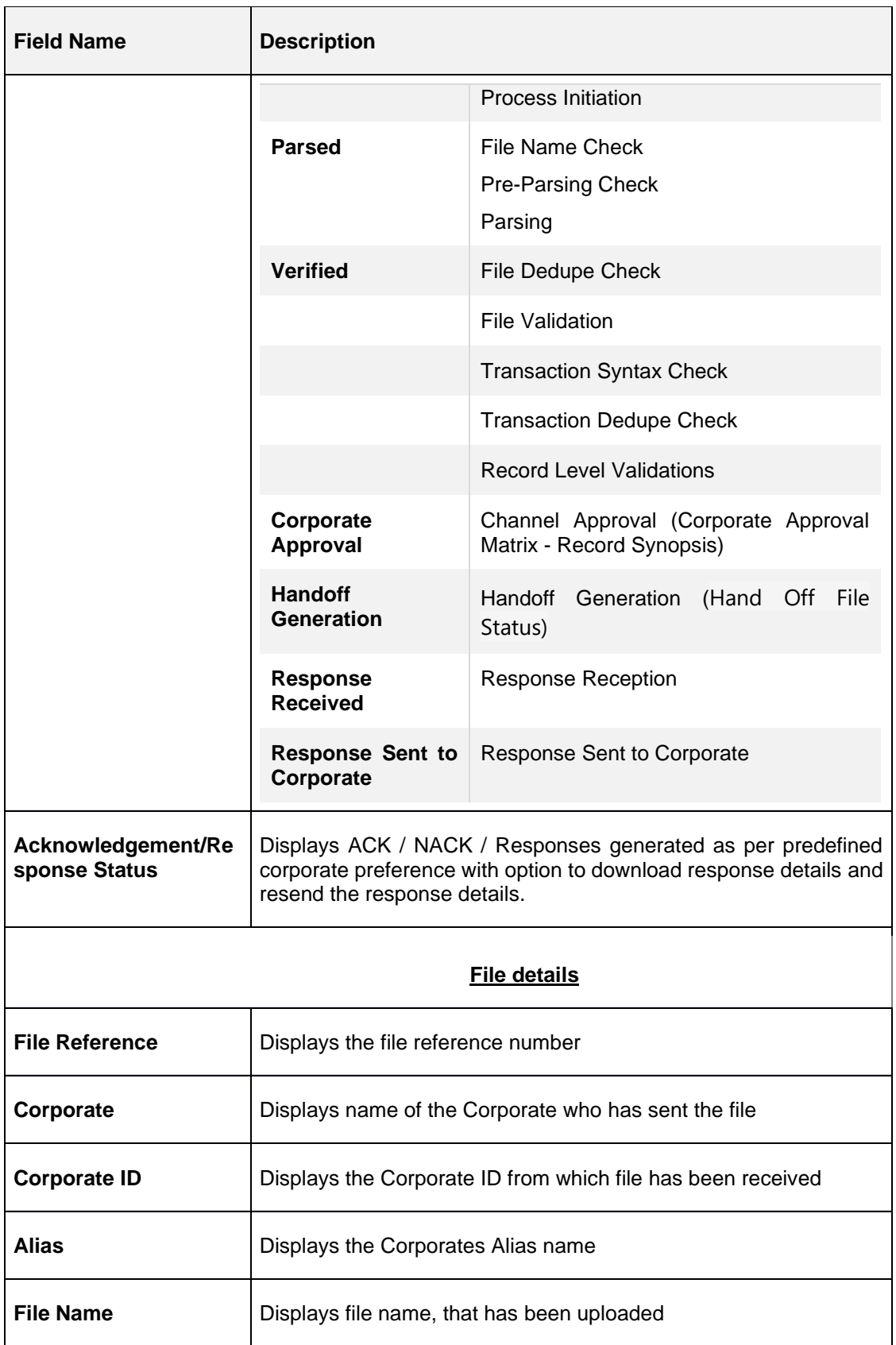

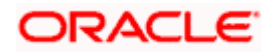

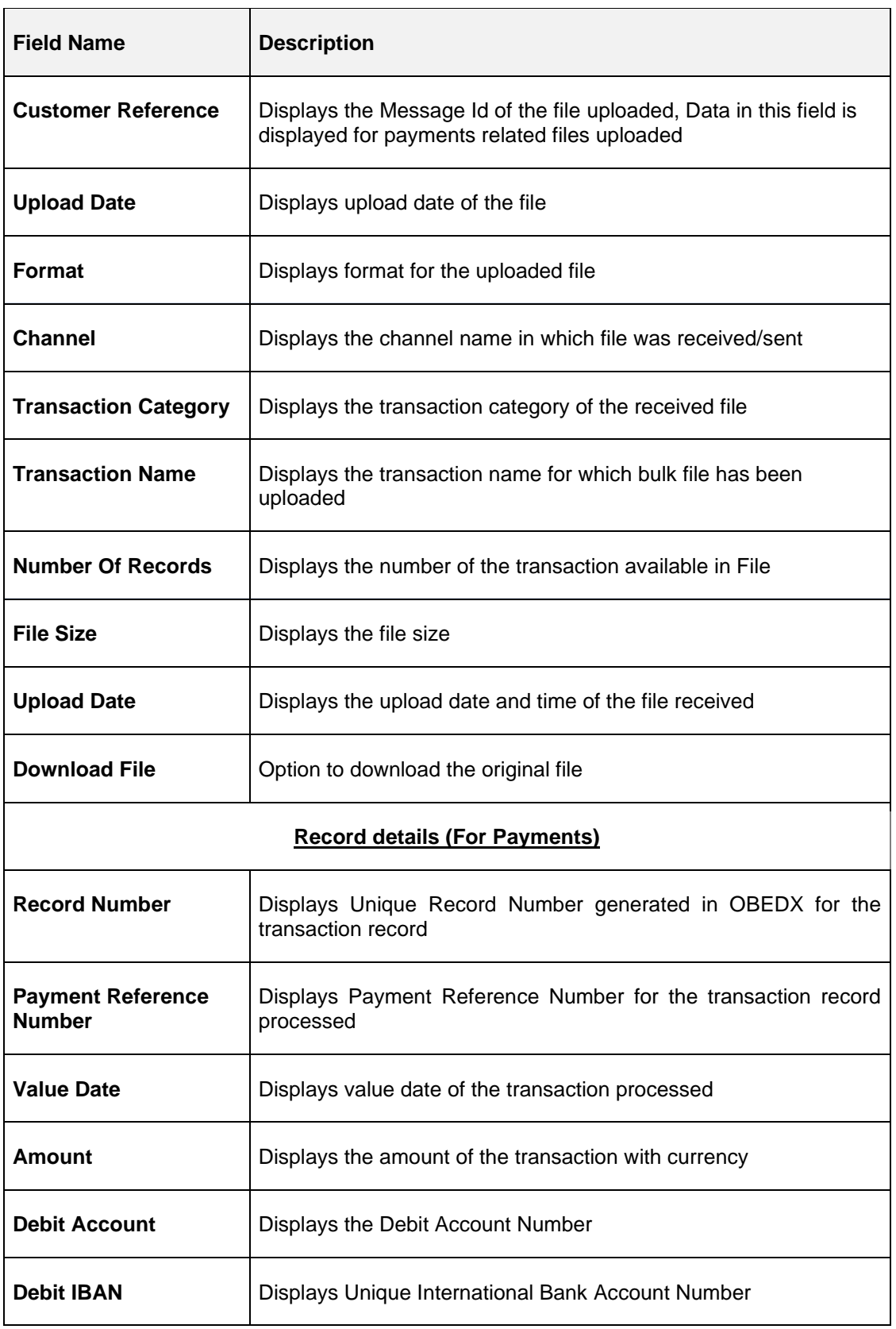

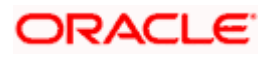

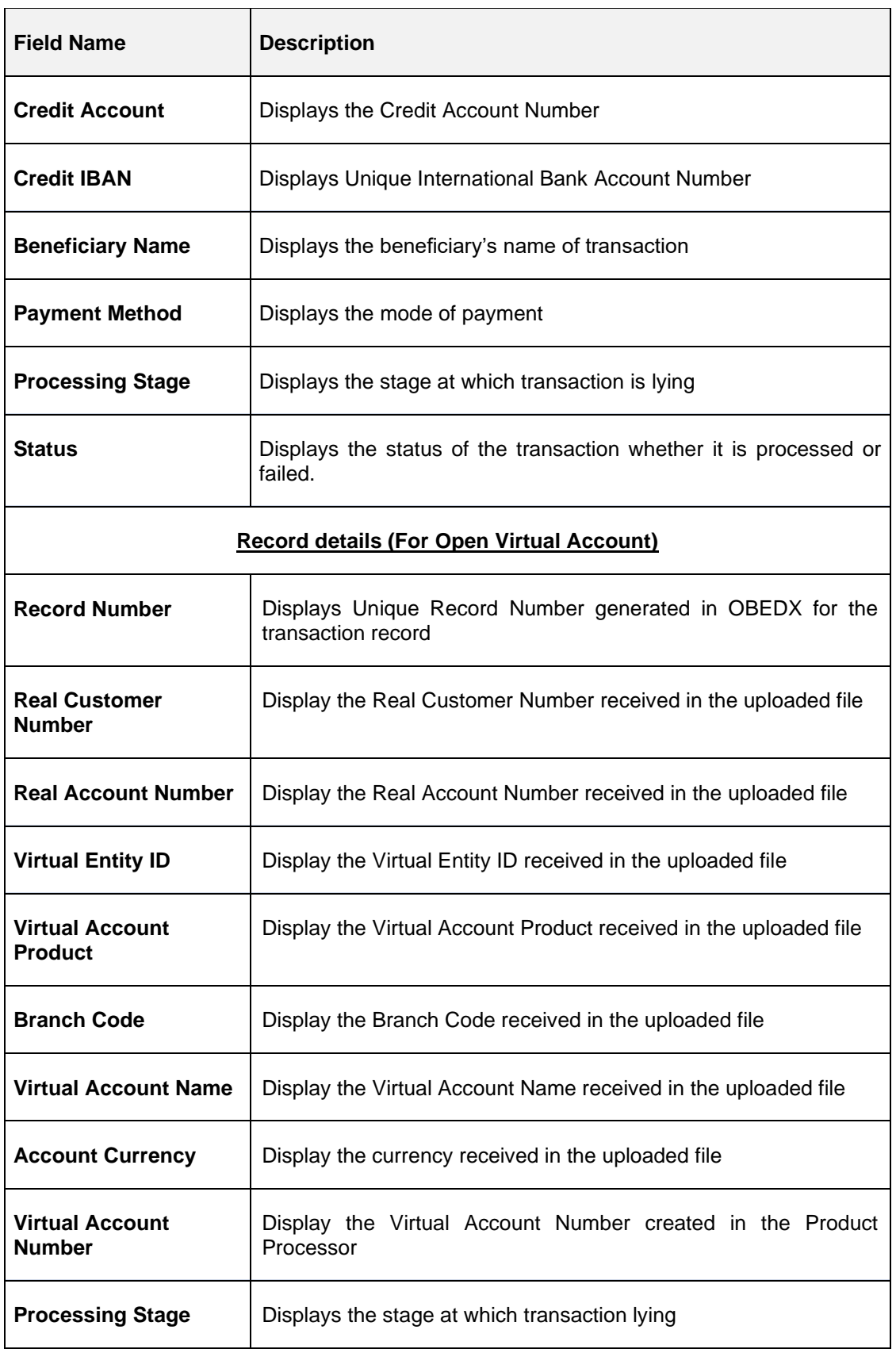

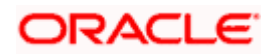

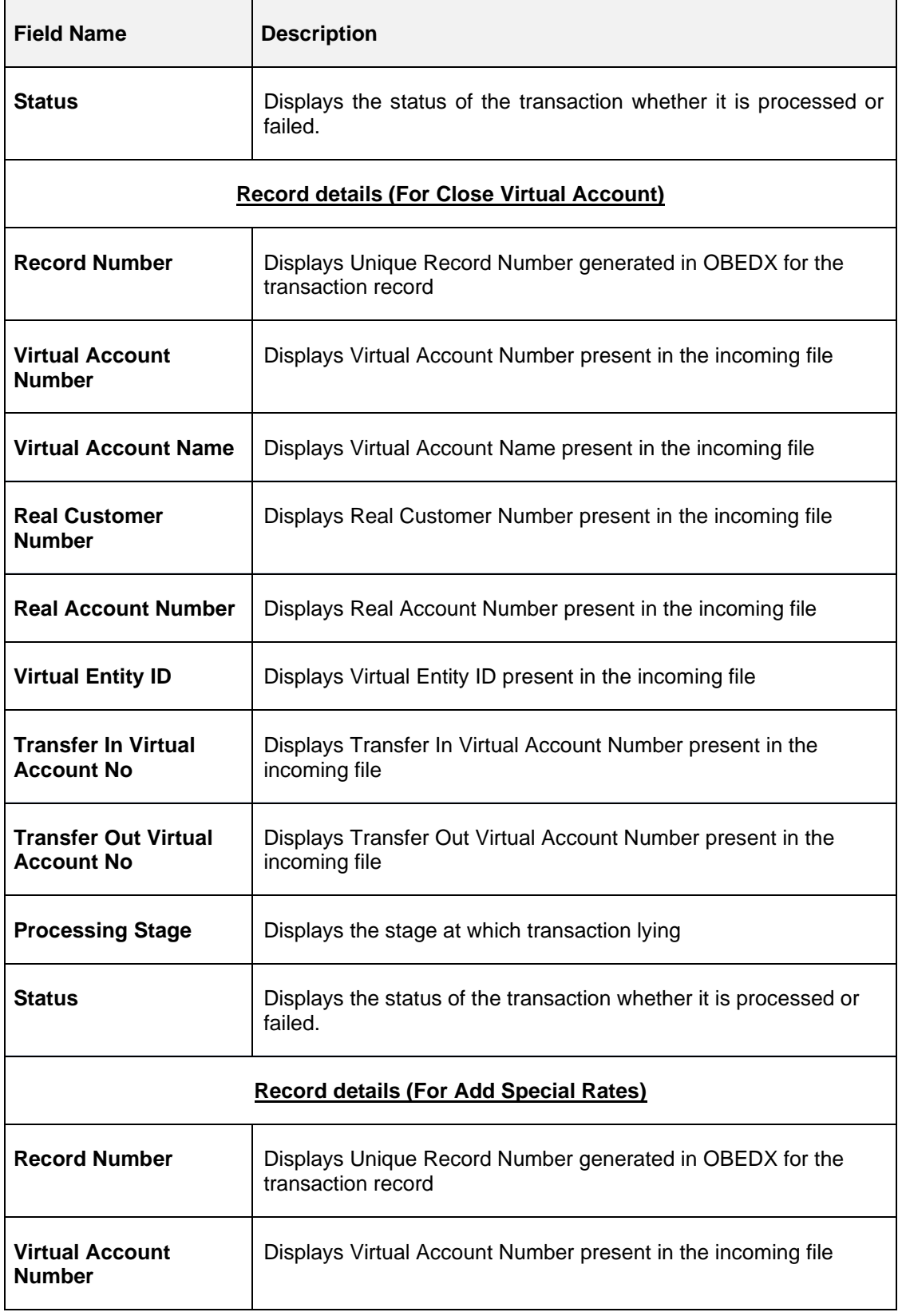

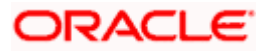

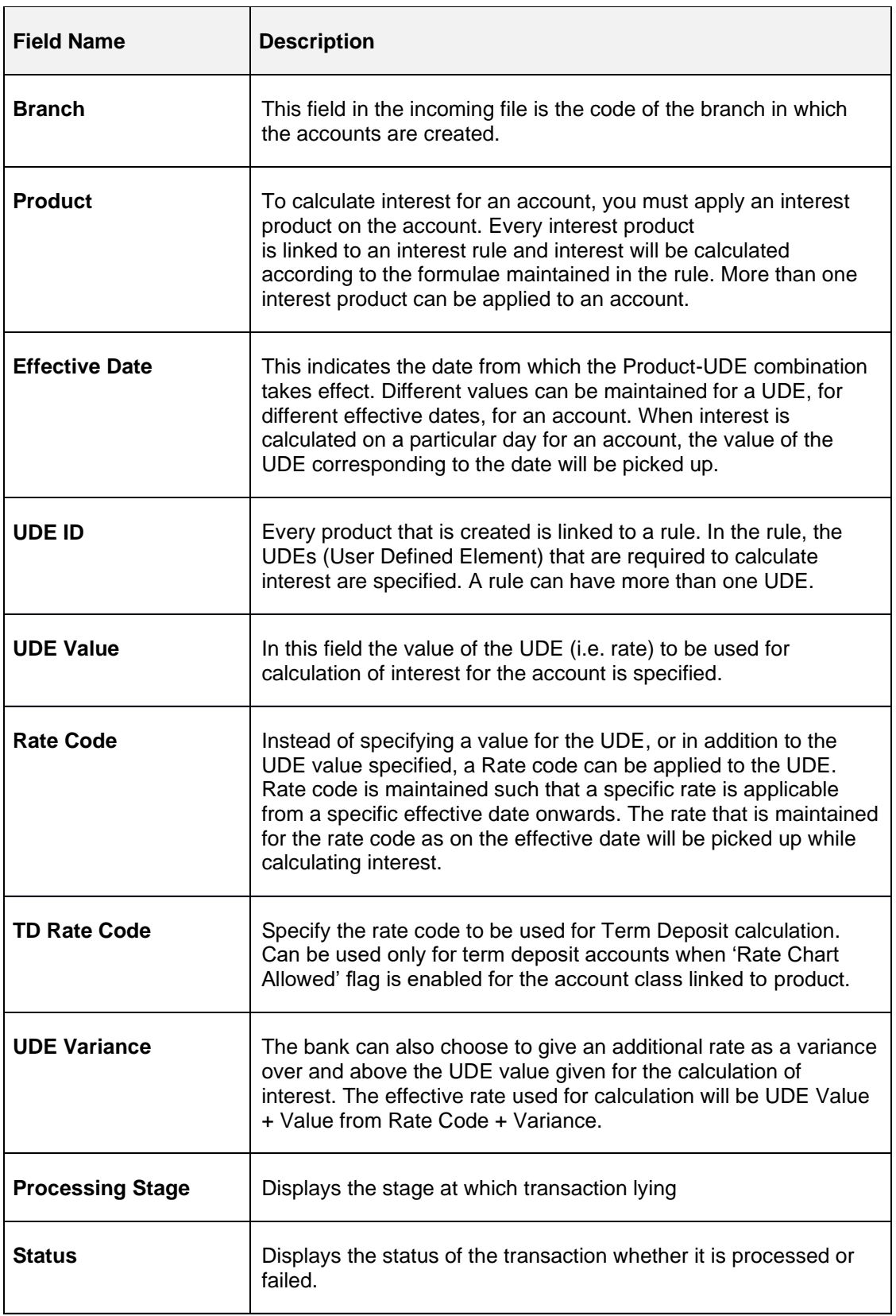

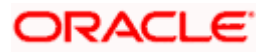

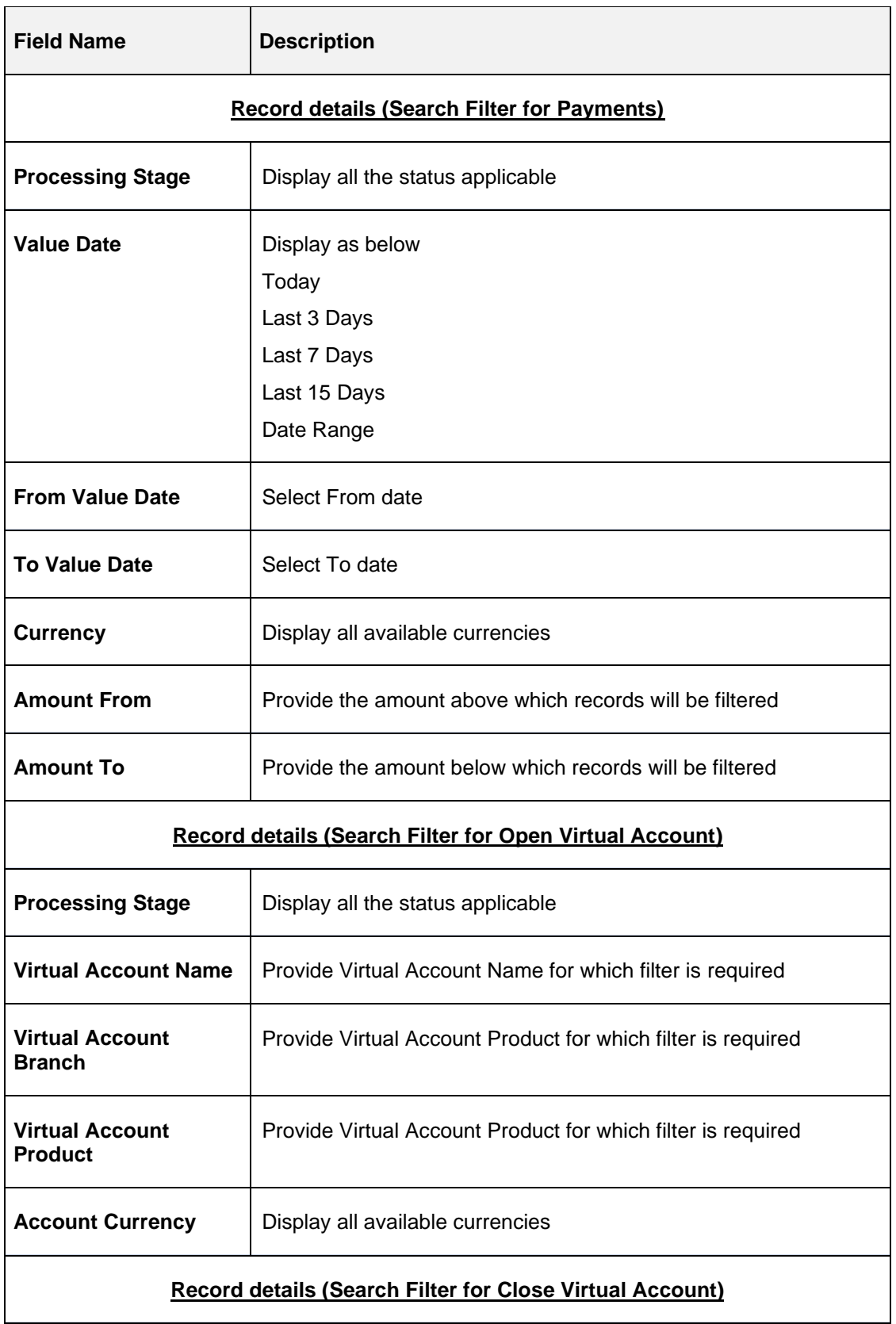

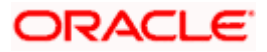

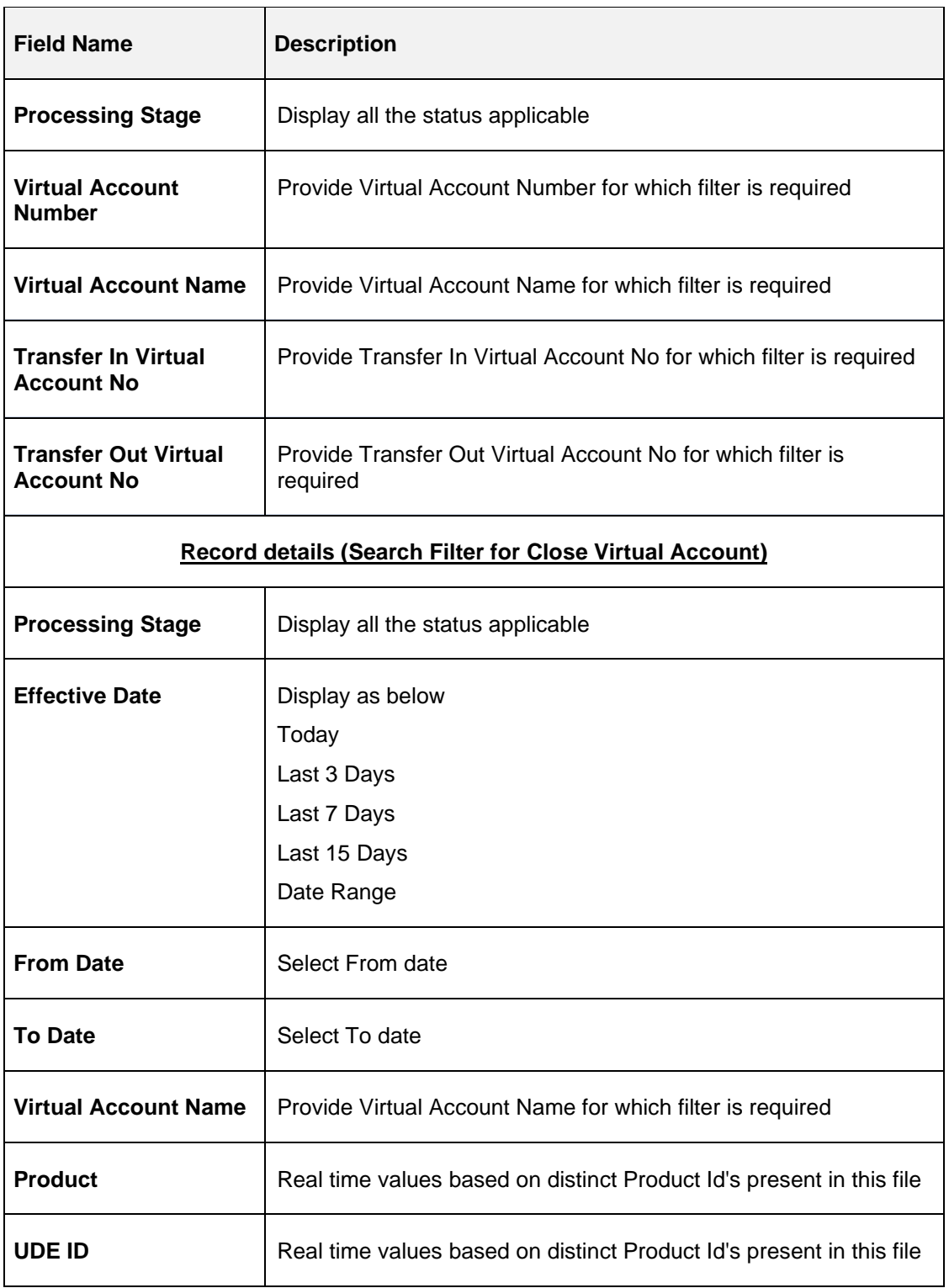

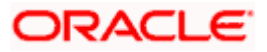

# **12. Banker Approval**

## **12.1 Banker Approval Screen**

#### *Navigation Path: Electronic Data Exchange > Approval > Banker Approval*

Bank user can go to above path to see the files pending for file level approval. User can take action either from the main screen or from the detailed screen as shown below in two screenshots.

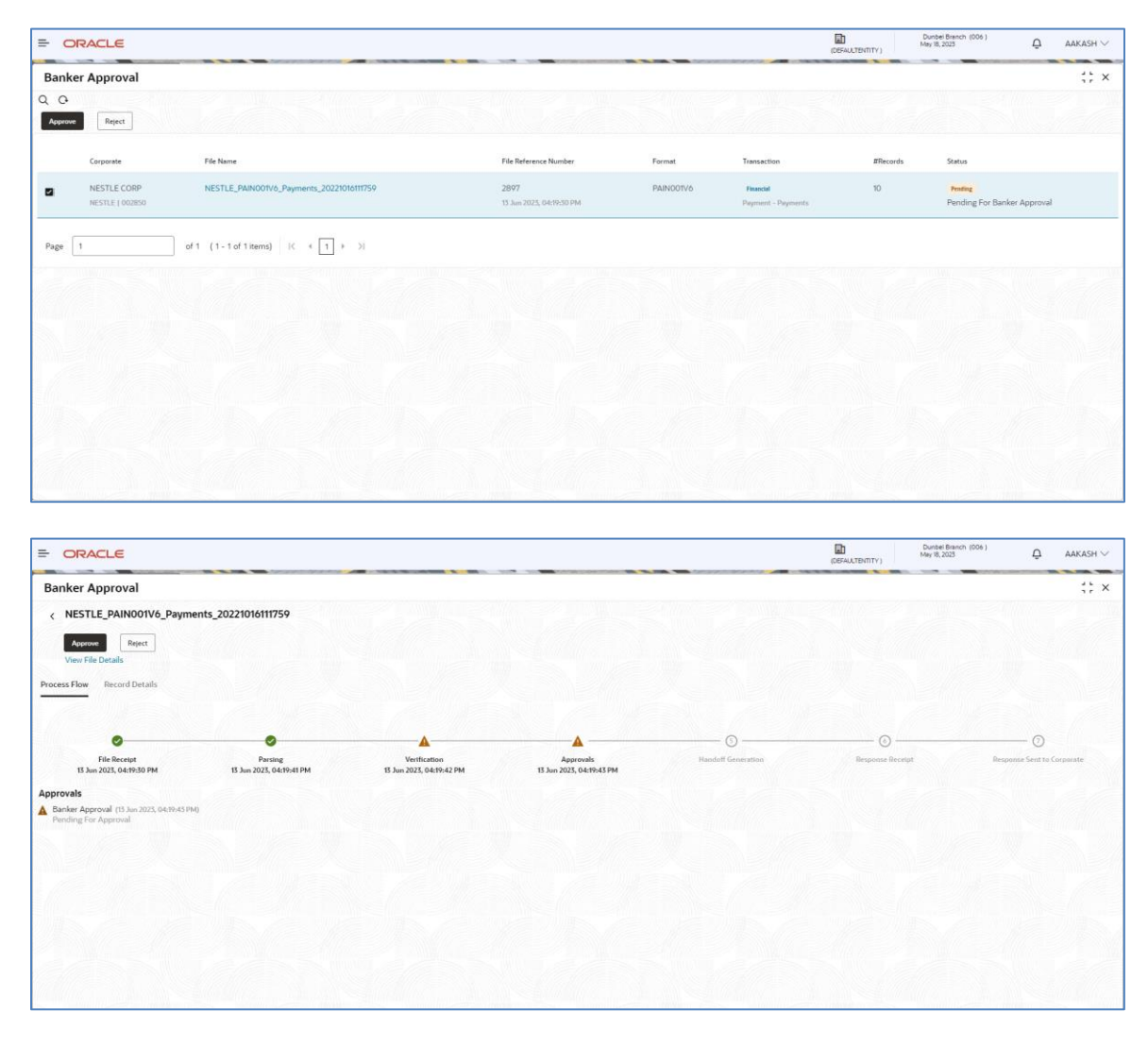

Bank user can either Approve or Reject the File.

Below are the screenshots for the Record Level approval. Users are not allowed to take approval action from the main screen, as checkbox is disabled. They can take actions from the record details, in multiple iterations.

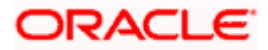

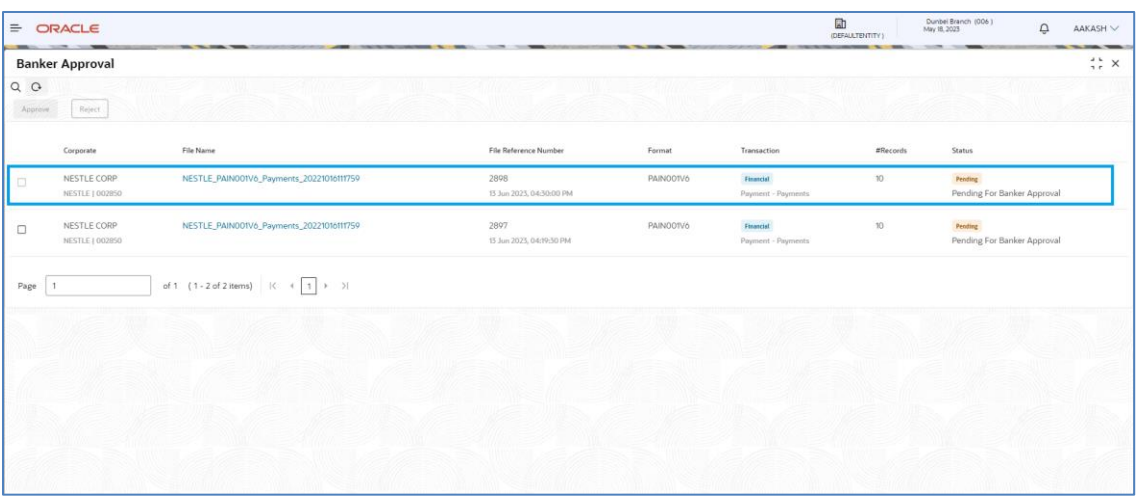

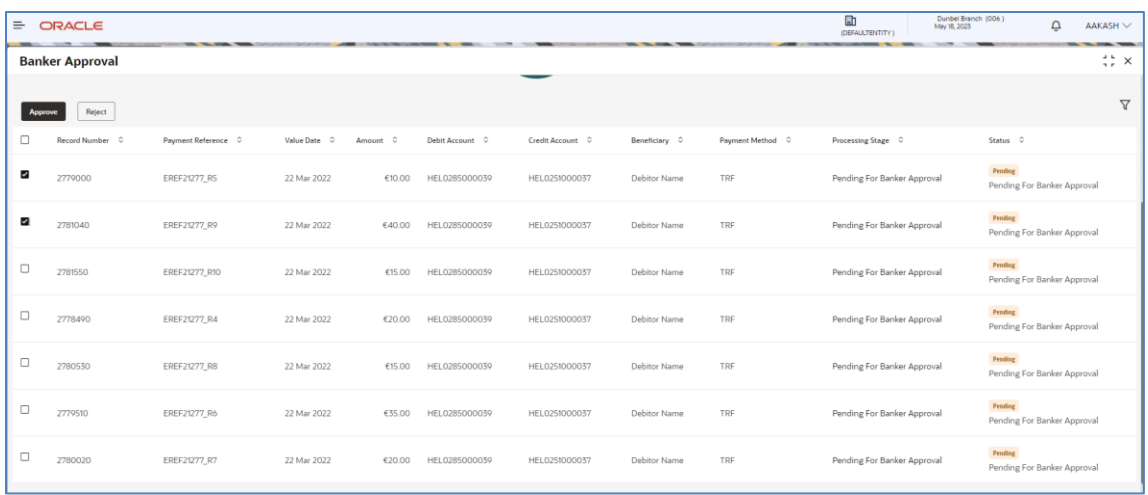

Bank user can either Approve or Reject the Records.

Search Filters for the Approval screen can be used to filter out the files as per the required criteria.

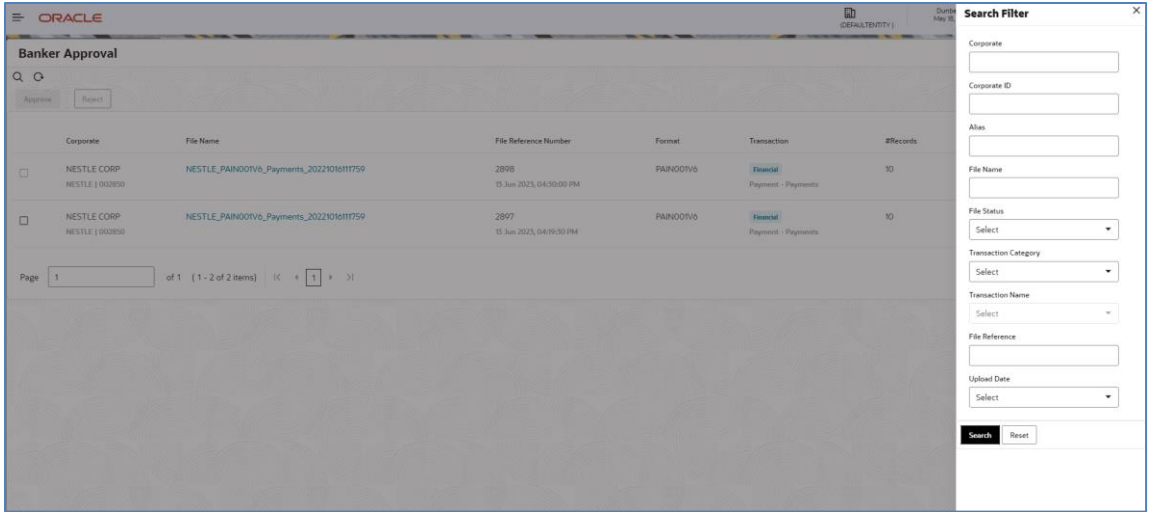

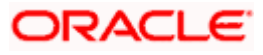

# **13. Exception Management**

## **13.1 Exception Management Screen**

#### *Navigation Path: Electronic Data Exchange > Exception Management > Exception Queue*

Bank user can go to above path to see the files which are in repair queue. User can either Reprocess or Reject the file from the Inquiry detailed screen as shown below in two screenshots.

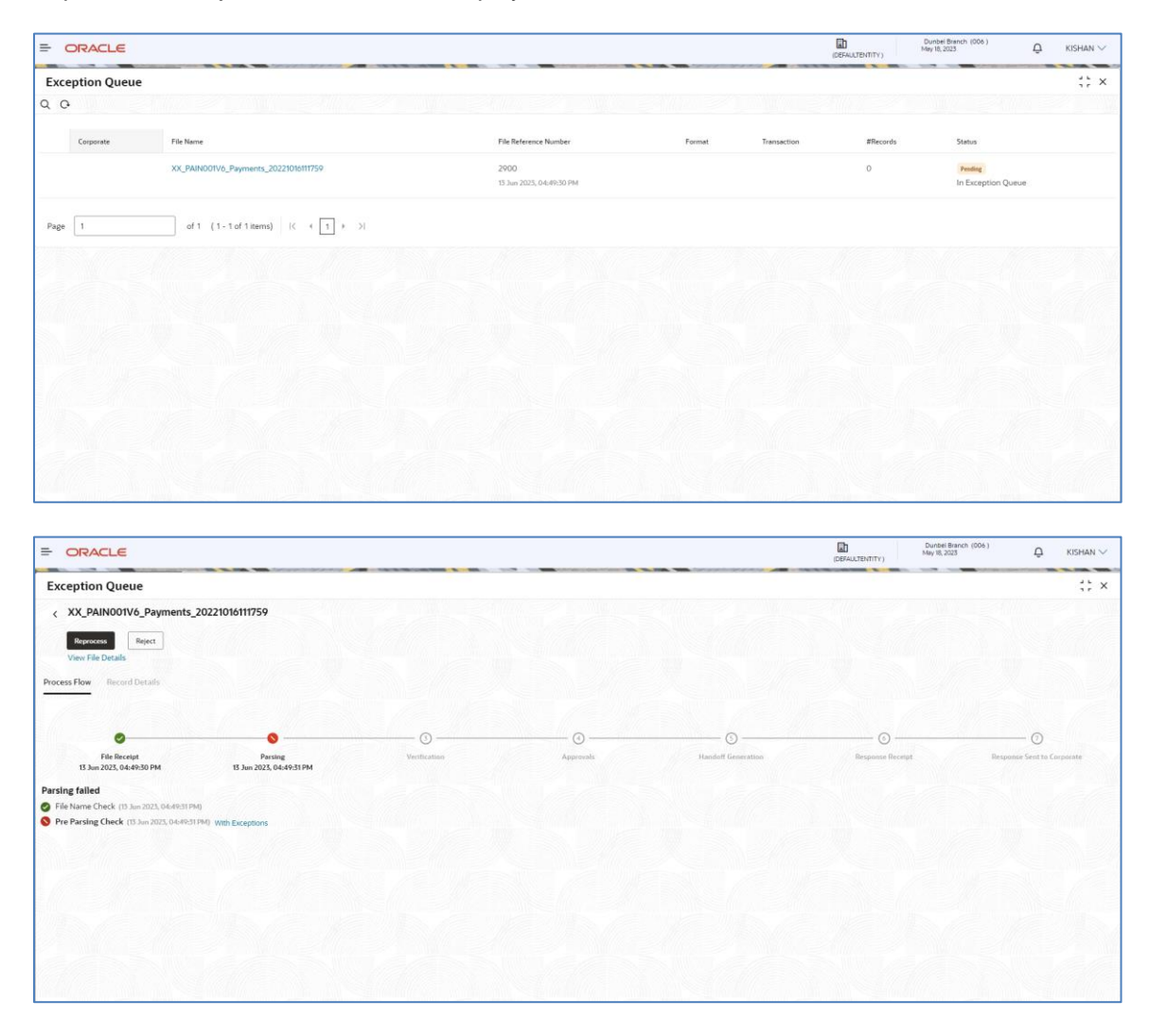

Search Filters -

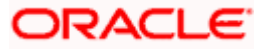

#### Exception Management

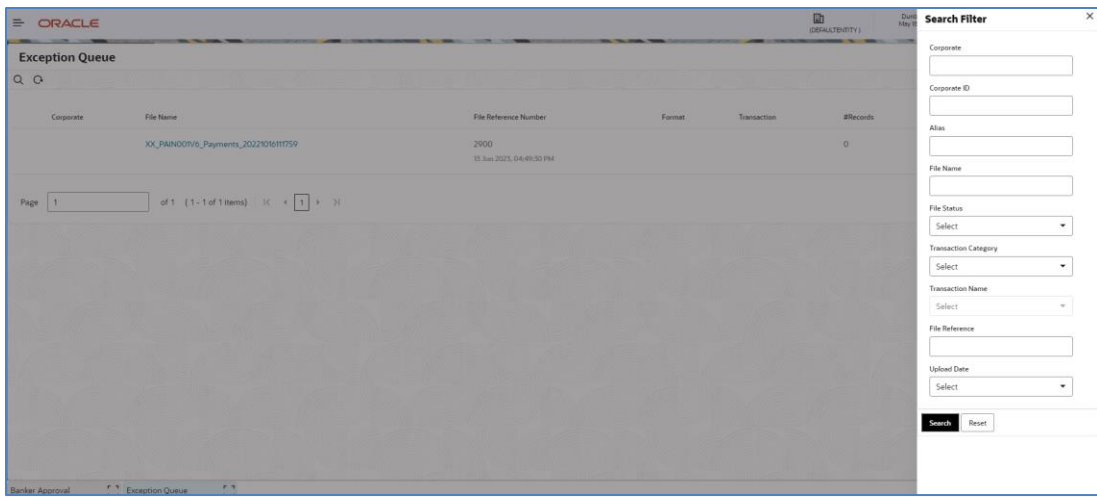

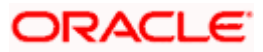

# **14. Reference and Feedback**

## **14.1 References**

For more information on any related features, you can refer the following documents:

- Getting Started User Guide
- Common Core User Guide
- Security Management System User Guide
- Oracle Banking Electronic Data Exchange for Corporates User guide

## **14.2 Feedback and Support**

Oracle welcomes customers' comments and suggestions on the quality and usefulness of the document. Your feedback is important to us. If you have a query that is not covered in this user guide or if you still need assistance, please contact documentation team.

**Home**

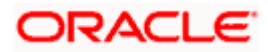